# Inhaltsverzeichnis

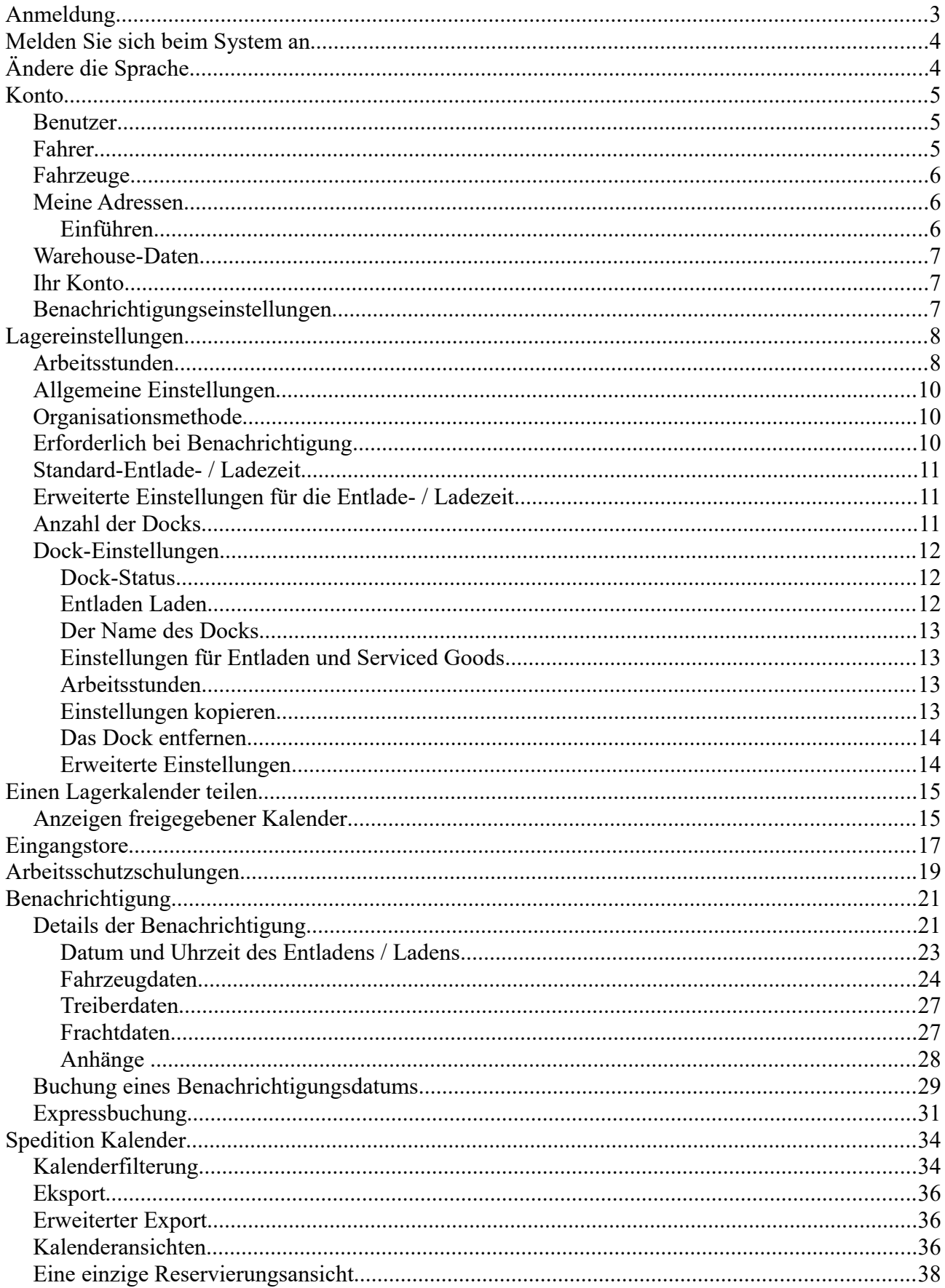

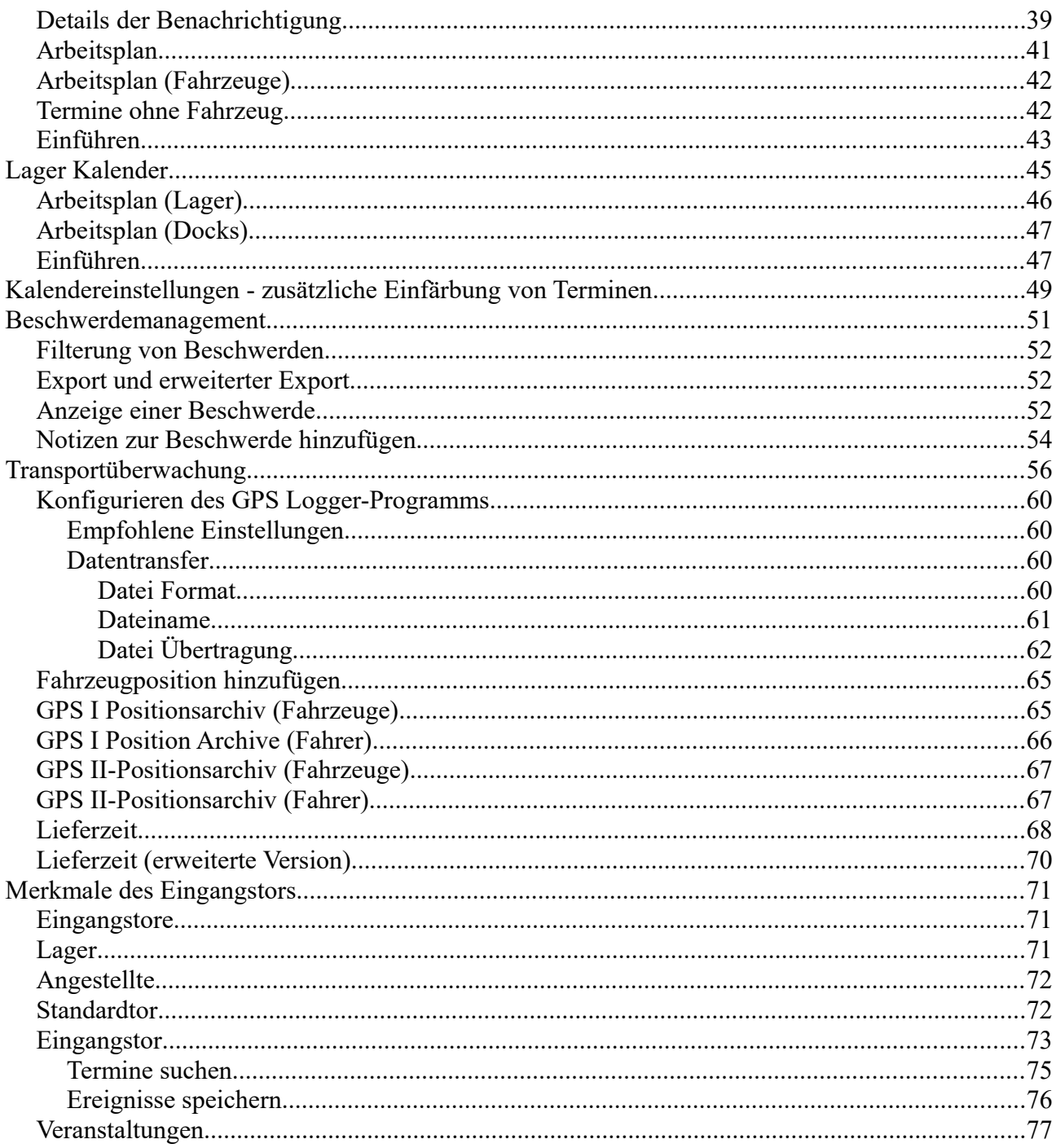

## **Anmeldung**

Alle mit einem Sternchen gekennzeichneten Felder müssen ausgefüllt werden.

Sie können mehrere Konten für eine E-Mail-Adresse erstellen.

Bei der Registrierung ist es wichtig, die Art des Kontos auszuwählen, um die zusätzlichen Funktionen des Kontos festzulegen:

- Fahrer die Möglichkeit, ihre Fahrzeuge zu definieren und Besprechungen in Lagern anderer Systembenutzer zu reservieren;
- Beförderer, Spedytor die Fähigkeit, Fahrer zu verwalten;
- Lieferant, Empfänger, Lager Die Funktionalität der oben genannten Konten wurde um die Verwaltung des Lagers erweitert;
- Tor die Funktionalität des Kontos bezieht sich auf die Abwicklung von Ereignissen am Eingangs-/Ausgangstor. Das Konto "Gate" hat keinen Zugriff auf die Terminmodule, daher kann ein Konto dieses Typs keine Termine in Lagern buchen.

Beim Erstellen eines Fahrerkontos haben Sie die Möglichkeit, Daten des Überwachungsgerätes (IMEI-Nummer, MAC-Adresse und Seriennummer) einzugeben. Diese Daten werden zur Überwachung der Fahrer- / Fahrzeugposition im Transportüberwachungsmodul verwendet. Diese Daten werden nicht benötigt und können später vervollständigt werden.

Nach dem Erstellen eines Kontos wird eine E-Mail zur Bestätigung der Registrierung im System an die von Ihnen angegebene E-Mail-Adresse gesendet.

Es besteht auch die Möglichkeit, während der Expressprüfung ein Konto anzulegen. Für ein Konto, das während des Express-Downloads erstellt wurde, gelten möglicherweise einige Einschränkungen. Weitere Informationen finden Sie im Kapitel zur Expressbuchung.

## **Melden Sie sich beim System an**

Um sich in dem System anzumelden, geben Sie bitte Ihren Benutzernamen und Ihr Passwort ein. Wenn Sie einen privaten Computer verwenden (nur eine Person verwendet den Computer), können Sie die Option "Merken" markieren. Sie müssen dann nicht bei jedem Besuch des Systems den Anmeldenamen und das Kennwort eingeben (das System meldet Sie automatisch an).

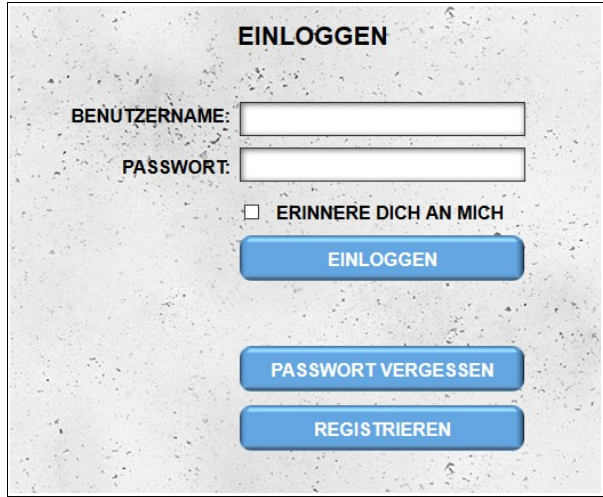

Wenn Sie sich nicht an das Kennwort erinnern, können Sie die Option "Kennwort vergessen" verwenden. Nach Eingabe des Login beginnt der Passwortänderungsvorgang. Eine E-Mail mit weiteren Anweisungen wird an die bei der Registrierung angegebene E-Mail-Adresse gesendet. Die Nachricht enthält ein neues Passwort und einen Hyperlink, mit dem Sie die Passwortänderung bestätigen können (das Passwort wird nur geändert, wenn Sie auf den Hyperlink in der Nachricht klicken).

Nach dem Einloggen in das System werden Sie in den Kalender übernommen. Für das Konto des Fahrers, des Spediteurs und des Beförderers ist dies der **Kalender des Versenders**. Bei anderen Konten handelt es sich um den **Warehouse-Kalender**.

**ACHTUNG - Bei fünf aufeinanderfolgenden fehlerhaften Anmeldeversuchen erfolgt eine vorübergehende Sperrung des Systemzugriffs - die Blockade dauert 15 Minuten. Dies bedeutet, dass es für diesen Zeitraum nicht möglich ist, sich am System anzumelden.**

# **Ändere die Sprache**

Es gibt zwei Möglichkeiten, die Anzeigesprache zu ändern:

- Ändern der Oberflächensprache in den Kontoeinstellungen;
- Klicken Sie auf die Flagge im grauen Bereich oben auf der Seite (die Sprache der Benutzeroberfläche in den Kontoeinstellungen wird ebenfalls automatisch geändert).

## **Konto**

#### *Benutzer*

Ein Modul, mit dem Sie unserem Hauptkonto zusätzliche Benutzer hinzufügen können.

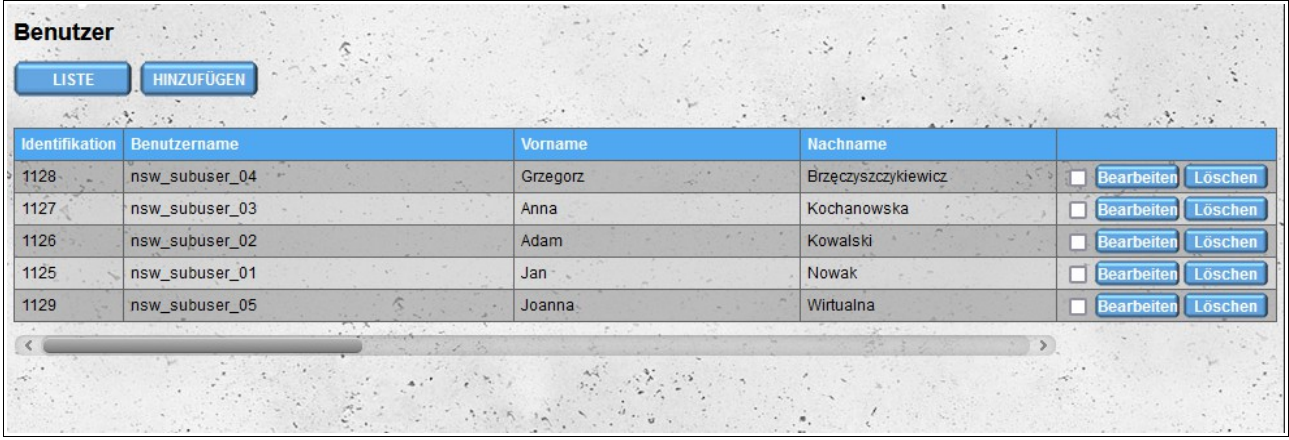

Die Funktionalität des durch dieses Modul hinzugefügten Benutzerkontos ähnelt der des Hauptkontos, mit dem Unterschied, dass unsere zusätzlichen Benutzer keinen Zugriff auf das Modul "**Benutzer**" haben und daher keine neuen Benutzer hinzufügen oder bestehende Benutzer bearbeiten können.

Bei **Lieferanten**-, **Empfänger**- und **Lagerkonten** können auch zusätzliche Benutzer die Lagereinstellungen (Module **Lagerkontakt** und **Lagereinstellungen**) nicht ändern.

Nach dem Hinzufügen eines neuen Benutzers erhält er eine E-Mail mit Informationen zur Erstellung eines Kontos für ihn sowie den erforderlichen Daten für die Anmeldung am System (Login und Passwort). Bei der erstmaligen Anmeldung muss der Benutzer die Allgemeinen Geschäftsbedingungen, die Datenschutzrichtlinie akzeptieren und die Info über Cookies lesen.

Bevor Sie unser System verwenden können, müssen Sie die "Bestimmungen", "Datenschutzrichtlinie" und die "Info über Cookies" akzeptieren. Tich habe gelesen und akzeptiere "Geschäftsbedingungen" □Ich habe gelesen und akzeptiere "Datenschutzrichtlinie" Tich habe gelesen und verstanden "Info über Cookies" SPEICHERN \* - Pflichtfelde

### *Fahrer*

Bei anderen Konten als dem **Beförderer** haben wir die Möglichkeit, den Fahrer der Firma zuzuordnen (eigene oder andere, mit der wir zusammenarbeiten). Durch das Hinzufügen eines

Treibers erstellen wir ein neues **Treiberkonto**. Als die Person, die das Konto erstellt hat, können die Kontodaten des Fahrers und die Möglichkeit des Zugriffs auf das System geändert werden..

### *Fahrzeuge*

Wir haben die Möglichkeit, einen Fuhrpark zu definieren. Wie bei der Sektion **Fahrer** für andere Konten als **Beförderer** und **Fahrer** können Sie das Fahrzeug der Firma zuordnen (eigenes oder anderes, mit dem wir zusammenarbeiten). Unsere **Fahrer** haben auch Zugriff auf das **Fahrzeugmodul** (sie können keine Fahrzeuge löschen, die von anderen Benutzern hinzugefügt wurden).

Fahrzeuge werden in zwei Kategorien unterteilt: **Autos** und **Sattelanhänger**. Für jede Fahrzeugkategorie sieht das Formular etwas anders aus - Sie haben die Möglichkeit, Parameter zu definieren, die einer bestimmten Fahrzeugkategorie zugeordnet sind. Wenn Sie ein **TIR-Fahrzeug (24t)** hinzufügen, können Sie auch gleichzeitig einen **Sattelanhänger** hinzufügen, in dem Sie im Abschnitt **Überwachungsgerät** die Option **Sattelanhänger** auswählen.

#### *Meine Adressen*

Sie können Standorte verwalten, die nicht in unserem System registriert sind. Um einen Termin in unserem Kalender anzulegen, müssen Sie den Ort auswählen, von dem Sie die Ware erhalten oder an den Sie die Ware liefern. Es kann vorkommen, dass Sie eine Besprechung in einem Lager erstellen möchten, das nicht in unserem System registriert ist. Dann müssen Sie dem System eine solche Ablage / Adresse hinzufügen. Die hinzugefügte Adresse ist nur für Ihre Konten (und für Ihre Fahrer) sichtbar. Wenn Sie eine Besprechung für eine solche Adresse / ein Lager erstellen, werden keine Informationen an die Personen gesendet, die in der angegebenen Zeitschrift tätig sind. Aus diesem Grund empfehlen wir, solche Besprechungen erst hinzuzufügen, nachdem Sie eine Besprechung außerhalb unseres Systems gebucht haben.

#### **Einführen**

- Wenn Sie über eine eigene Datenbank von Auftragnehmern verfügen, können Sie diese in das Modul "Meine Adressen" importieren. Bereiten Sie dazu eine Datei im CSV-Format vor und importieren Sie sie anschließend in das System. Die Datei muss die folgenden Anforderungen erfüllen:
- Die Datei muss eine gültige **CSV-Datei** sein und die Werte müssen durch ein **Komma** getrennt werden**;**
- **UTF-8** Dateikodierung;
- Datenreihenfolge:
	- Name des Auftragnehmers;
	- Adresse (erste Zeile);
	- Adresse (zweite Zeile) der Wert kann leer sein;
	- die Stadt;
	- Postleitzahl;
	- zweistelliger Ländercode, der der Norm **ISO 3166-1 alpha-2 entspricht** (z.B. Polen PL, Frankreich - FR, Deutschland - DE)**;**
- Ländercode mit vorangestelltem Pluszeichen (z.B. Polen: +48, Frankreich: +33, Deutschland: +49) - der Wert kann leer sein, wenn Sie keine Telefonnummer angeben;
- Telefonnummer Der Wert kann leer sein, wenn keine Landeskennzahl angegeben wird;
- E-Mail-Adresse Der Wert kann leer sein;
- Beschreibung des Auftragnehmers der Wert kann leer sein;
- 4 GPS-Koordinaten für Breitengrad: Minuten, Sekunden, Sekunden und Halbkugelnamen N oder S - alle Werte können gleichzeitig leer sein, wenn andere Werte angegeben werden, müssen sie auch angegeben werden;
- 4 Werte von GPS-Koordinaten für Längengrad: Grad, Minuten, Sekunden und Halbkugel E oder W - alle Werte können gleichzeitig leer sein. Wenn ein Wert angegeben wird, müssen auch die anderen Werte angegeben werden;
- eindeutige Kennung des Auftragnehmers.

Ein Beispiel für eine Datei zum Importieren:

#### **FHU Magazyn,Krakowska 112,Pawilon Handlowy Plus,Warszawa,00-001,PL, +48,221212121[,email@example.com,](mailto:email@example.com)Unser erster Auftragnehmer in Warschau,44,22,59,n,4,56,12,e,identyfikator\_kontrahenta\_00001**

Wenn die Datei beim Importieren bestimmte Anforderungen nicht erfüllt, erhalten Sie eine Meldung, dass die Datei nicht korrekt formatiert ist.

#### *Warehouse-Daten*

Im Modul "Warehouse-Daten" können Sie Kontaktdetails und Zweigstellendetails angeben, für die Sie ein Konto erstellen. Standardmäßig sind die Zweigstellendaten mit den bei der Registrierung angegebenen Firmendaten identisch. Wenn die Adresse Ihres Lagers in Google Maps nicht richtig angezeigt wird, können Sie die GPS-Position Ihres Lagers angeben.

#### *Ihr Konto*

Mit **Ihrem Konto**-Modul können Sie die bei der Registrierung angegebenen Daten bearbeiten und das Kennwort ändern.

#### *Benachrichtigungseinstellungen*

Im Abschnitt **Benachrichtigungseinstellungen** können wir entscheiden, welche SMS- und E-Mail-Benachrichtigungen Sie erhalten möchten. Standardmäßig sind alle Benachrichtigungen aktiv. Die folgenden E-Mail- und SMS-Benachrichtigungen sind verfügbar:

- neue Bestellung Nachricht, die nach der Buchung des Datums im Lager verschickt wurde;
- neue bedingte Benachrichtigung eine Nachricht, die nach der Reservierung des Datums gesendet wird und von der Zeitschrift bestätigt werden muss;
- Annahme der Benachrichtigung eine Nachricht, die nach der Annahme durch die bedingte Speicherung gesendet wird;
- Änderung der Benachrichtigungsnachricht, die nach dem Ändern der

Benachrichtigungsparameter gesendet wird;

- Änderung der bedingten Benachrichtigung Nachricht, die nach Änderung der Parameter der Benachrichtigung gesendet wird, die vom Lager bestätigt werden muss;
- Stornierung der Benachrichtigung Nachricht nach Absage der Benachrichtigung.

Benachrichtigungen sind auch für E-Mail-Benachrichtigungen verfügbar:

- neue Beschwerde Nachricht nach Einreichung einer Beschwerde;
- neue Notiz in der Beschwerde Nachricht, die nach dem Erstellen einer neuen Notiz für die zuvor gemeldete Beschwerde gesendet wurde;
- Bestätigung einer Anfrage zum Löschen einer Datei eine Nachricht, die das Senden einer Anfrage zum Löschen einer an eine Reklamation angehängten Datei oder eine Notiz in einer Reklamation bestätigt;
- Neues Fahrzeug unvollständige Daten Nachricht, die nach dem Hinzufügen des Fahrzeugs mit unvollständigen Daten gesendet wird. Das Fahrzeug kann bei der Buchung des Zeitraums im Lager hinzugefügt werden.

## **Lagereinstellungen**

In diesem Modul werden die Parameter des Lagers und der Docks definiert. Diese Einstellungen haben erhebliche Auswirkungen auf den Buchungsprozess im Lager.

### *Arbeitsstunden*

Geben Sie im **Abschnitt Arbeitszeiten** die Arbeitszeiten für das Lager an. Standardmäßig ist das Lager von Montag bis Freitag von 6:00 bis 18:00 Uhr geöffnet. Die Arbeitszeit des Lagers ist standardmäßig die Arbeitszeit aller Docks (es ist möglich, für jeden Code unterschiedliche Arbeitszeiten einzustellen - siehe Abschnitt Dock-Einstellungen). Bei der Definition der Arbeitszeit haben wir vier Standardzeiträume:

- $-$  00:00 08:00;
- $-$  08:00 18:00;
- $-$  08:00 16:00;
- $16:00 00:00.$

Wenn Ihr Lager zu unterschiedlichen Zeiten arbeitet, können Sie über die Felder unter den Standardoptionen benutzerdefinierte Arbeitszeiten festlegen.

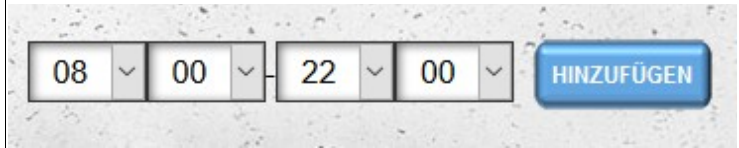

Standardmäßig ist das Lager an einem Feiertag für das Land geschlossen, das bei der Registrierung angegeben wurde oder im Abschnitt "**Lagerdaten**" angegeben ist (wenn sich der Standort des Lagers von den bei der Registrierung angegebenen Unternehmensdaten unterscheidet). Wenn das Lager an einem Feiertag arbeitet, wählen Sie den Tag aus und weisen Sie bestimmte Arbeitszeiten zu. Sie können auch die Option zum Einschließen von Feiertagen (Feiertagen) deaktivieren, indem Sie die Option "Feiertage einschließen" unter dem Kalender deaktivieren.

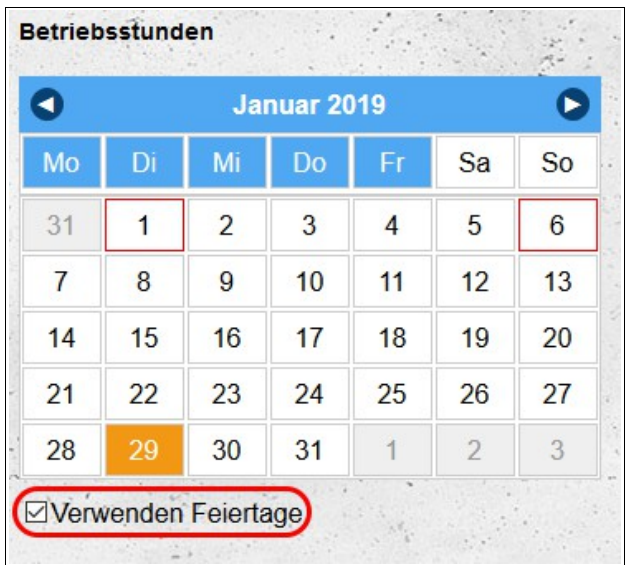

Um die Standardlagerzeiten festzulegen, wählen Sie den entsprechenden Wochentag in der Kopfzeile des Kalenders aus und weisen Sie ihm die entsprechenden Arbeitszeiten zu. Es ist möglich mehrere Tage gleichzeitig auszuwählen:

- Um die aufeinanderfolgenden Tage auszuwählen, klicken Sie am ersten Tag mit der linken Maustaste, und ziehen Sie dann den Mauszeiger über die nächsten Tage, die Sie markieren möchten, ohne die Maustaste loszulassen;
- Um mehrere nicht aufeinander folgende Tage auszuwählen, verwenden Sie die **Strg-Taste** auf der Tastatur. Halten Sie die **Strg-Taste** gedrückt und klicken Sie mit der linken Maustaste an allen Tagen, die Sie auswählen möchten.

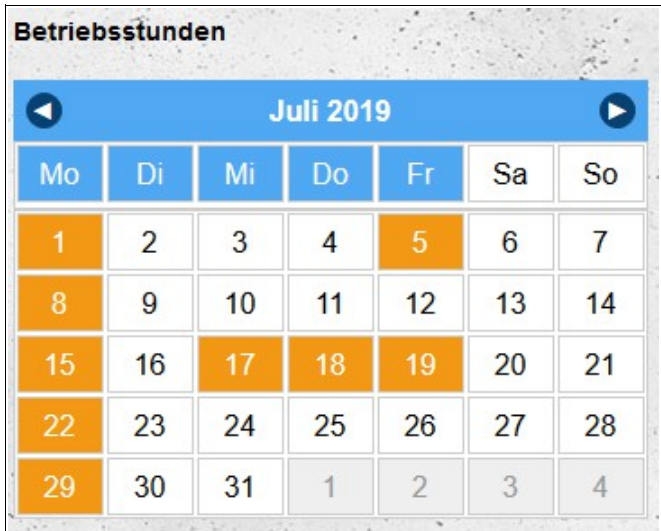

Die aktuell ausgewählten Tage sind orange markiert. Blau markierte Tage sind Arbeitszeiten zugeordnet..

Wenn das Lager aus irgendeinem Grund für einen Tag (oder mehrere Tage) zu anderen als den für die Wochentage definierten Stunden arbeitet, können Sie die Standardarbeitszeiten ändern, indem Sie einen bestimmten Tag (oder mehrere Tage) auswählen und Arbeitszeiten angeben außer den Wochentageinstellungen.

### *Allgemeine Einstellungen*

Im Hauptteil des Bildschirms gibt es mehrere allgemeine Einstellungen, die sich auf den Prozess der Terminbuchung und -bearbeitung im Lager auswirken:

- **Bedingte Buchung zulassen**  eine Option, die es Auftragnehmern ermöglicht, Termine in unserem Lager bedingt zu reservieren. Termine erhalten den bedingten Status, wenn ihre Parameter nicht den Lagereinstellungen entsprechen (Entladeart nicht unterstützt, Warenart nicht unterstützt, Buchung eines Termins außerhalb der Lagerarbeitszeit). Standardmäßig ist diese Option aktiviert.
- **Berechnen Sie beim Bearbeiten immer die Länge des Buchungsfensters neu**  eine Option, um eine Neuberechnung der Länge des gebuchten Fensters bei jeder Bearbeitung mit den aktuellen Lagereinstellungen zu erzwingen. Standardmäßig ist diese Option deaktiviert, was dazu führt, dass die Länge des gebuchten Datums erst dann neu berechnet wird, wenn die Daten geändert werden, die sich auf die für die Abwicklung eines bestimmten Entlade-/Ladevorgangs erforderliche Zeitdauer auswirken, d. h.:
	- Art des Termins (Entladen/Beladen);
	- Datum der Ernennung;
	- Zeitpunkt der Ernennung;
	- Art der Ladung;
	- Frachteinheit;
	- Menge der Ladung;
	- Fahrzeugtyp;
	- Art des Entladens/Ladens.
- **Die Mindestzeit vor dem Termin, um ein Datum zu buchen (min)**  Option zur Angabe der Mindestzeit, bevor Sie einen Termin in unserem Lager buchen können;
- **Die Mindestdauer vor dem Termin, um Details zu bearbeiten (min)**  Option, die angibt, wie viele Minuten vor dem gebuchten Datum Benutzer einen Termin in unserem Lager bearbeiten können.

#### *Organisationsmethode*

In diesem Abschnitt können Sie Informationen zu Ihrem Lager hinzufügen. Diese Informationen dienen nur zu Informationszwecken und haben keinen Einfluss auf den Reservierungsvorgang.

#### *Erforderlich bei Benachrichtigung*

In diesem Abschnitt können wir angeben, welche Informationen aus dem Lagertermin-Anmeldeformular **erforderlich** sind (vom Lager benötigte Daten, Daten, ohne die eine Terminbuchung möglich ist, die aber später ausgefüllt werden sollen, z. B. Fahrerdaten), **verpflichtend** (Daten die angegeben werden müssen, um einen Termin im Lager zu reservieren) und **bearbeitbar** (Daten, die nach der Buchung eines Termins im Lager geändert werden können).

#### *Standard-Entlade- / Ladezeit*

Die voreingestellte Entlade- / Ladezeit ist der Zeitraum, der im Lager reserviert wird, wenn der Lieferant / Empfänger keine genauen Daten zum Transport (Fahrzeugart, Warenmenge usw.) angibt. Wenn Sie das Datum während der Reservierung eingeben, wird die Uhrzeit basierend auf den **Einstellungen im Abschnitt Erweiterte** Einstellungen berechnet.

### *Erweiterte Einstellungen für die Entlade- / Ladezeit*

In diesem Abschnitt haben Sie die Möglichkeit, die für das Entladen benötigte Zeit für bestimmte Fahrzeugtypen zu definieren, aufgeschlüsselt nach Transportgutart. Die Zeiten können in Minuten und Hundertstel Minuten angegeben werden. Die für das Entladen / Laden erforderliche Gesamtzeit wird als Summe der für das Entladen und Schließen erforderlichen Zeit und die zum Laden / Entladen der Waren benötigte Zeit berechnet (die Zeit wird auf die nächste volle Minute aufgerundet).

Bei Standardwerten beträgt die Zeit zum Entladen eines TIR 24t-Fahrzeugs mit einer 33-Euro-Palette:

30 Minuten + 33  $*$  0,75 Minuten = 55 Minuten

Nachdem Sie die Standardwerte geändert haben, können Sie sie mit der Option "**Standardeinstellungen wiederherstellen**" wiederherstellen.

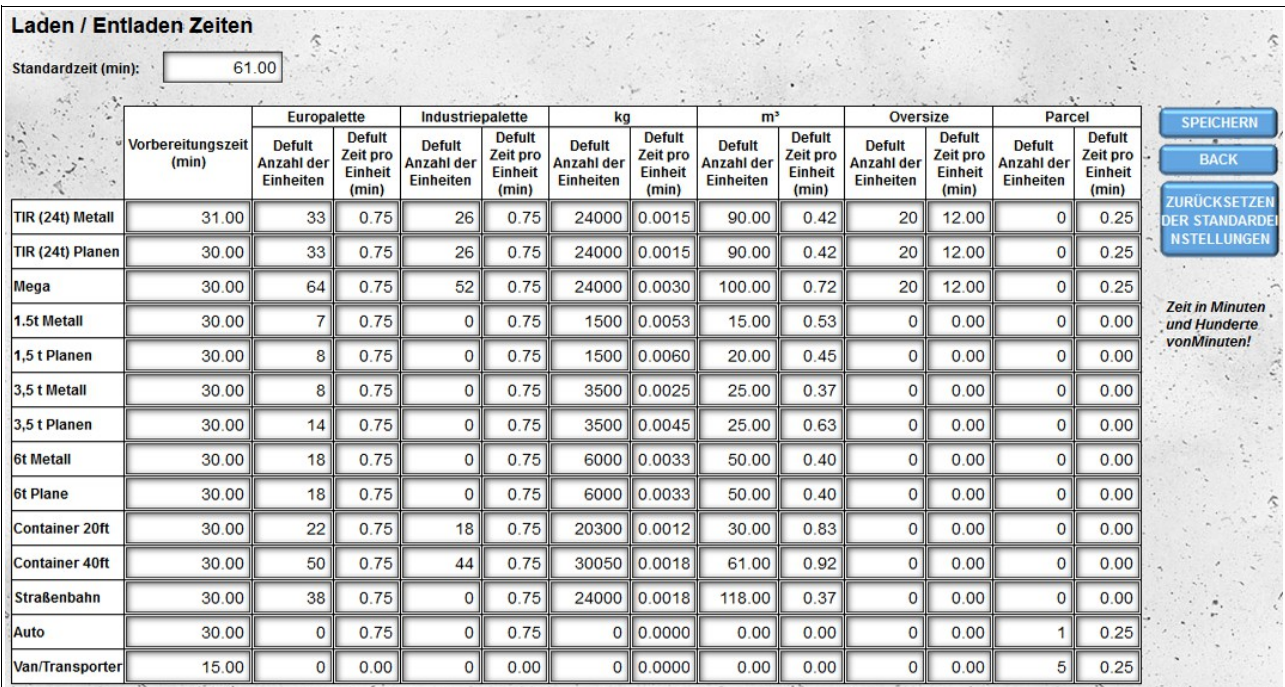

### *Anzahl der Docks*

Bei der Registrierung des Lagers wird automatisch ein Dock erstellt. Das Dock ist standardmäßig aktiv, es unterstützt alle Arten des Entladens und alle Arten von Fracht.

Um weitere Docks anzulegen, geben Sie bitte die Gesamtanzahl der Docks an, die sich im Lager befinden, und speichern Sie die Änderungen. Nach dem Speichern der Änderungen können Sie die Einstellungen einzelner Docks ändern, indem Sie auf die Schaltfläche "**Dock-Einstellungen**" klicken. Jedes neue Dock ist wie das während der Registrierung erstellte Dock standardmäßig aktiviert. Es unterstützt alle Arten des Entladens und alle Arten von Fracht.

#### *Dock-Einstellungen*

Um zu den Einstellungen der einzelnen Docks zu gelangen, klicken Sie auf den Namen des Docks (oder die Docknummer, wenn der Name des Docks nicht eingegeben wurde).

#### **Dock-Status**

Nachdem Sie ein neues Dock erstellt haben, hat es einen **aktiven** Status. Dies bedeutet, dass Sie einen Termin für das Entladen oder Laden der Ware buchen können. Wenn das Dock inaktiv ist, gelten die darin reservierten Termine als bedingt und müssen vom Lager genehmigt werden.

#### **Entladen Laden**

Standardmäßig unterstützt jedes neue Dock sowohl das Entladen als auch das Laden. Wenn das Dock nur zum Entladen oder Laden von Waren verwendet wird, deaktivieren Sie den nicht unterstützten Typ, indem Sie die entsprechende Option deaktivieren:

- Unterstützt das Laden;
- Unterstützt das Entladen.

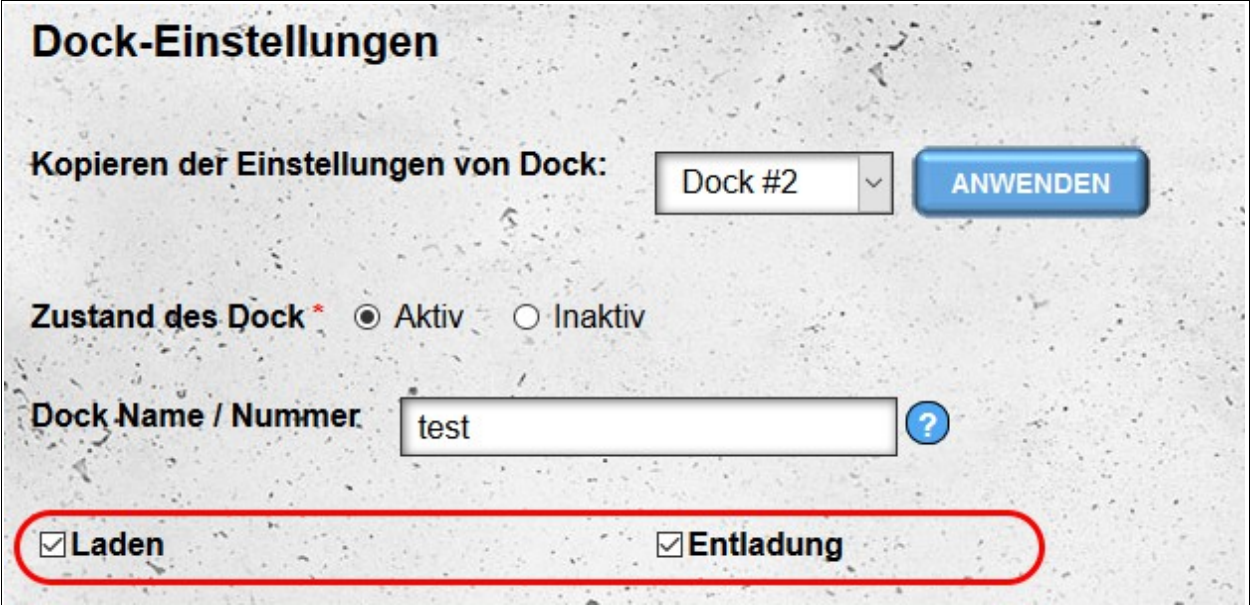

#### **Der Name des Docks**

Zur leichteren Identifikation können Sie ihnen individuelle Namen zuweisen. Im System sind sie dann unter ihrem Namen anstelle von fortlaufenden Nummern sichtbar.

### **Einstellungen für Entladen und Serviced Goods**

Damit das System die Benachrichtigung automatisch verschiedenen Docks zuweisen kann, sollte für jedes eine Option für die Entlade- / Ladearten (Seite, Rückseite, Ebene Null usw.) und für alle unterstützten Warentypen (Paletten, Frigo, Bulk) ausgewählt werden. usw.). Wenn bei der Buchung im Lager die Parameter der gebuchten Benachrichtigung nicht den Parametern des Docks entsprechen (z. B. das Fehlen der Möglichkeit, den Tankwagen zu entladen), wird das Datum als bedingt markiert und muss vom Lager bestätigt werden.

#### **Arbeitsstunden**

Standardmäßig haben alle Docks identische Arbeitszeiten wie das Lager. Es ist jedoch möglich, für jedes Dock unterschiedliche Arbeitszeiten einzustellen. Um die Standardarbeitszeiten zu ändern, deaktivieren Sie die Option "**Warehouse-Einstellungen verwenden**" zum Laden oder Entladen. Nach der Deaktivierung dieser Option haben Sie die Möglichkeit, die Arbeitszeiten für das Dock wie für das gesamte Lager festzulegen. Außerhalb der Arbeitszeiten reservierte Termine werden automatisch als bedingt markiert und müssen vom Lager genehmigt werden.

#### **Einstellungen kopieren**

Um die Konfiguration einzelner Docks zu erleichtern, haben Sie die Möglichkeit, Einstellungen von anderen Docks zu kopieren. Sie haben zwei Möglichkeiten::

- Kopieren der Einstellungen vom aktuell bearbeiteten Dock in alle anderen Docks;
- Kopieren von Einstellungen in das aktuell bearbeitete Dock aus dem ausgewählten Dock.

Alle Einstellungen außer dem Docknamen werden kopiert.

### **Das Dock entfernen**

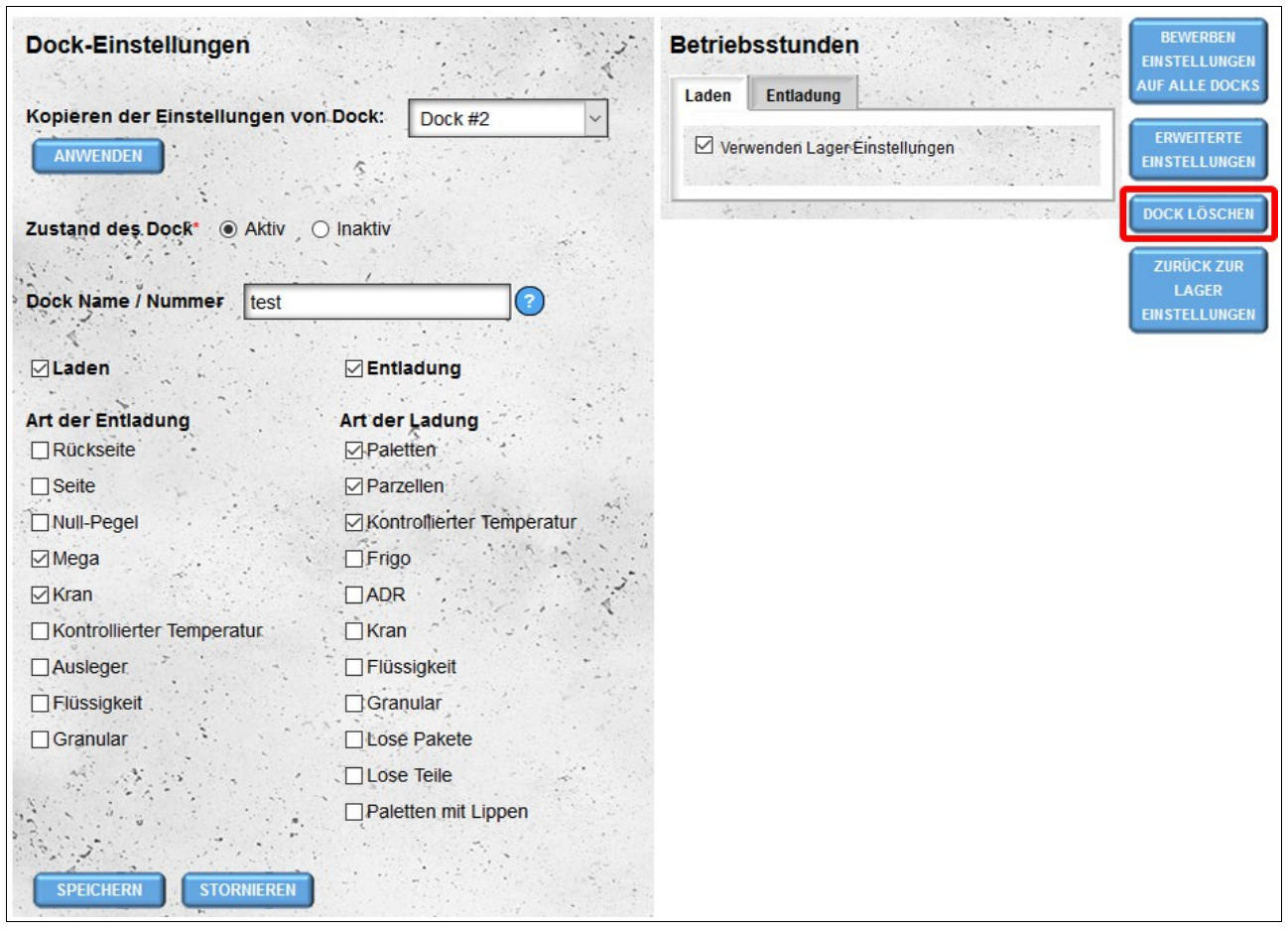

Wenn Sie versehentlich ein neues Dock erstellt haben, können Sie es löschen.

**Das Entfernen des Docks ist nur möglich, wenn für das Dock keine Termine gebucht wurden.**

#### **Erweiterte Einstellungen**

In diesem Modul können Sie die Lade- / Entladezeiten für einzelne Docks angeben, wenn diese von den Einstellungen für die Lade- / Entladezeit des Lagers abweichen. Die Angabe von Zeiten entspricht der Einstellung von Zeiten für das gesamte Lager (siehe **Erweiterte Einstellungen für Entlade- / Ladezeit**).

Die Option Standardeinstellungen wiederherstellen stellt die globalen Speichereinstellungen wieder her.

## **Einen Lagerkalender teilen**

Die Option ist nur für Konten der folgenden Typen verfügbar: **Lieferant**, **Empfänger** und **Lager**.

Standardmäßig haben nur unser Hauptkonto und alle im **Benutzermodul** erstellten aktiven Konten Zugriff auf den "Lager kalendar". Wenn wir möchten, dass andere Personen Zugriff auf den Kalender unseres Lagers haben, können wir unseren Kalender im Vorschaumodus teilen. Die Option "**Lagerkalender freigeben**" steht im Menü Konto zur Verfügung. Das Teilen des Kalenders ist nur auf der Ebene des Hauptkontos möglich - zusätzliche Benutzer haben diese Option nicht.

Um dem Benutzer den Kalender zur Verfügung zu stellen, fügen wir sein Login der Liste der Benutzer hinzu, mit denen wir unseren Lagerkalender teilen.

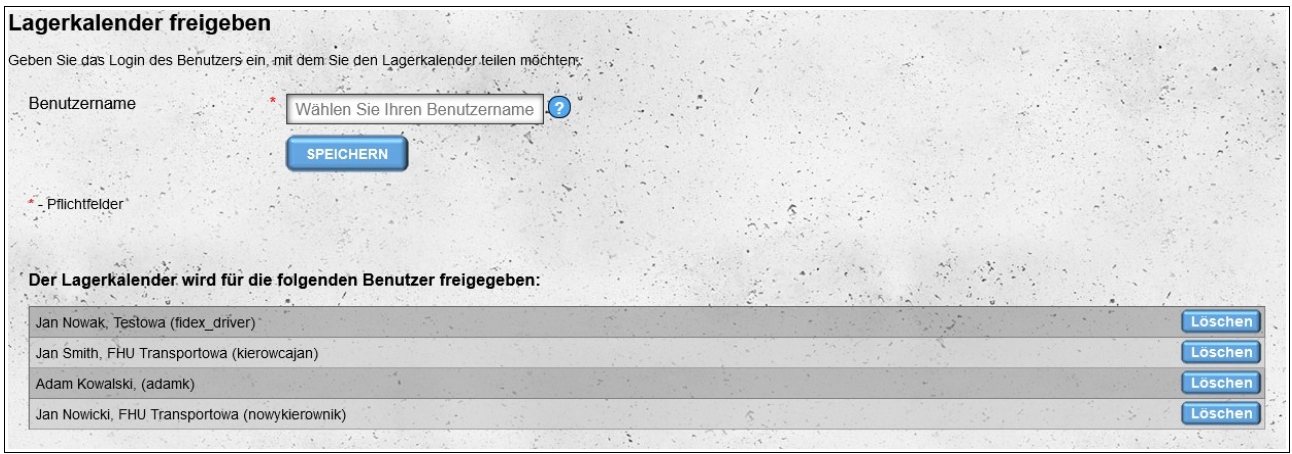

Wenn wir den Kalender nicht mehr mit einem bestimmten Benutzer teilen möchten, entfernen wir ihn aus der Liste, indem wir neben seinen Daten auf die Schaltfläche **Löschen** klicken und dann die Absicht bestätigen, den Benutzer aus der Liste zu entfernen.

### *Anzeigen freigegebener Kalender*

Wenn ein Benutzer seinen Lagerkalender mit uns teilt, wird dieser im Menü "**Spedition Kalender**" im Abschnitt "**Gemeinsame Kalender**" angezeigt. Der freigegebene Kalender wird mit dem Namen der Firma signiert, die uns den Kalender zur Verfügung gestellt hat.

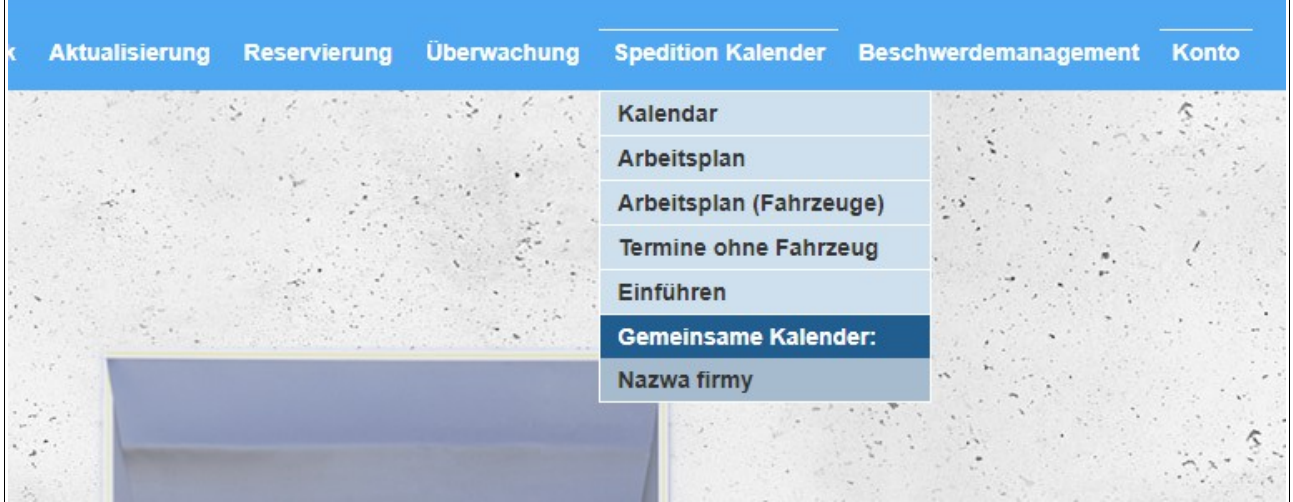

Die freigegebenen Kalender können nur im Vorschaumodus angezeigt werden, ohne die Möglichkeit, den Termin zu bearbeiten. Der Text auf der gelben Leiste, die sich zwischen dem Menü und dem Kalender befindet, weist uns darauf hin, dass wir den von einem anderen Benutzer bereitgestellten und nicht unseren eigenen Kalender anzeigen.

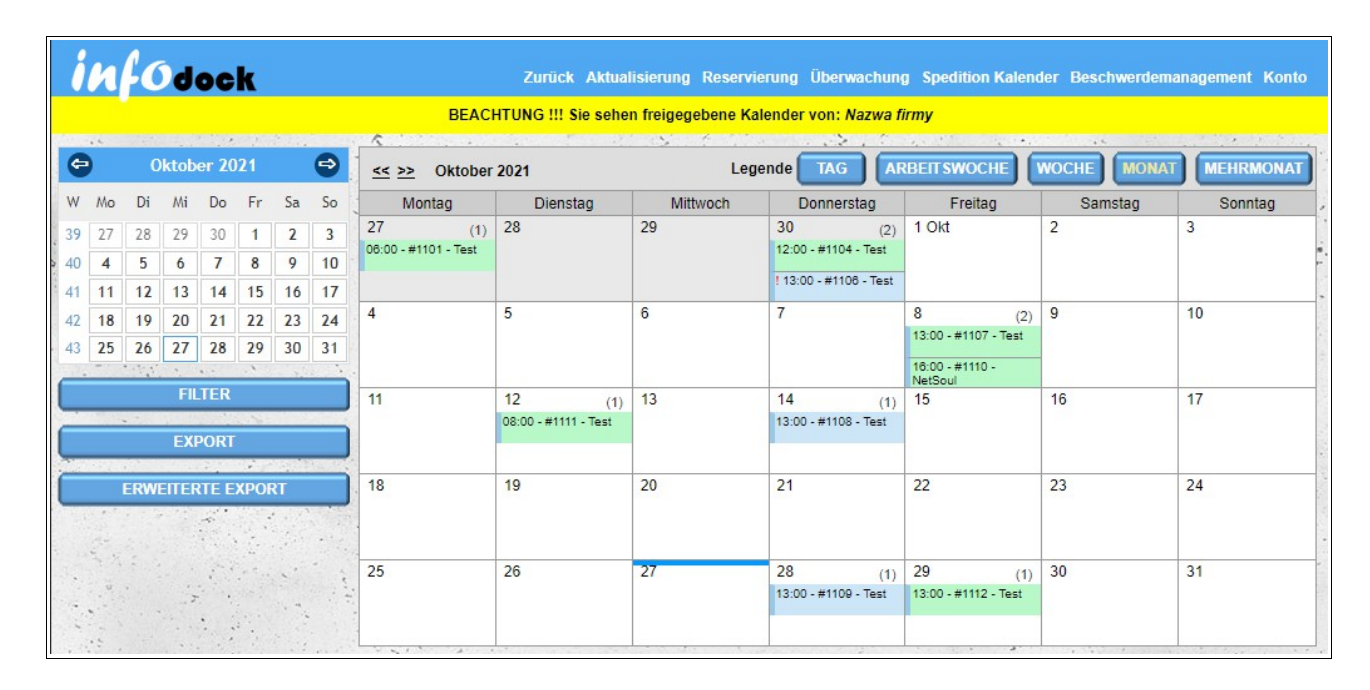

## **Eingangstore**

Wenn es in unserem Lager ein Eingangstor gibt, für das ein Konto auf der Benachrichtigungsplattform registriert ist, können wir es mit unserem Lager verknüpfen.

Um unserem Lager ein Eingangstor zuzuweisen, müssen Sie das Konto-Login "Tor" eingeben.

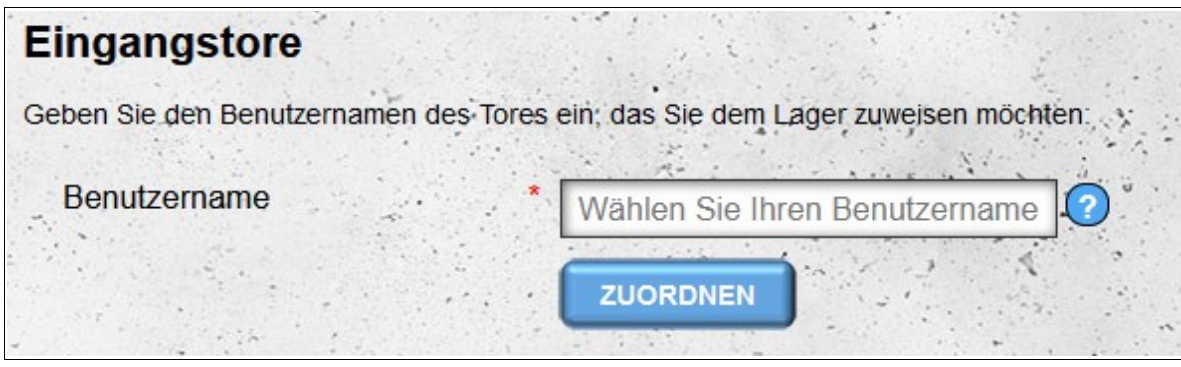

Nach der Verknüpfung des Tores mit unserem Lager können Benutzer des "Gate"-Kontos Termine in unserem Lager einsehen. Standardmäßig erhält das zugewiesene Eingangstor folgende Parameter:

- Benachrichtigungen sind 24 Stunden vor der geplanten Startzeit und 24 Stunden nach der geplanten Endzeit des Termins sichtbar;
- Gate-Benutzer erhalten Informationen über die zulässige Einlasszeit, die zwei Stunden vor und zwei Stunden nach der geplanten Startzeit des Termins liegt;
- Es ist nicht möglich, den Standardzeitraum für die Sichtbarkeit von Terminen zu ändern; es stehen keine weiteren Terminparameter zur Verfügung, nur:
	- a) Datum und geplanter Beginn und Ende des Termins;
	- b) Terminnummer;
	- c) Art des Termins (Entladen/Beladen);
	- d) Information, ob ein Termin ein bedingter Termin ist.

Die Voreinstellungen können geändert werden, indem Sie auf die Schaltfläche "Bearbeiten" neben dem Namen des zugewiesenen Einfahrtstors klicken.

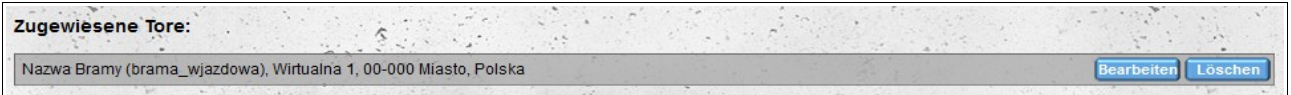

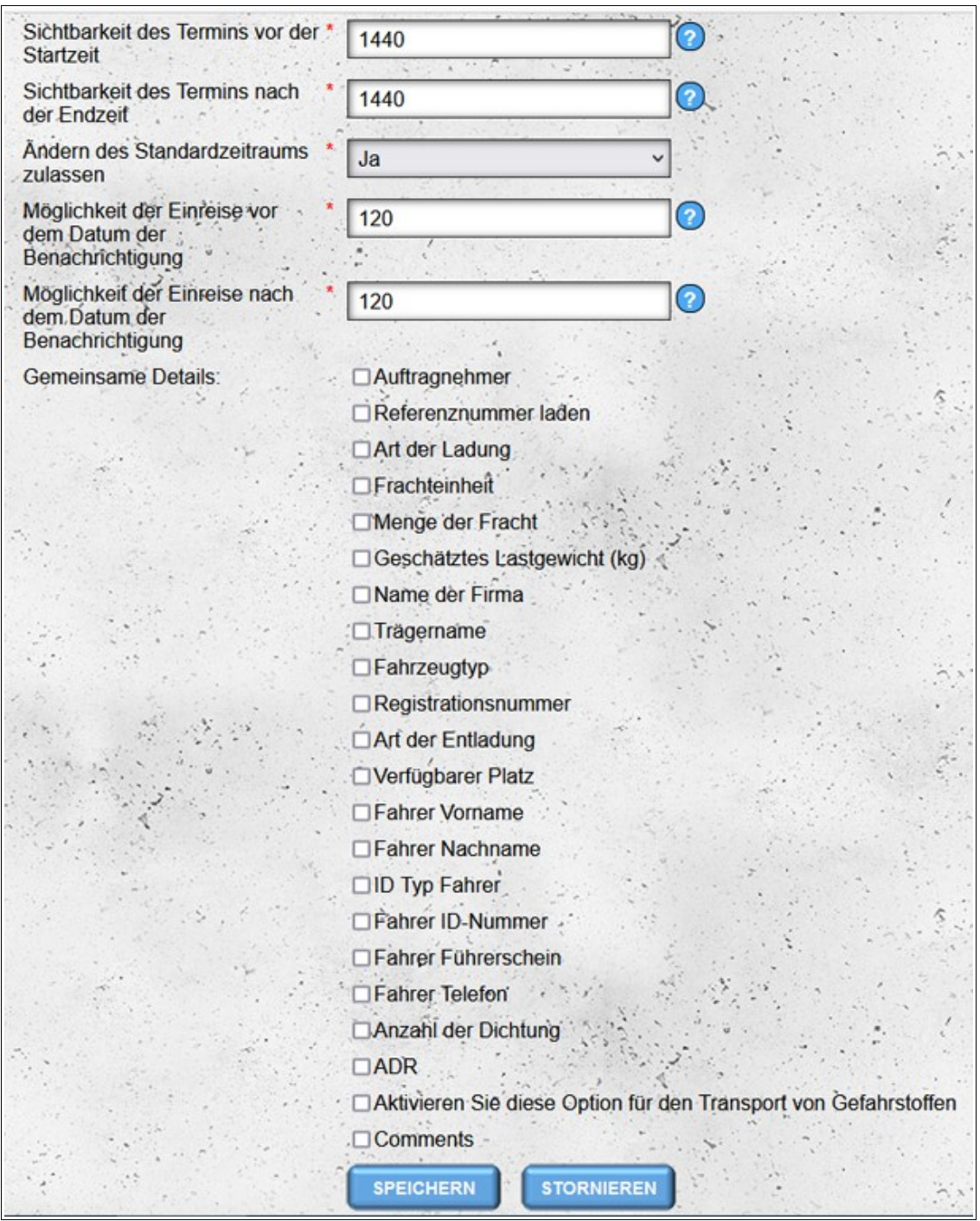

Die Option "Ändern des Standardzeitraums zulassen" wirkt sich nur auf das Hauptbenutzerkonto "Tor" aus. Andere Accounts (Tor-Mitarbeiteraccounts) können den voreingestellten Zeitraum, in dem ihnen die Termindaten zur Verfügung gestellt werden, nicht ändern.

Um die Verbindung mit dem Einfahrtstor zu entfernen, klicken Sie neben dem Namen des zugeordneten Einfahrtstors auf die Schaltfläche "Löschen".

an Ch Zugewiesene Tore:  $\mathcal{N}$  $\hat{\mathcal{L}}$ Nazwa Bramy (brama\_wjazdowa), Wirtualna 1, 00-000 Miasto, Polska

## **Arbeitsschutzschulungen**

Das Modul "Arbeitsschutzschulung" wird verwendet, um die Gesundheits- und Sicherheitsschulung der Fahrer zu verwalten, die von unserem Lager durchgeführt wurde. Das Modul ist für Konten der folgenden Typen verfügbar: **Lieferant**, **Empfänger** und **Lager**. Beim Hinzufügen/Bearbeiten eines Trainings stellen wir folgende Daten bereit:

- Vorname des Fahrers;
- Nachname des Fahrers;
- Fahrerfirma (optionales Feld);
- Führerscheinnummer;
- das Datum der Schulung, das sich auf die Gültigkeit der Schulung auswirkt die Schulung ist ab dem angegebenen Schulungsdatum für ein Jahr gültig (die am 1. Januar 2021 durchgeführte Schulung läuft am 31. Dezember 2021 ab);
- Angaben zur Person, die die Schulung durchgeführt hat;
- Trainingsstatus standardmäßig ist das Training aktiv, kann aber ausgesetzt werden, z. bei Nichteinhaltung der im Lager geltenden Vorschriften durch den Fahrer;
- und zusätzliche (optionale) Anmerkungen.

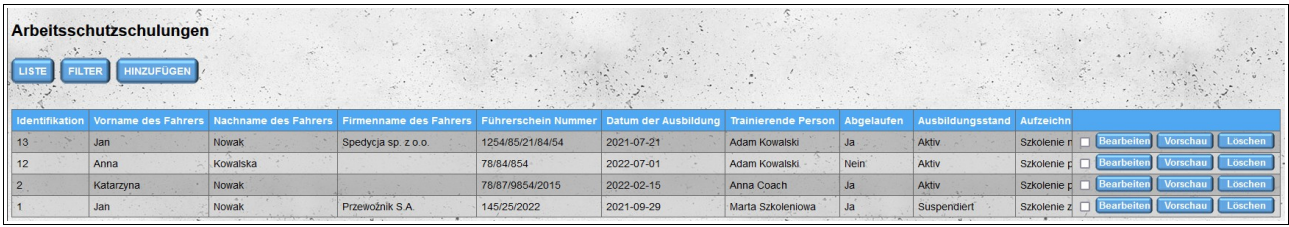

In der Liste der Schulungen wird zusätzlich zu den oben genannten Daten die Spalte "Abgelaufen" hinzugefügt, die darüber informiert, ob die jeweilige Schulung abgelaufen ist (sie wurde mehr als ein Jahr nach dem aktuellen Datum durchgeführt).

Um die Standardreihenfolge in der Trainingsliste zu ändern (zuletzt hinzugefügte Trainings stehen ganz oben in der Liste), klicken Sie auf die Spaltenüberschrift. Der erste Klick sortiert in aufsteigender Reihenfolge, der zweite Klick ändert die Reihenfolge auf absteigend. Es ist möglich, nach mehr als einer Spalte zu sortieren, dann wird neben dem Spaltennamen in Klammern eine Zahl angezeigt, die die Sortierreihenfolge angibt.

Um nach bestimmten OHS-Schulungen zu suchen, können Sie einen Filter verwenden, mit dem Sie Schulungen nach allen Spalten mit Ausnahme der Spalte "Aufzeichnungen" filtern können. Nach dem Filtern sind alle aktuell angewendeten Filter über der Trainingsliste sichtbar.

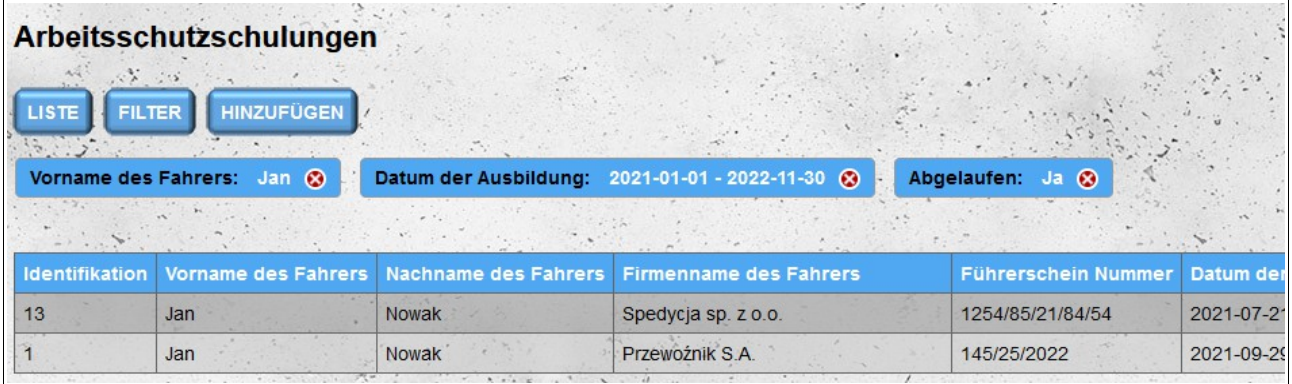

Wenn es notwendig ist, die Daten im eingegebenen Training zu ändern, können Sie dies tun, indem Sie auf die Schaltfläche "Bearbeiten" neben dem Training klicken, das Sie bearbeiten möchten. Jede Edition des Trainings fügt einen neuen Eintrag im Verlauf der Trainingsausgabe hinzu.

Um die vollständigen Trainingsdetails anzuzeigen, ohne sie zu bearbeiten, klicken Sie neben dem ausgewählten Training auf die Schaltfläche "Vorschau". Auf dem Vorschaubildschirm wird neben dem Training selbst auch der Verlauf der Bearbeitung eines bestimmten Trainings angezeigt. Die Kopfzeile des Bearbeitungsverlaufs zeigt das Datum und die Uhrzeit der Änderung sowie den Namen der Person, die die Änderung vorgenommen hat. Ein Klick auf die Kopfzeile blendet die während der Bearbeitung gespeicherten Trainingsdaten ein oder aus.

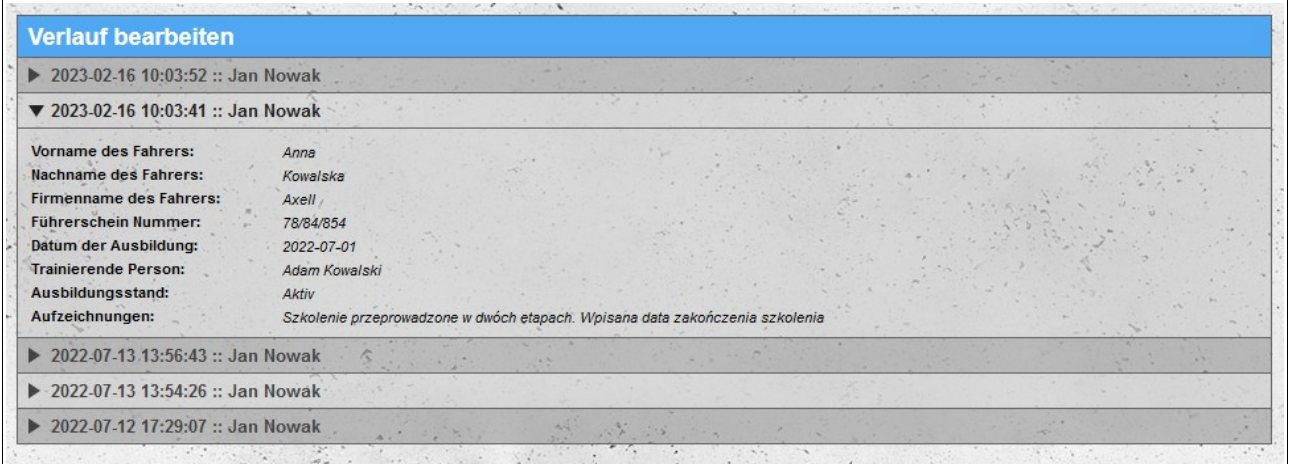

Es ist auch möglich, bereits eingetragene Trainings zu löschen. Trainings können einzeln gelöscht werden, indem Sie auf die Schaltfläche "**Löschen**" neben einem bestimmten Training klicken. Es ist auch möglich, Trainings gemeinsam zu löschen, indem Sie die Checkboxen vor den Schaltflächen "Bearbeiten" aktivieren und dann auf die Schaltfläche "Ausgewählte löschen" klicken, die nach Auswahl mindestens einer Schulung über der Liste der Schulungen erscheint.

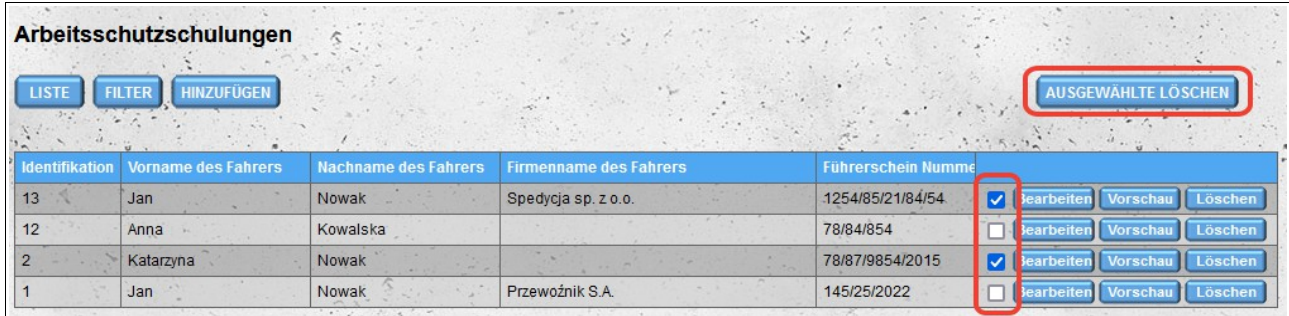

## **Benachrichtigung**

Das Benachrichtigungsmodul wird verwendet, um Termine in Lagern zu reservieren. Um einen neuen Termin im Lager zu reservieren, wählen Sie das Datum und das Lager aus, von dem Sie die Ware erhalten oder an das Sie die Ware liefern. Sie haben auch die Möglichkeit, sowohl das Ausgangslager (den Ort, an dem sich die Ware befindet) als auch das Endlager (den Ort, an dem die Ware entladen wird) auszuwählen. Das ursprüngliche Lager muss ein früheres Datum haben als das endgültige Lager.

Bei der Suche nach einem Lade- / Entladeort haben Sie die Möglichkeit, in der Datenbank nach in unserem System registrierten Lagern sowie in unserer persönlichen Datenbank nach Adressen zu suchen (Unternehmen, die nicht im System registriert sind).

Bei der Suche nach in unserem System registrierten Lagern werden einige von ihnen in der Liste der Suchergebnisse mit einer grauen Farbe markiert. Dies sind Lager, deren Daten aus externen Quellen stammen. Für diese ist es nicht möglich, den Termin direkt zu buchen.

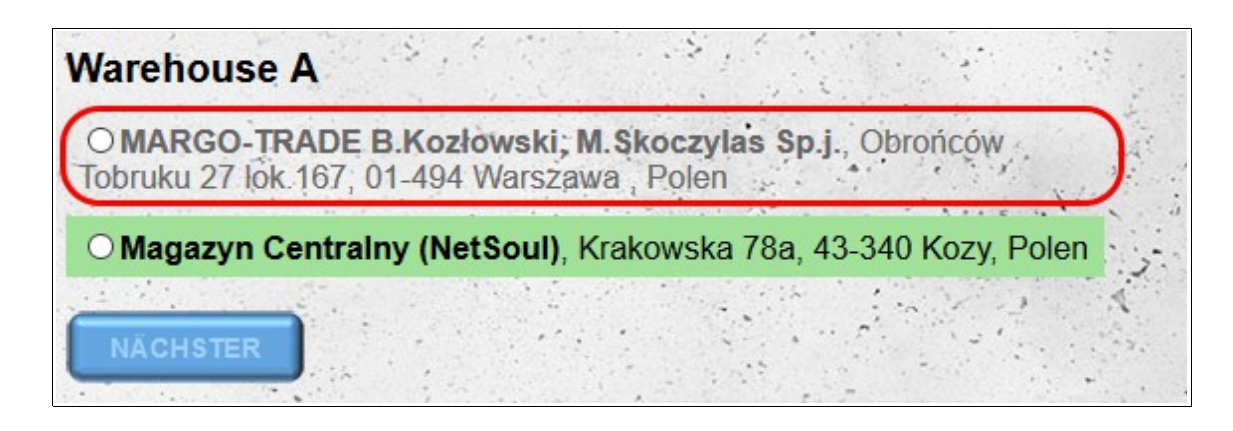

Bei einem Versuch, in einem solchen Lager zu buchen, das System informiert Sie, dass das angegebene Lager nicht registriert ist, und fragt Sie, ob Sie das ausgewählte Lager in unsere Adressdatenbank aufnehmen möchten (Modul "**Meine Adressen**") und fortfahren . Bitte beachten Sie bei der Buchung eines Termins in einem Lagerhaus aus unserer Adressdatenbank. Das System generiert keine Informationen, die an die Mitarbeiter des Lagerhauses gesendet werden.

#### *Details der Benachrichtigung*

Im nächsten Schritt müssen wir die Parameter für den Transport definieren:

- Datum und Uhrzeit des Be- und Entladens;
- Fahrzeugdaten;
- Angaben zum Fahrer;
- Lastdaten (Art der Last, Lastmenge usw.).

Je nachdem, ob Sie ein oder zwei Termine gleichzeitig buchen, sieht der Bildschirm etwas anders aus:

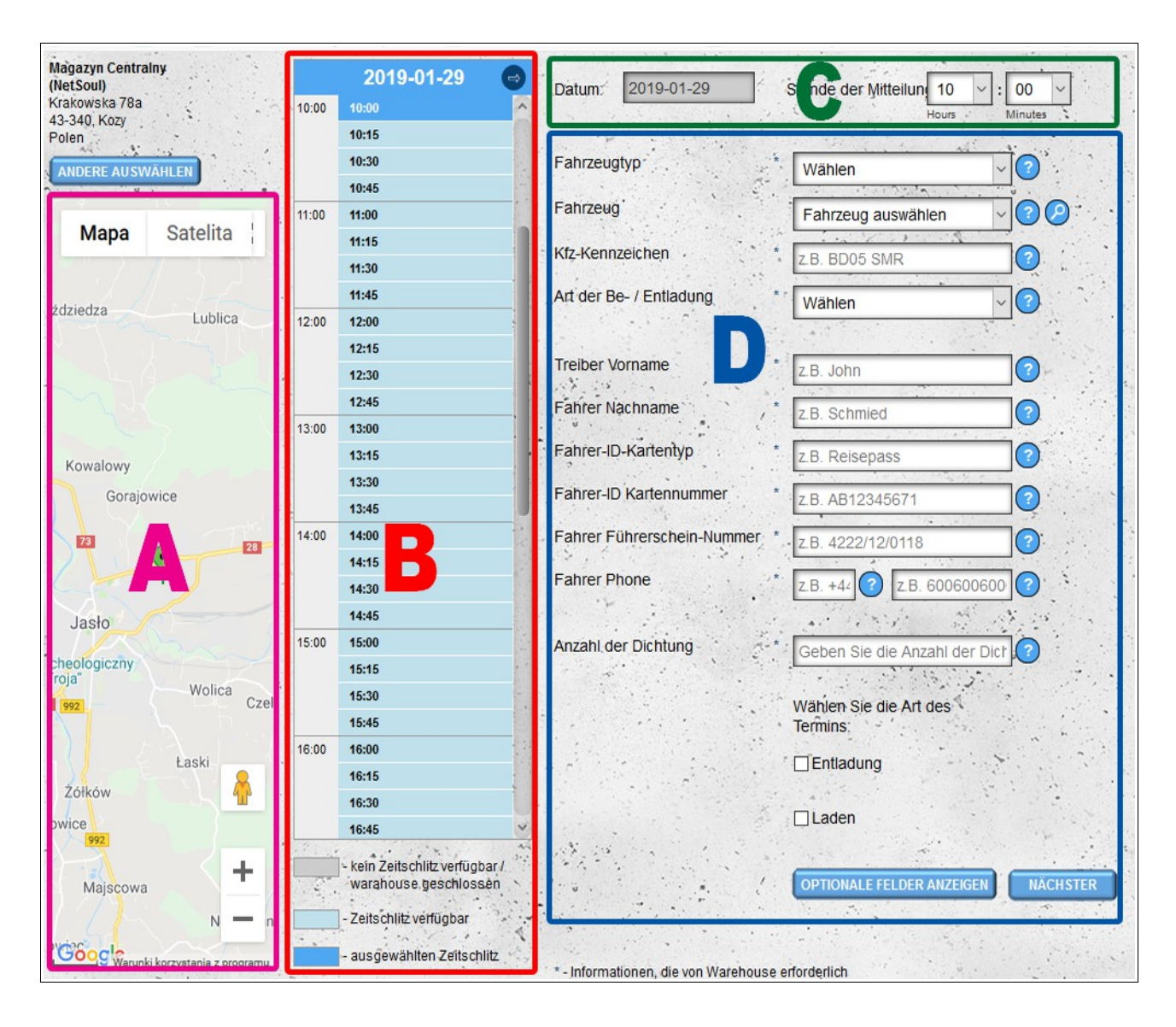

Einmaliger Buchungsbildschirm zum Laden oder Entladen.

A - Karte mit der Position des ausgewählten Lagers

B - Tag- und Stundenauswahl - Eine Liste mit einem Intervall von 15 Minuten, in der die freien Stunden im ausgewählten Lager angezeigt werden

C - Tag- und Zeitauswahlbereich - Die Möglichkeit, jederzeit zu wählen

D - Abschnitt zur Definition der verbleibenden Transportparameter

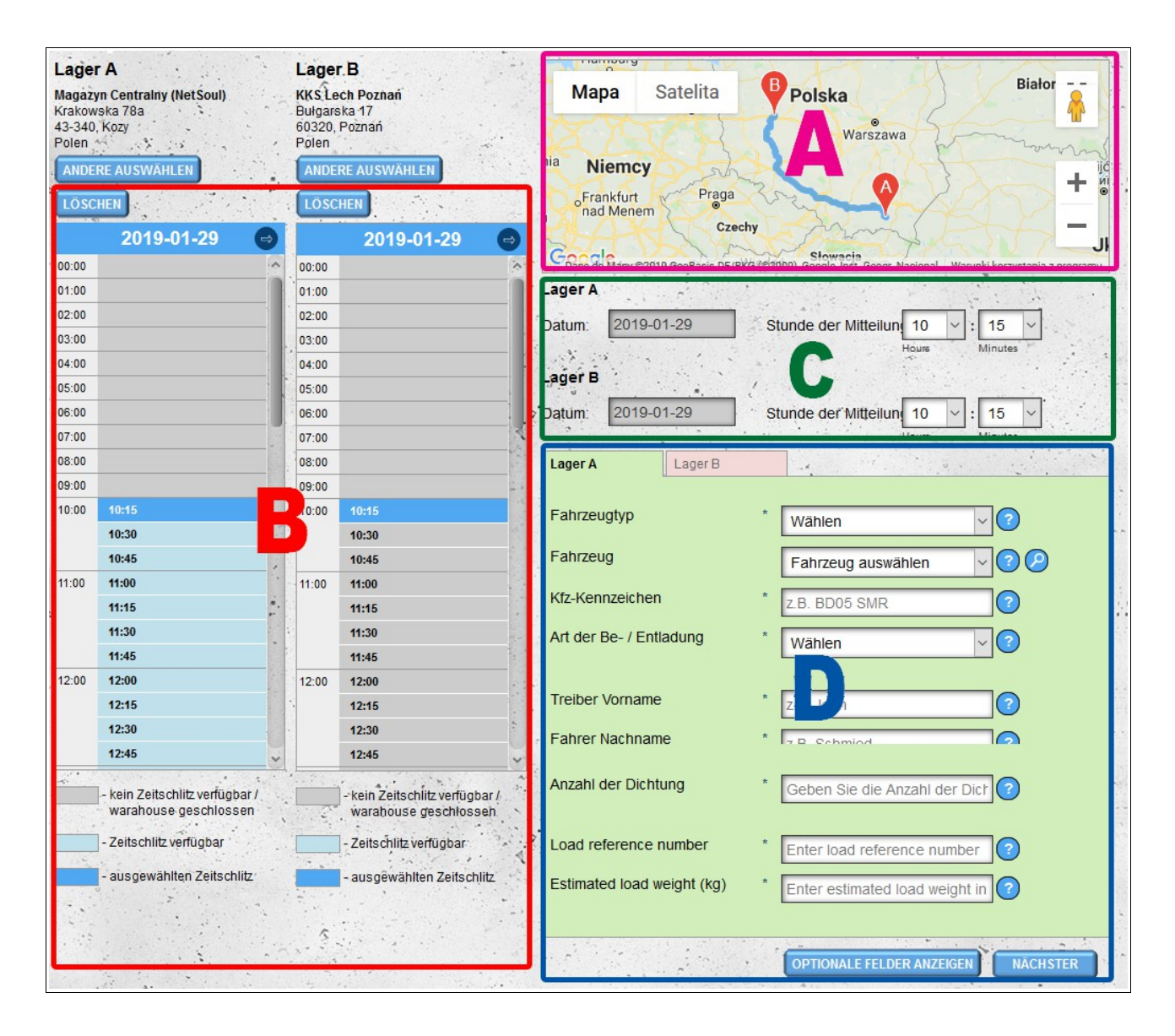

Buchungsbildschirmtermin gleichzeitig zum Be- und Entladen.

A - eine Karte mit einer Route zwischen ausgewählten Lagerhäusern

B - Tag- und Stundenauswahl - Eine Liste mit einem Intervall von 15 Minuten, in der die freien Stunden im ausgewählten Lager angezeigt werden

- C Tag- und Zeitauswahlbereich Die Möglichkeit, jederzeit zu wählen
- D Abschnitt zur Definition der verbleibenden Transportparameter

#### **Datum und Uhrzeit des Entladens / Ladens**

Datum und Uhrzeit können sowohl in Abschnitt B als auch in Abschnitt C ausgewählt werden. Wenn die gewählte Zeit nicht frei ist oder die für den Transport erforderliche Zeit nicht reserviert werden kann, werden Sie im nächsten Schritt darüber informiert.

Sie können mit Hilfe der Pfeile links und rechts vom Datum (über der Stundenliste) zwischen Datumsangaben wechseln.

Die Stunden in Abschnitt B sind mit den Farben gekennzeichnet:

- dunkelblau bedeutet die aktuell gewählte Zeit;
- hellblaue Farbe zeigt Zeitfenster, die zum Buchen geöffnet sind;
- Die graue Farbe gibt die reservierten Stunden oder die Stunden an, in denen das Lager nicht arbeitet. In diesen Zeiten ist es möglich, das Datum zu reservieren. Die Reservierung muss jedoch von der Servicestelle des jeweiligen Lagers bestätigt werden.

Die Datumsauswahl in Abschnitt C ist nach Anklicken des aktuell ausgewählten Datums möglich. Nach dem Klicken sehen Sie einen kleinen Kalender, in dem Sie das Datum auswählen sollten, das Sie interessiert.

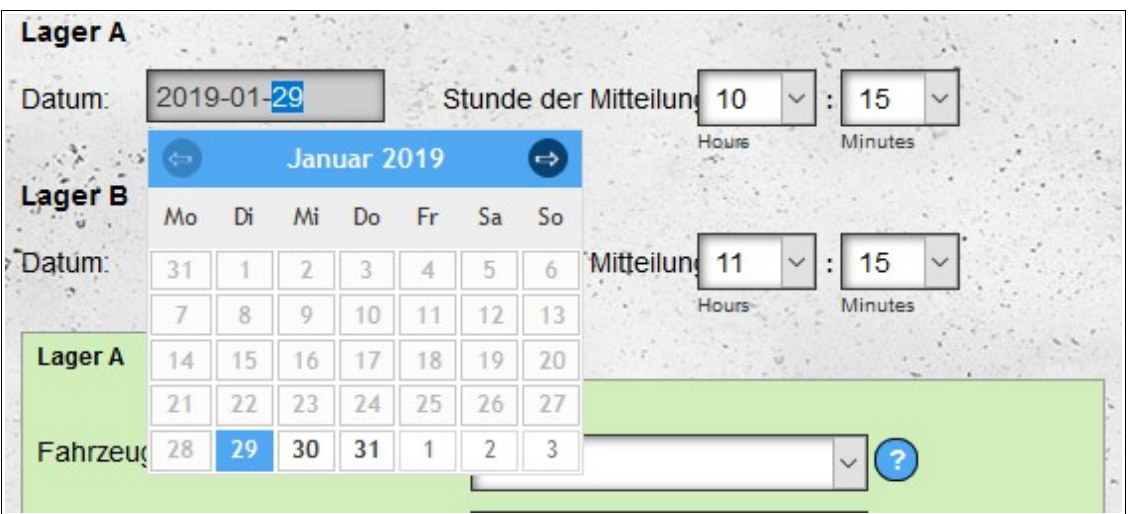

Die Länge des reservierten Zeitfensters wird automatisch auf der Grundlage der in Abschnitt D definierten Transportparameter berechnet.

**Hinweis** - Die Länge des reservierten Fensters wird nicht für Reservierungen berechnet, die für Adressen vorgenommen wurden, die vom Modul **Meine Adressen** hinzugefügt wurden. Zur Reservierung der Entlade- / Ladezeit sollte diese manuell eingegeben werden. Bei Reservierungen im eigenen Lager haben Sie neben der automatischen Berechnung der Lade- / Entladezeit auch die Möglichkeit, die Lade- / Entladezeit manuell einzugeben.

#### **Fahrzeugdaten**

Geben Sie in Abschnitt D die Details des Fahrzeugs ein, das die Ladung tragen soll. Es ist wichtig, die Fahrzeugdaten korrekt anzugeben, da die fehlerhafte Übermittlung dieser Daten zu Schwierigkeiten bei der Abwicklung des Transports führen kann (das Lager kann bestimmte Fahrzeuge oder Güter möglicherweise nicht entladen / laden).

Um die Eingabe von Fahrzeugdaten zu beschleunigen, haben Sie die Möglichkeit, ein Fahrzeug aus der Liste auszuwählen (vorausgesetzt, Sie haben Ihre Flotte zuvor im Modul Fahrzeuge definiert). Nach Auswahl der Fahrzeuge werden die restlichen Daten automatisch ausgefüllt. Die Liste der

Fahrzeuge wird nach dem Namen des Spediteurs gefiltert. Dies bedeutet, dass für den im Feld **Carrier-Namen** angegebenen Carrier nur Fahrzeuge sichtbar sind (wenn das Feld leer ist, sind alle Fahrzeuge sichtbar)..

Neben der Auswahl eines Fahrzeugs aus der Liste haben Sie auch die Möglichkeit, nach einem Fahrzeug zu suchen, das sich in der Nähe des ausgewählten Lagers befindet. Klicken Sie dazu auf das Lupensymbol neben der Liste der Fahrzeuge.

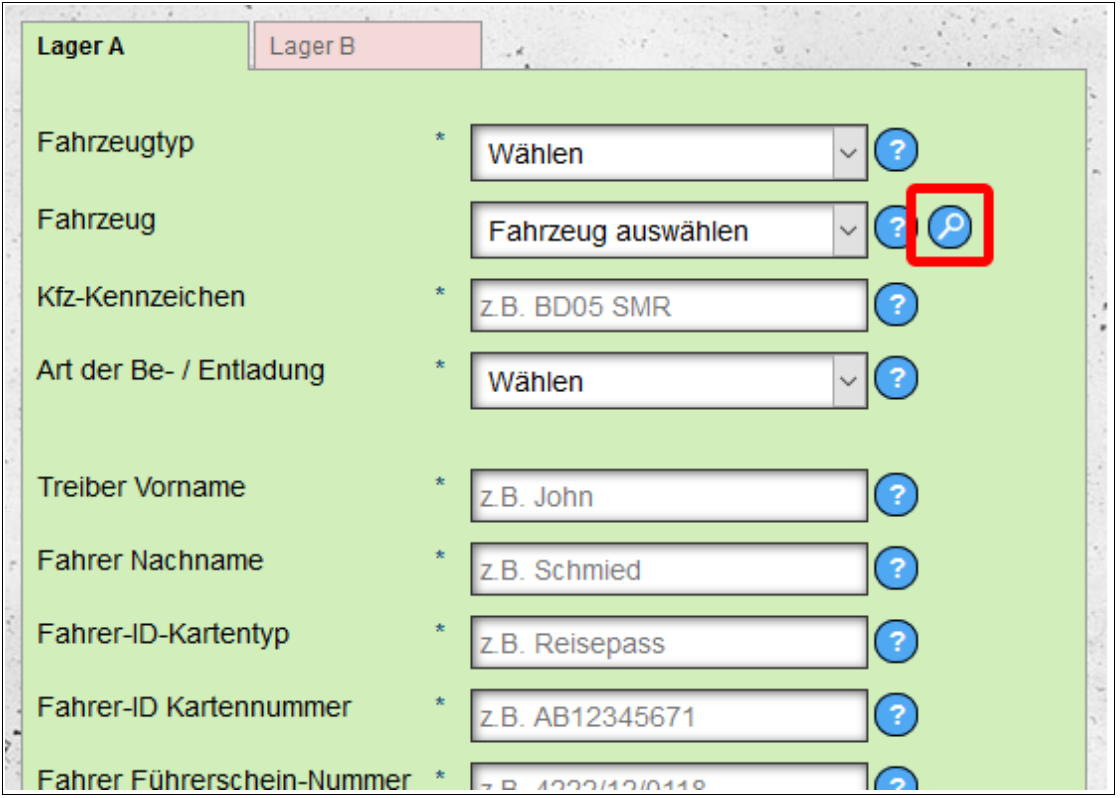

Nachdem Sie auf das Symbol geklickt haben, erscheint der Bildschirm für die Fahrzeugsuche. Sie können mit folgenden Parametern nach Fahrzeugen suchen::

- Fahrzeugtyp (TIR 24t, Satz, 3,5-t-Kennzeichen usw.);
- Zeitbereich ab dem aktuell reservierten Datum;
- Entfernung von dem Ort, an dem wir das Datum reservieren;
- Sie können auch entscheiden, ob Sie Fahrzeuge nur im Rahmen einer bedingten Beratung suchen.

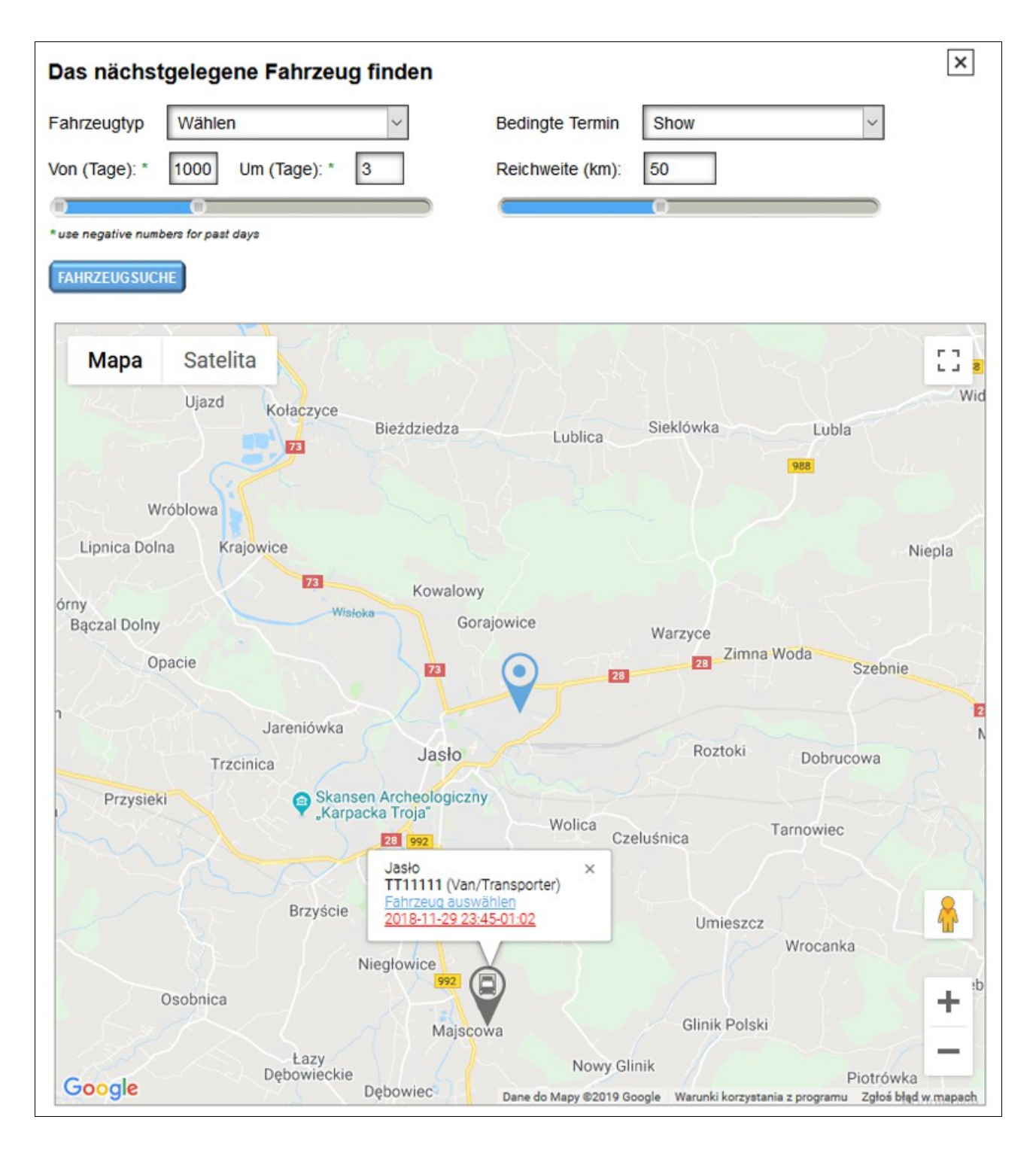

Wenn Datumsangaben vorhanden sind, die mit den definierten Parametern übereinstimmen, werden diese auf der Karte angezeigt. Nachdem Sie auf das Fahrzeugsymbol geklickt haben, werden die Daten für den angegebenen Ort angezeigt:

- Stadtname;
- eine Liste der Fahrzeuge mit Datum und Uhrzeit.

Nachdem Sie auf Datum und Uhrzeit geklickt haben, öffnet sich ein Fenster mit den Details der Benachrichtigung. Wenn Sie ein bestimmtes Fahrzeug auswählen möchten, klicken Sie auf den blauen Text und **wählen Sie das Fahrzeug aus**.

Wenn Sie die Details eines neuen Fahrzeugs eingeben, haben Sie die Möglichkeit, dieses Fahrzeug in die Datenbank Ihrer Flotte aufzunehmen..

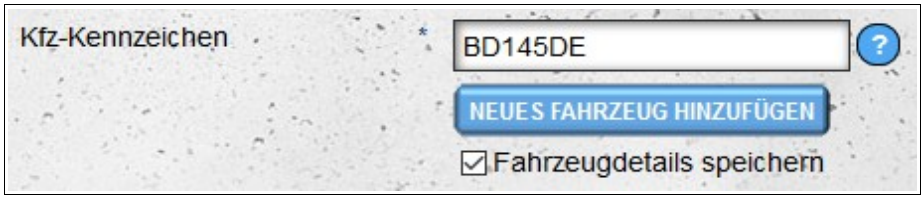

Klicken Sie dazu auf die Schaltfläche "**Neues Fahrzeug hinzufügen**" unter dem Feld mit der Fahrzeugregisternummer. Die zweite Möglichkeit besteht darin, die Option "**Fahrzeugdaten speichern**" aktiviert zu lassen. Das Fahrzeug wird dann gespeichert, wenn die Zeit im Lager gebucht wird. Nach dem Hinzufügen des Fahrzeugs wird eine E-Mail gesendet (sofern diese Option nicht in den Benachrichtigungsoptionen deaktiviert wurde), um Sie daran zu erinnern, dass unvollständige Fahrzeugdetails ausgefüllt werden..

Wenn Sie den Termin von zwei Lagern gleichzeitig reservieren, werden Daten aus Lager A automatisch in Lager B kopiert (dies gilt auch für andere Transportinformationen).

#### **Treiberdaten**

In Abschnitt D haben Sie die Möglichkeit, Fahrerdaten bereitzustellen. Wie bei Fahrzeugen haben Sie die Möglichkeit, einen Fahrer aus der Liste auszuwählen (wenn die Fahrer zuvor im **Treibermodul** eingetragen wurden). Wenn das Meeting vom Fahrer gebucht wird, werden seine Daten automatisch geladen. Fahrer und Fahrzeuge werden nach dem Namen des Spediteurs gefiltert..

#### **Frachtdaten**

In Abschnitt D definieren Sie auch die verbleibenden Transportdaten. Füllen Sie so viele Parameter wie möglich aus. Alle vom Magazin benötigten Daten sind mit Sternchen gekennzeichnet. Wenn Sie keine Daten übermitteln oder falsche Daten angeben, kann dies zu Problemen bei der Abwicklung des Transports führen (z. B. kann ein zu geringes Warenvolumen zu kurze Zeitintervalle für das Entladen / Beladen bedeuten. Wenn Sie die Art des zu transportierenden Gutes nicht festlegen, kann dies zu Unfähigkeit führen die Ware anzunehmen).

Wenn Sie einen Termin in einem Lager reservieren, müssen Sie mindestens eine Transportart auswählen: Laden oder Entladen der Ware. Wenn Sie Waren in ein bestimmtes Lager anliefern und Waren daraus erhalten, müssen Sie beide Transportarten auswählen und jeweils Parameter definieren.

Wenn Sie einen Termin in zwei Lagern reservieren, wird die Transportart (Be- und Entladen) automatisch anhand des Datums und der Uhrzeit bestimmt. Das frühere Datum und die Uhrzeit entsprechen dem Ladestandort.

### **Anhänge**

In Abschnitt D haben wir auch die Möglichkeit, dem gebuchten Benachrichtigungsfenster Anhänge hinzuzufügen. Anbaugeräte werden zum Entladen und Beladen separat hinzugefügt.

Um das Formular zum Hinzufügen von Anlagen anzuzeigen, wählen Sie die Art der Transportart (Laden/Entladen) und klicken Sie anschließend auf die Schaltfläche "Anhang hinzufügen".

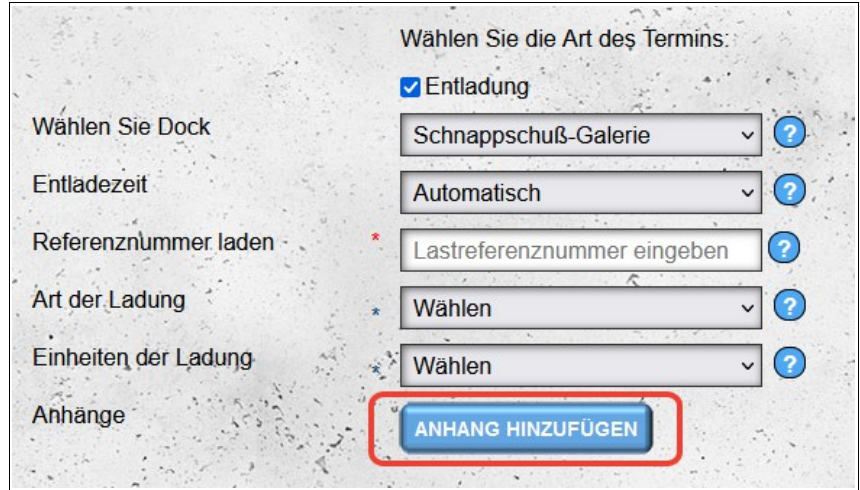

Wählen Sie dann die Datei(en) aus, die Sie an die Benachrichtigung anhängen möchten, und klicken Sie auf "Daten hochladen".

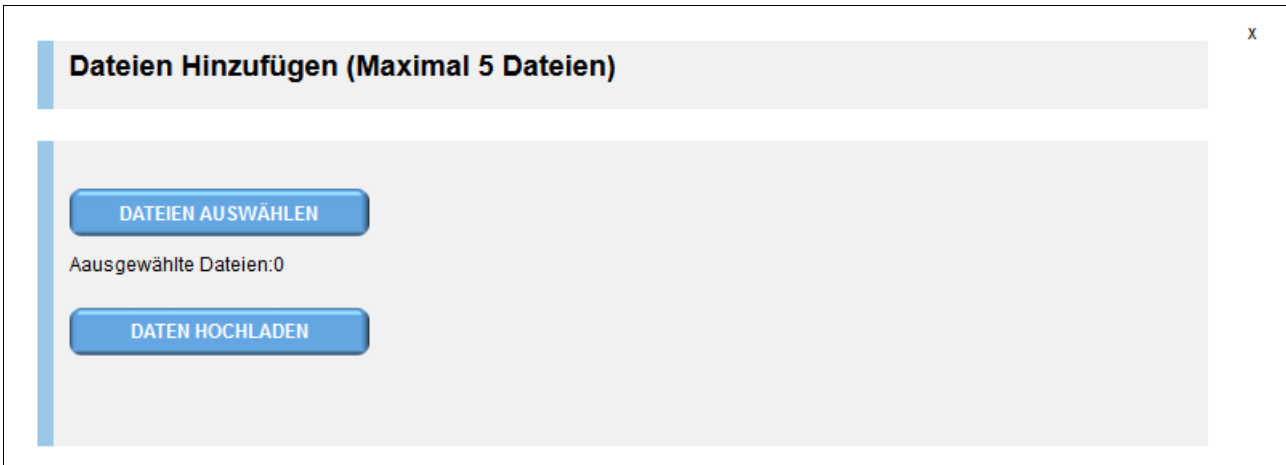

Hochgeladene Dateien werden dem Hauptformular für die Terminbuchung hinzugefügt.

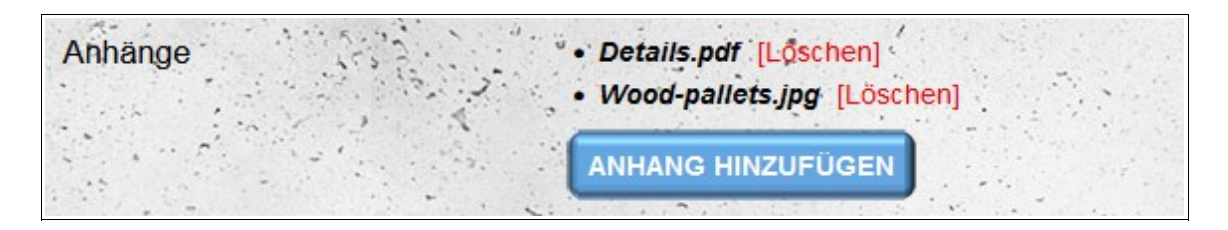

### *Buchung eines Benachrichtigungsdatums*

Nachdem Sie die Daten ausgefüllt und auf die nächste Schaltfläche geklickt haben, berechnet das System automatisch die Zeit, die für das Be- und Entladen benötigt wird, und prüft, ob ein bestimmter Transport zu einem von Ihnen gewählten Zeitpunkt an einem ausgewählten Tag angefahren werden kann. Wenn das Datum reserviert ist, werden Sie in den Tageskalender der Spedition oder in den Kalender des täglichen Lagers weitergeleitet, wenn Sie das Datum in Ihrem eigenen Lager reserviert haben (der Inhalt auf dem Bildschirm wird verschoben, sodass das reservierte Datum sichtbar ist auf dem Bildschirm).

Ist es nicht möglich, automatisch eine freie Zeit im Lager zu finden, werden Sie im nächsten Schritt über die bedingte Benachrichtigung informiert. Zusätzlich werden die Stunden rot markiert (im Falle der Buchung wird das Datum sowohl am Lade- als auch am Entladeort rot markiert. Es werden nur die Stunden für das Lager markiert, in dem das Datum nicht verfügbar ist). Sie können ein anderes verfügbares Datum auswählen oder eine bedingte Benachrichtigung vornehmen, die vom Magazin bestätigt werden muss.

Wenn Sie einen Fehler in den angegebenen Transportdaten feststellen, können Sie ihn ändern, indem Sie unten in Abschnitt A auf die Schaltfläche **Ändern** klicken. Sie werden dann zum vorherigen Schritt verschoben.

Je nachdem, ob Sie ein oder zwei Termine gleichzeitig buchen, sieht der Bildschirm etwas anders aus:

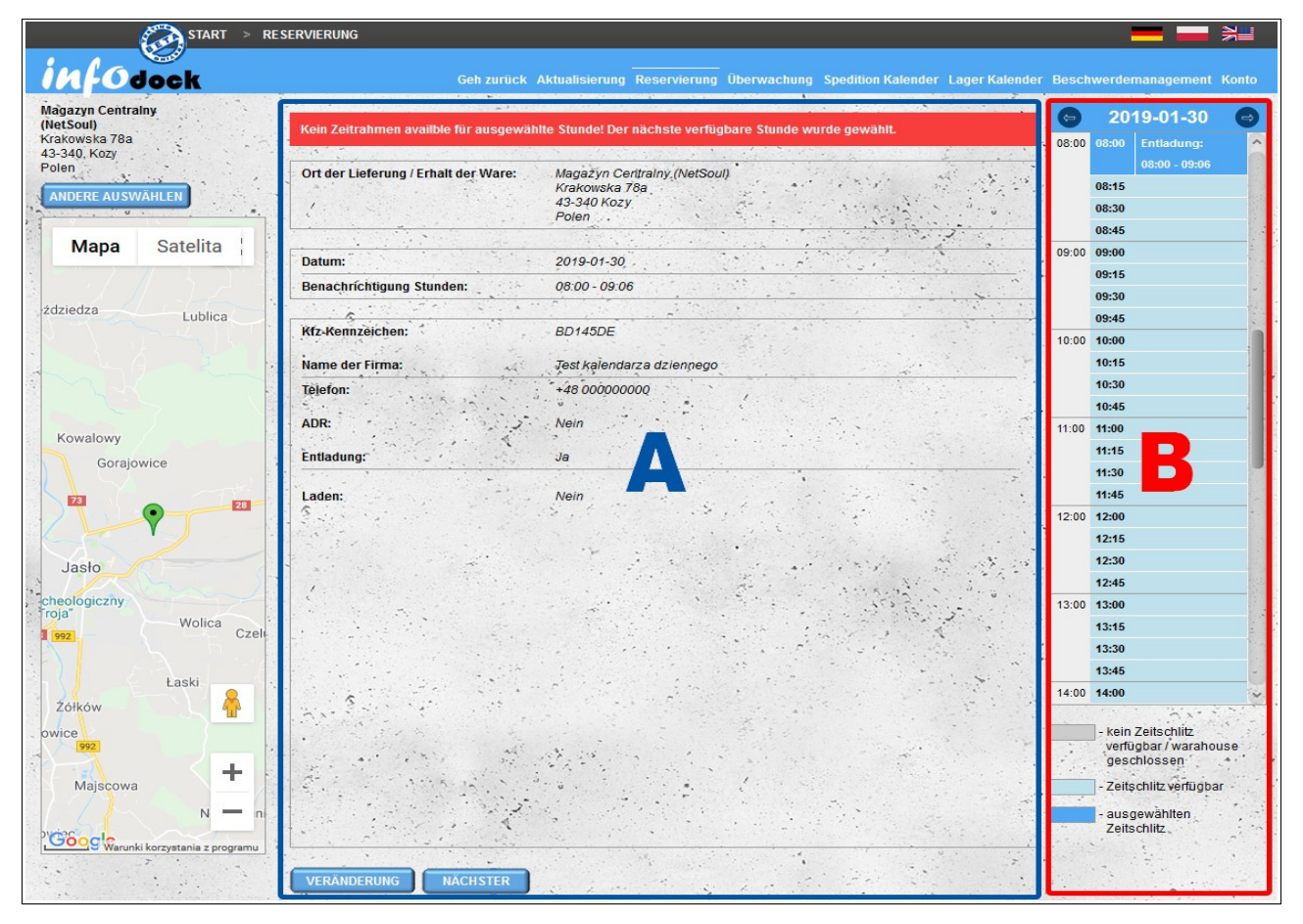

Ein-Punkt-Buchungsbildschirm

A - Transportdaten, die im vorherigen Schritt bereitgestellt wurden

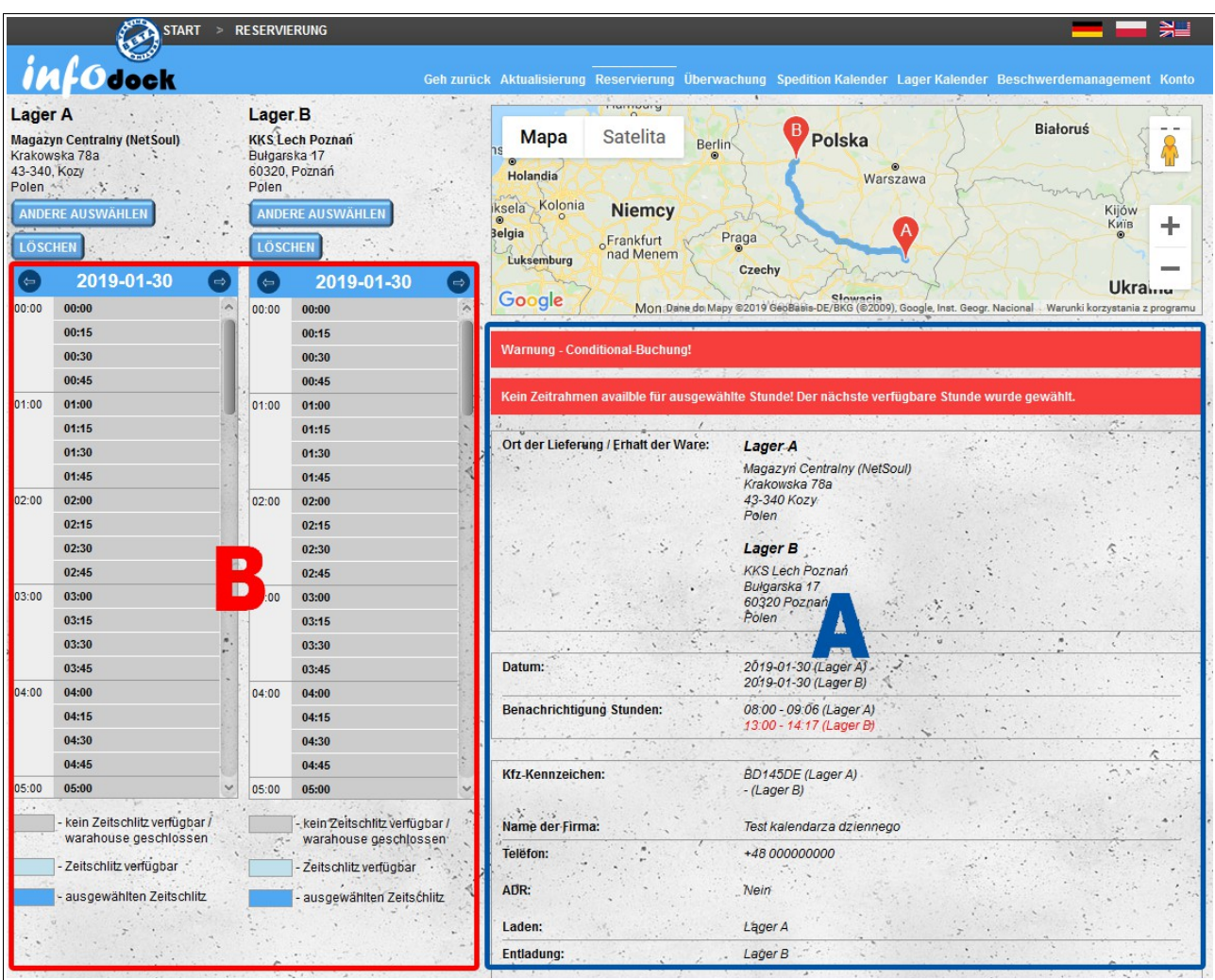

#### B - Änderung von Uhrzeit und Datum der Benachrichtigung

Laden oder Entladen der Buchung.

- A Transportdaten, die im vorherigen Schritt bereitgestellt wurden
- B Änderung von Uhrzeit und Datum der Benachrichtigung

#### **Bedingte Benachrichtigung**

Roter Streifen mit bedingten Informationen wird angezeigt, wenn Konflikte mit der gebuchten Benachrichtigung auftreten. Um eine bedingte Benachrichtigung vorzunehmen, klicken Sie unter den Transportdetails auf die Schaltfläche **Weiter**. Die bedingte Benachrichtigung muss durch die Buchung von Lager bestätigt werden, um als Benachrichtigung behandelt zu werden.

#### **Datum und Uhrzeit ändern**

Datum und / oder Uhrzeit der Benachrichtigung können in Abschnitt B geändert werden. Der Übergang zwischen aufeinanderfolgenden Tagen ist mit den Pfeilen neben dem Datum in der Kopfzeile möglich. Die Änderung der Benachrichtigungszeit erfolgt nach Anklicken einer bestimmten Stunde:

- Der erste Klick zeigt die Details für die ausgewählte Zeit.
- Mit dem zweiten Klick wird die neue Uhrzeit ausgewählt oder eine Meldung angezeigt, dass die Uhrzeit nicht verfügbar ist. Sie können eine bedingte Benachrichtigung durchsetzen, die

vom Magazin bestätigt werden muss.

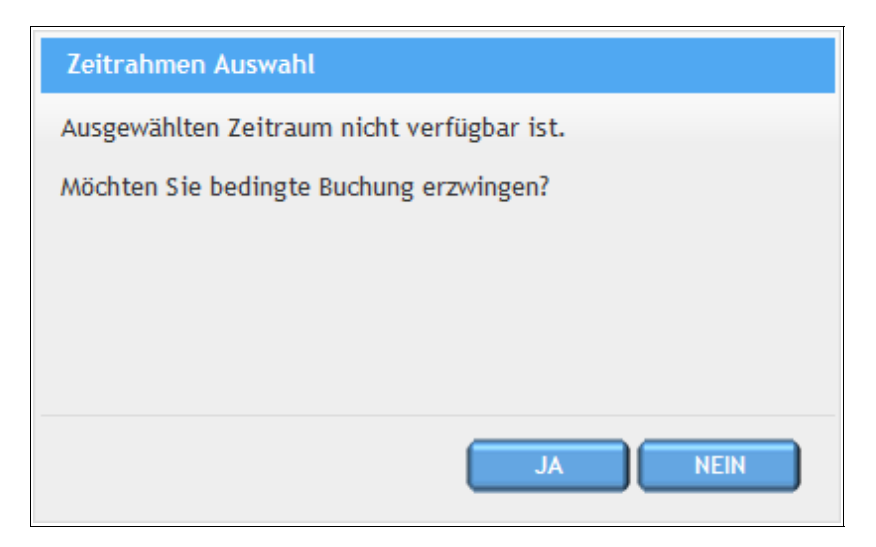

Nachdem Sie die Uhrzeit geändert und auf die Schaltfläche **Weiter** geklickt haben, wird das ausgewählte Datum reserviert.

**ACHTUNG! - Wenn das ausgewählte Datum zwischenzeitlich reserviert wurde, werden Sie darüber informiert, dass das ausgewählte Datum nicht verfügbar ist, und Sie werden zurück zum Änderungsbildschirm des Benachrichtigungsdatums geleitet.**

Nach der Buchung erhalten alle Seiten (Lager, Spediteur und Fahrer) E-Mail-Benachrichtigungen (es sei denn, sie haben diese Option in den Benachrichtigungseinstellungen deaktiviert).

**ACHTUNG! Geben Sie empfangene Nachrichten nicht frei, da sie Hyperlinks enthalten, über die Benutzer automatisch beim System angemeldet werden.**

#### *Expressbuchung*

Wenn Sie nicht im System angemeldet sind oder auch nicht im System registriert sind, können Sie eine Benachrichtigung über die Expressbuchung buchen und benötigen dafür lediglich Ihre E-Mail-Adresse. Drücken Sie einfach o Express Booking auf der Hauptseite und folgen Sie den einfachen Schritten.

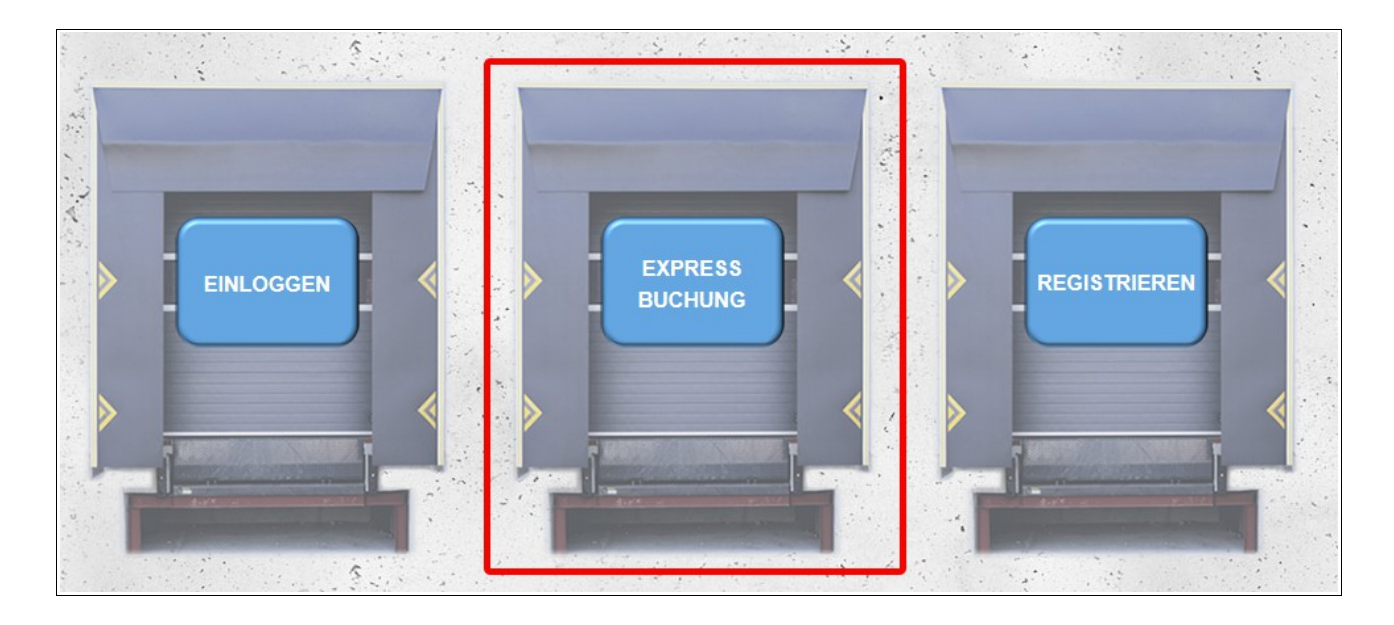

Wenn Sie noch kein Konto im System haben, wählen Sie im ersten Schritt ein Login, um sich beim System anzumelden. Sie müssen Ihre E-Mail-Adresse angeben und das Kennwort eingeben, mit dem Sie sich zweimal beim System anmelden möchten.

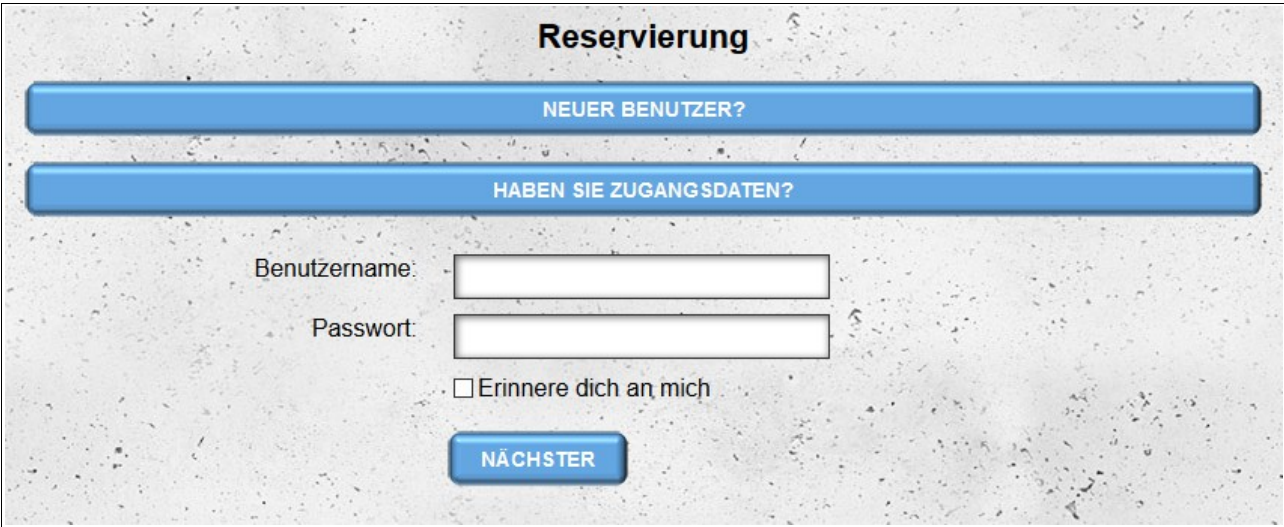

Wenn Sie bereits im System registriert sind, können Sie Express Booking weiterhin verwenden. Geben Sie einfach Ihre Anmeldeinformationen ein und folgen Sie direkt der Buchung

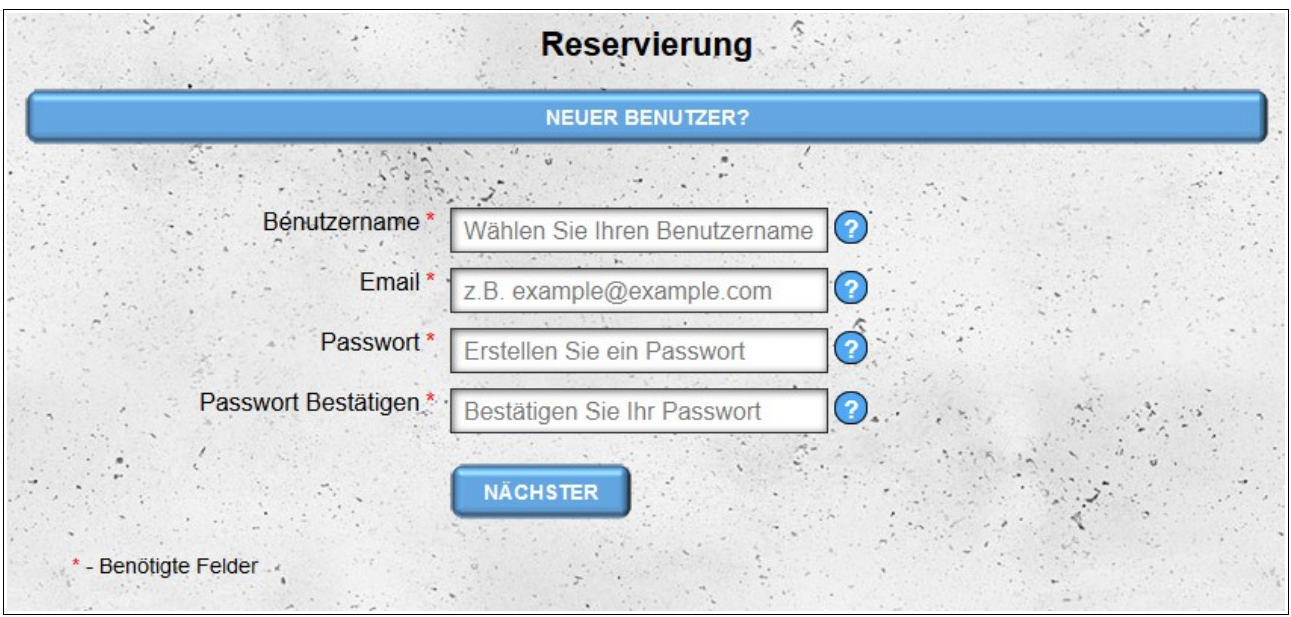

Die nächsten Schritte sind die gleichen wie bei der Standardbenachrichtigung.

Wenn Sie eine Reservierung vorgenommen haben, weil Sie noch kein Konto im System haben, wird Ihr Konto während der Buchung automatisch vorab registriert.. Das während der Expressbenachrichtigung erstellte Konto hat bis zur vollständigen Registrierung nur Zugriff auf die für das **Fahrertypkonto** verfügbaren Module.

Bis das Konto vollständig registriert ist, werden Sie vom System aufgefordert, die Registrierung abzuschließen.

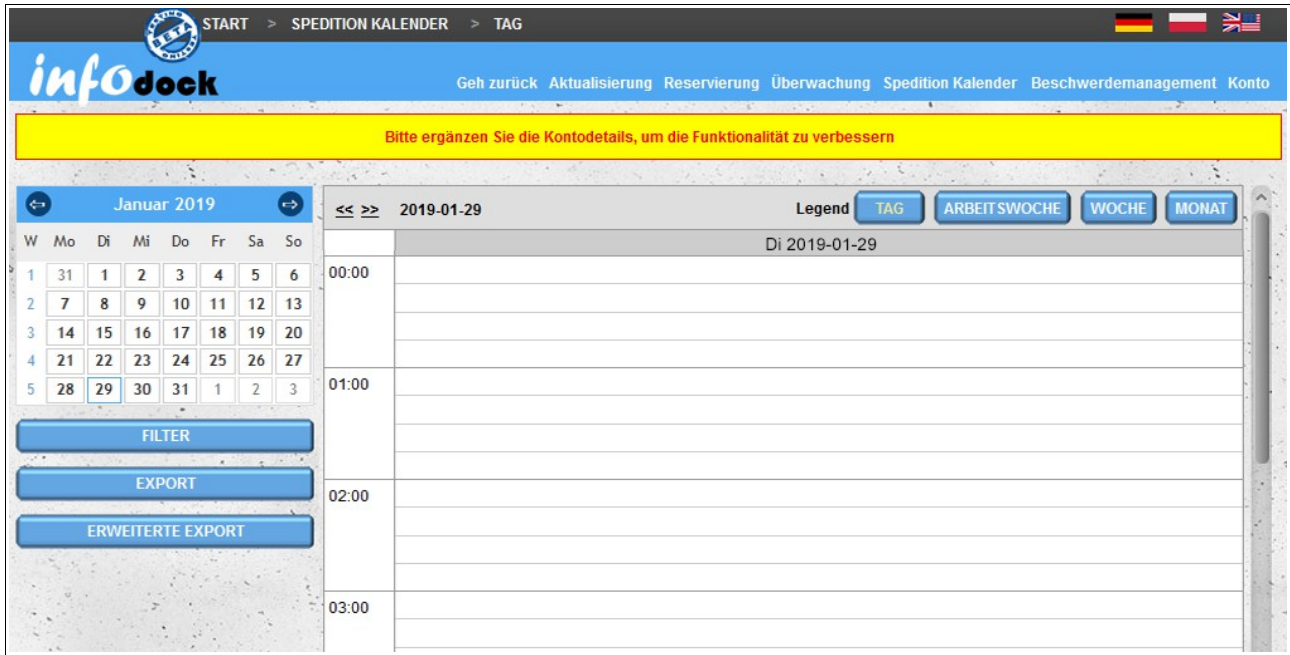

## **Spedition Kalender**

Mit dem Modul "Spedition Kalender" können Sie die Daten verwalten, die wir in den Lagern anderer Systembenutzer gebucht haben. Der Kalenderbildschirm ist in zwei Bereiche unterteilt:

- **linker Abschnitt A** enthält:
	- ein kleiner Kalender, der die Navigation zwischen Daten im Hauptkalender auf der rechten Seite des Bildschirms erleichtert;
	- einen Link, über den Sie eine neue Buchung beginnen können;
	- Filter zum Filtern von Datumsangaben im Hauptkalender;
	- die Möglichkeit, reservierte Daten zu exportieren;
- **Gesetzesabschnitt B** ist ein Kalender, der die Termine aller unserer Reservierungen enthält (auch Termine, die von unseren Fahrern reserviert werden). Es gibt verschiedene Arten von Kalenderansichten:
	- **Tag** eine Ansicht, die Reservierungen für einen Tag enthält;
	- **Arbeitswoche** ein Kalender mit Terminen für fünf Tage: von Montag bis Freitag;
	- **Woche** ein Wochenkalender mit Besprechungen von Montag bis Sonntag;

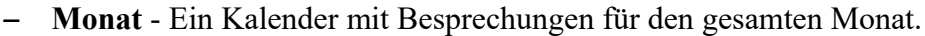

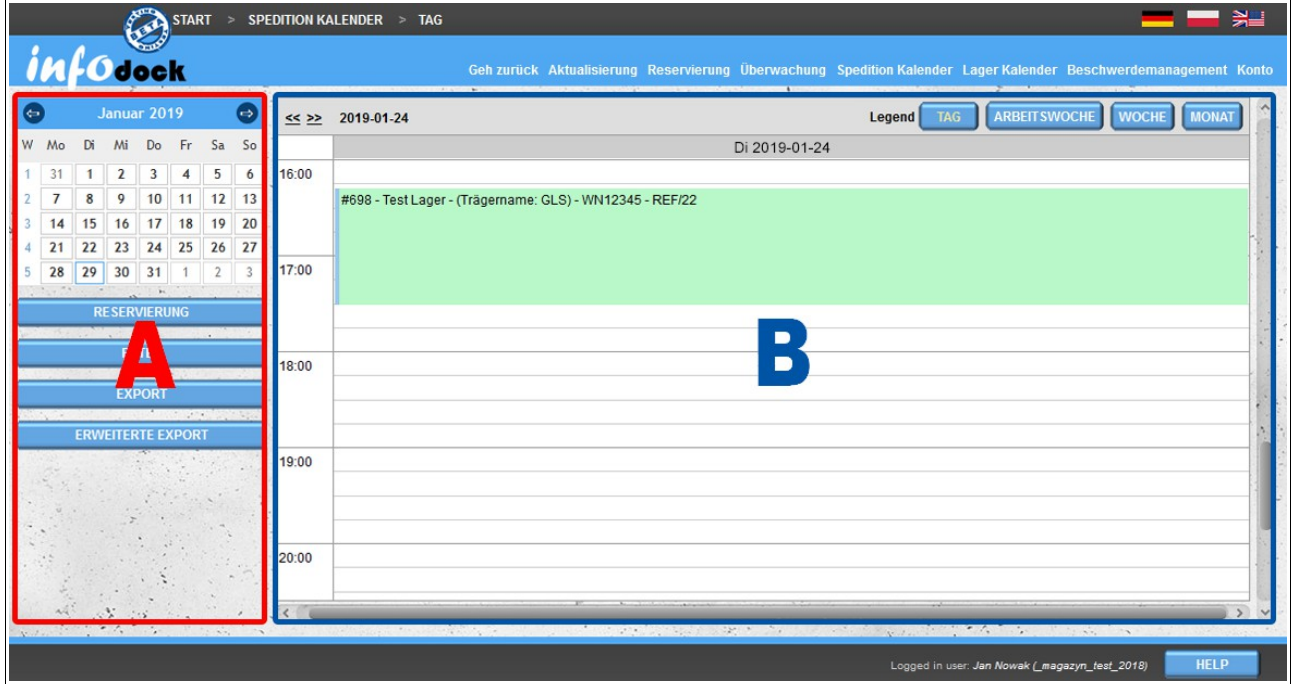

#### *Kalenderfilterung*

Um die Anzeige des Kalenders zu erleichtern, können Sie einen Filter anwenden. Standardmäßig haben Sie die Möglichkeit, die Aufgliederung nach folgenden Daten zu filtern:

- Lager der Name der Firma, in der wir die Reservierung vorgenommen haben;
- Transportart Sie können alle Arten von Reservierungen anzeigen oder nur laden oder entladen.
- Registrierungsnummer Kfz- oder Anhängerregisternummer;
- ASN Fracht ASN-Nummer
- Abgebrochene Fenster standardmäßig werden abgebrochene Daten nicht angezeigt Sie können auch alle Daten und nur die abgebrochenen Daten anzeigen.
- Windows mit Reklamationen Sie können nach Terminen suchen, für die eine Reklamation eingereicht wurde, oder nach Terminen ohne Reklamationen (standardmäßig werden sowohl die Reklamationsfristen als auch etwaige Reklamationen angezeigt).
- Reklamationsnummer Ermöglicht die Suche nach einer Reservierung anhand der Nummer der Reklamation.

Zusätzlich zu den standardmäßig verfügbaren Optionen haben Sie die Möglichkeit, dem Filter benutzerdefinierte Optionen hinzuzufügen. Diese Optionen sind verfügbar, wenn Sie auf die Schaltfläche **weitere Optionen** klicken.

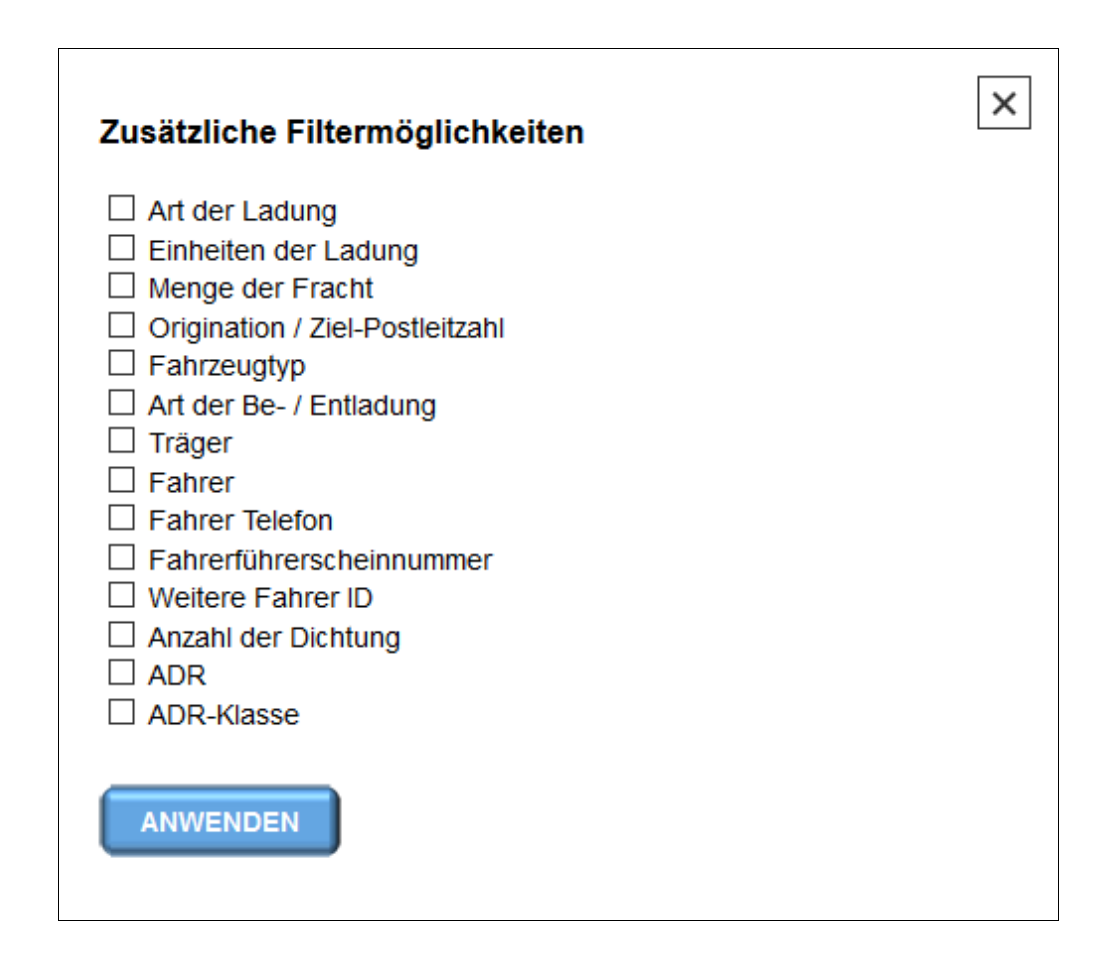

Nach dem Hinzufügen der benutzerdefinierten Option und dem Anwenden des Filters wird die hinzugefügte Option dauerhaft im Filterformular sichtbar. Um eine zusätzliche Option zu löschen, deaktivieren Sie diese Option im Fenster "Zusätzliche Filteroptionen" und wenden Sie einen Filter an, um die Änderungen zu speichern.

Mit der Option "**Filter löschen**" werden die Standardwerte der einzelnen Filteroptionen wiederhergestellt (sie wirken sich nicht auf zusätzliche Filter aus, die dem Filterformular hinzugefügt werden).

#### *Eksport*

Diese Option wird verwendet, um im aktuellen Kalender sichtbare Begriffe in das MS Excel-Format zu exportieren.

#### *Erweiterter Export*

Mit dem erweiterten Export können Sie den Zeitraum der exportierten Daten aus dem Kalender ändern, d.h. die Ausdrücke aus dem angegebenen Zeitraum unter Berücksichtigung der aktuellen Filtereinstellungen nach MS Excel exportieren.

#### *Kalenderansichten*

Es gibt vier grundlegende Ansichten des Kalenders:

- Tag;
- Arbeitswoche;
- Woche;
- Monat.

Um zwischen den einzelnen Ansichten zu wechseln, verwenden Sie die Schaltflächen in der rechten oberen Ecke des rechten Bildschirmbereichs.

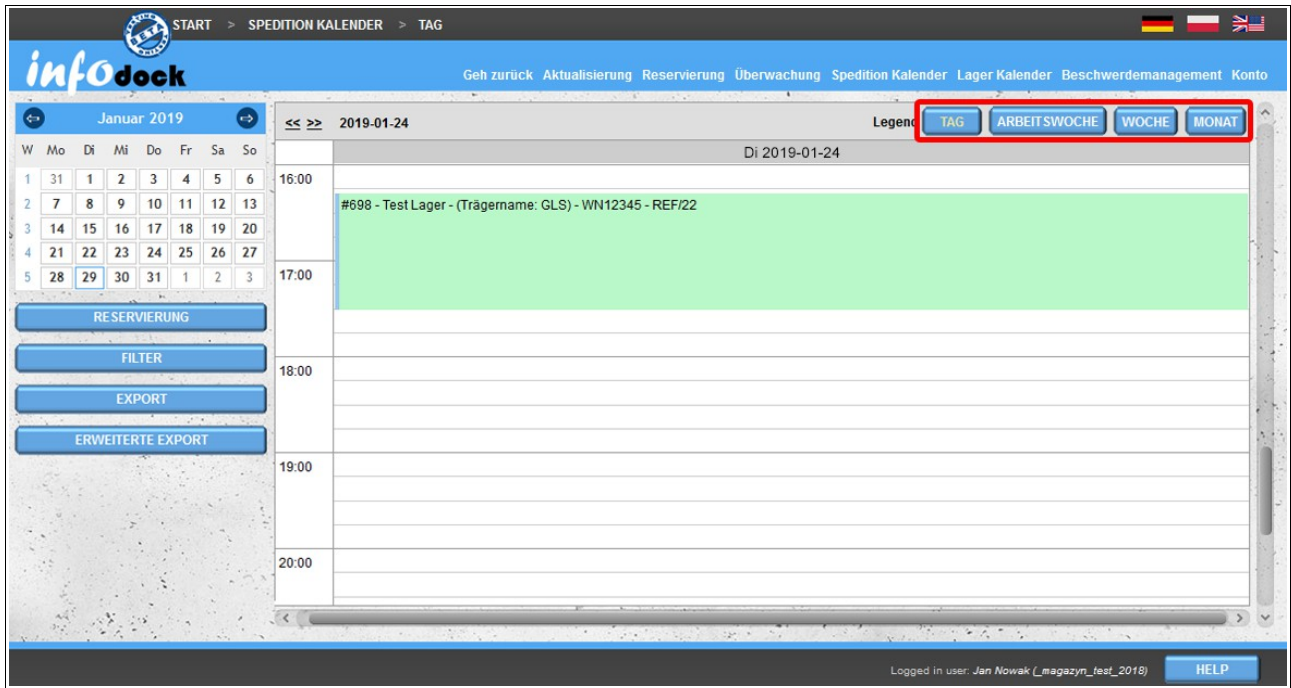
Alle Arten von Ansichten verfügen über eine ähnliche Funktion, die das Ziehen von Besprechungen ermöglicht, falls sie zu einem anderen Datum verschoben werden müssen:

- Mit der Tagesansicht können Sie Ihre Buchung an einem bestimmten Tag zu einer anderen Uhrzeit übertragen;
- In den Wochenansichten (fünf und sieben Tage) können Sie sowohl den Tag als auch den Zeitpunkt der Buchung ändern;
- In der Monatsansicht können Sie den Tag der Buchung ändern.

Um eine Reservierung auf ein anderes Datum zu übertragen, klicken Sie mit der linken Maustaste auf die Reservierung, und ziehen Sie die Reservierung anschließend mit Drag & Drop an das neue Datum, ohne die Maustaste loszulassen. Nach dem Ablegen der Besprechung am neuen Datum fordert das System Sie auf, den Vorgang zu bestätigen. Wenn Sie die Buchung nicht auf ein neues Datum übertragen möchten (z. B. ein falsches Datum / eine schlechte Uhrzeit wählen), genehmigen Sie den Vorgang nicht und die Reservierung wird nicht geändert. Wenn Sie die Änderung des Datums bestätigen, prüft das System, ob das neu ausgewählte Datum verfügbar ist. Wenn das neue Datum nicht verfügbar ist, erhalten Sie eine Meldung, dass die Frist bereits abgelaufen ist. Anschließend können Sie das Buchungsdatum fortsetzen und ändern. Die Reservierung ist jedoch bedingt und muss vom Lager genehmigt werden.

Die Tage, an denen die Konditionen reserviert sind, sind in allen Kalenderansichten zusätzlich markiert. Alle paar Sekunden wird das Tag des Monats (in der Monatsansicht) oder das Datum des Tages (in den übrigen Ansichten) rot blinkend hervorgehoben.

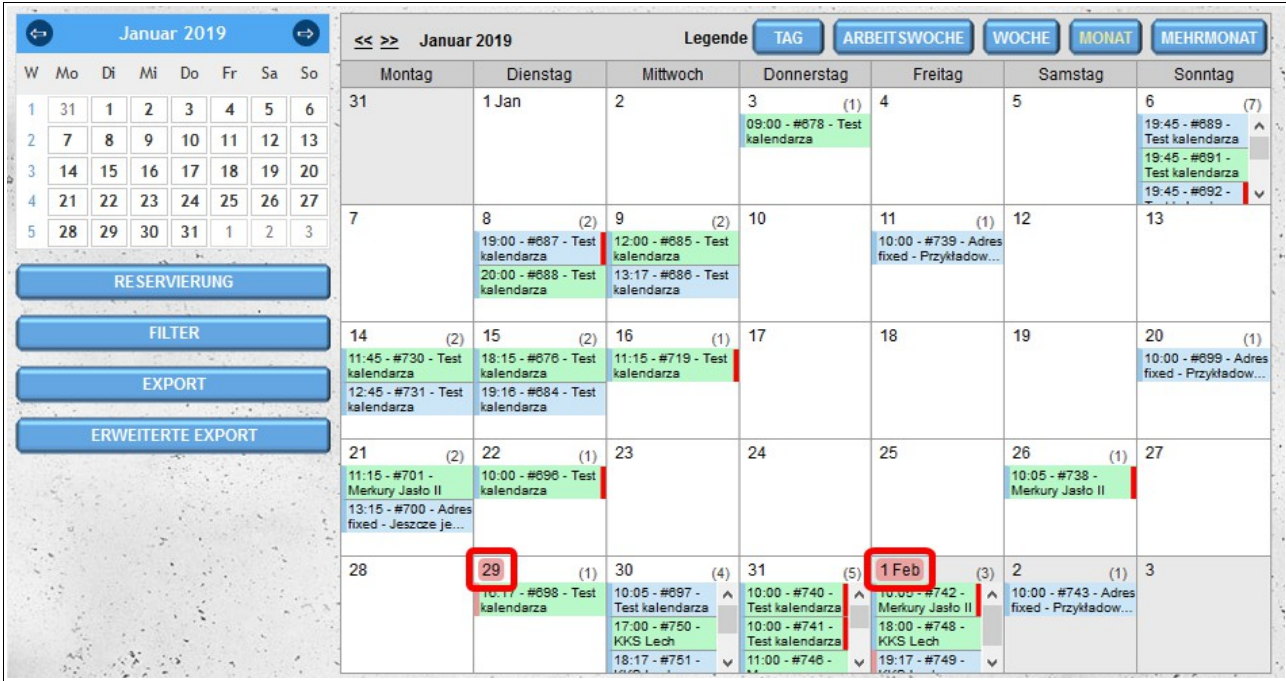

In der obigen Abbildung (Monatsansicht) sind bedingte Besprechungen am 29. und am ersten Tag des folgenden Monats reserviert.

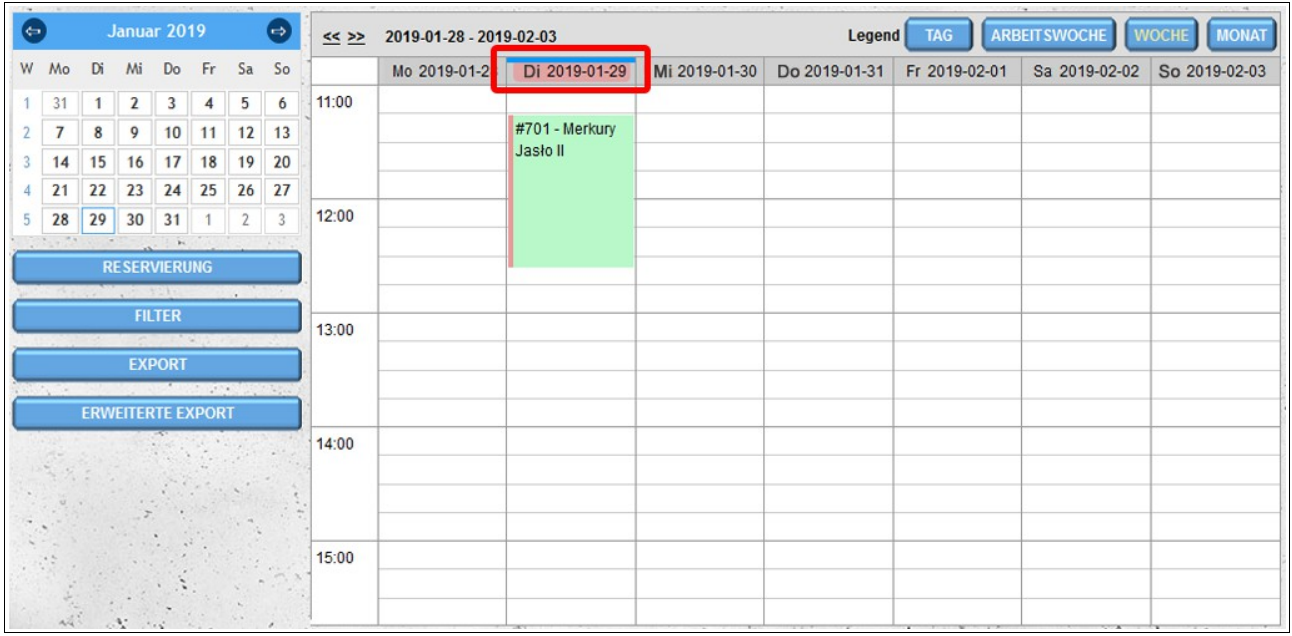

In der obigen Abbildung (Wochenansicht) sind bedingte Termine am Dienstag, dem 29. Januar, gebucht.

Wenn Sie in der Monatsansicht den Mauszeiger über einen bestimmten Tag bewegen, wird ein blaues Symbol mit einem Pluszeichen angezeigt.  $\bullet$  Durch Klicken wird ein neues Datum an einem bestimmten Tag gebucht.

### *Eine einzige Reservierungsansicht*

Jede im Kalender sichtbare Besprechung wird auf ähnliche Weise beschrieben. In der Beschreibung können Sie den Startzeitpunkt der Reservierung, die Reservierung ohne Vormerkung und den Namen des Lagers (Firma), von dem Sie die Ware erhalten oder an das Sie die Ware liefern, anzeigen. Außerdem sind Reservierungen mit unterschiedlichen Farben gekennzeichnet.

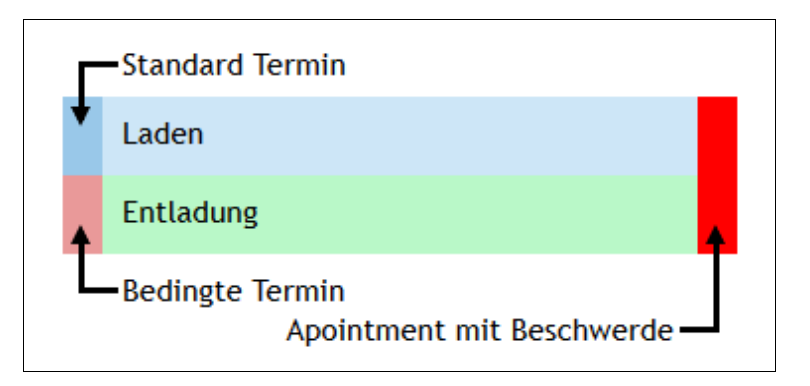

Der hellblaue Hintergrund bedeutet **Laden**. Ein hellgrüner Hintergrund bedeutet **Entladen**. Standardmäßig haben alle Reservierungen auf der rechten Seite einen blauen Balken. Wenn für die Reservierung eine Bestätigung durch das Lager erforderlich ist, ändert sich die Farbe dieser Leiste in hellrot. Wenn eine Beschwerde für eine bestimmte Benachrichtigung eingereicht wurde, wird diese Benachrichtigung rechts mit einem roten Streifen markiert. Die obige Legende ist verfügbar, wenn Sie mit der Maus über die Legende fahren, neben den Schaltflächen zum Wechseln der Kalenderansicht.

### *Details der Benachrichtigung*

Um eine Vorschau der Daten des reservierten Datums anzuzeigen, klicken Sie einmal am Kalenderdatum mit der linken Maustaste. Daraufhin werden einige zusätzliche Informationen zur Benachrichtigung angezeigt und Sie erhalten einige zusätzliche Optionen:

- Die Schaltfläche **Mehr** zeigt alle Details der Benachrichtigung an.
- Mit der Schaltfläche **Bearbeiten** können Sie die Benachrichtigung bearbeiten (Die Bearbeitung des Termins ähnelt der Buchung eines neuen Termins. Wir haben die Möglichkeit, alle Daten zu bearbeiten und nur die Fahrzeug- und Fahrerdaten zu ergänzen).
- Die Schaltfläche **Stornieren** wird zum Abbrechen des reservierten Zeitraums verwendet (stornierte Termine werden standardmäßig nicht im Kalender angezeigt, können jedoch nach dem Ändern des Filterwerts angezeigt werden).

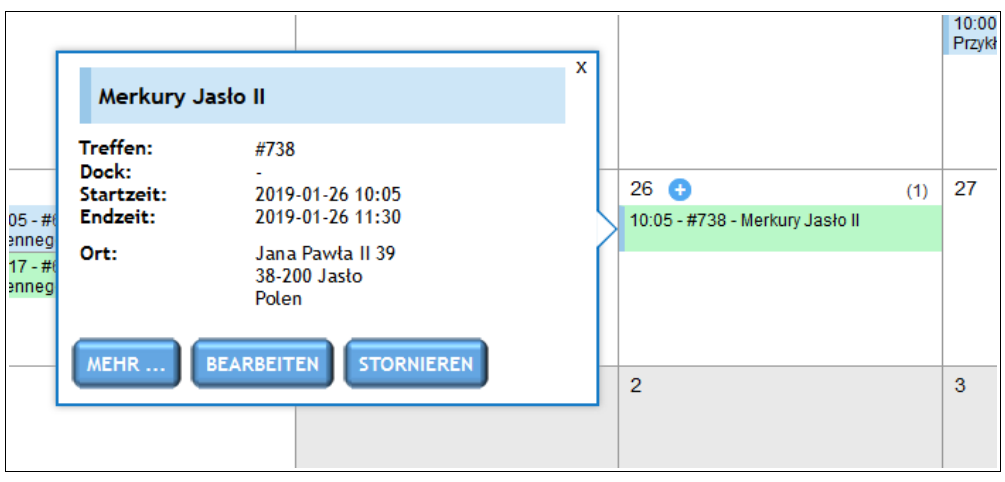

Es ist auch möglich, alle Details der Benachrichtigung anzuzeigen, indem Sie mit der linken Maustaste auf die Benachrichtigung doppelklicken.

In dem Fenster mit den Details der Benachrichtigung können Sie wie bei der Vorschau der Benachrichtigung das reservierte Datum bearbeiten und stornieren. Sie haben auch zwei zusätzliche Optionen:

- die Möglichkeit, eine Beschwerde einzureichen, indem eine entsprechende Notiz hinzugefügt wird (zusätzliche Dateien, z. B. Schadensfotos oder eine Liste der fehlenden Gegenstände, können der Beschwerde beigefügt werden). Weitere Einzelheiten zur Beschwerde finden Sie im **Abschnitt Registrierung** von Beschwerden.
- die Möglichkeit, den Benachrichtigungsstatus zu ändern (außer dem Standardstatus '**Pünktlich**' können wir auch die folgenden Optionen wählen: '**Vor der Zeit**', '**Verspätung**', '**Nicht bemerkt**').
- die Möglichkeit, die tatsächlichen Start-/Endzeiten des Termins und die tatsächliche Ankunfts-/Abfahrtszeit zu verfolgen (diese Zeiten werden getrennt für den Lieferanten/Empfänger und getrennt für das Lager erfasst)..

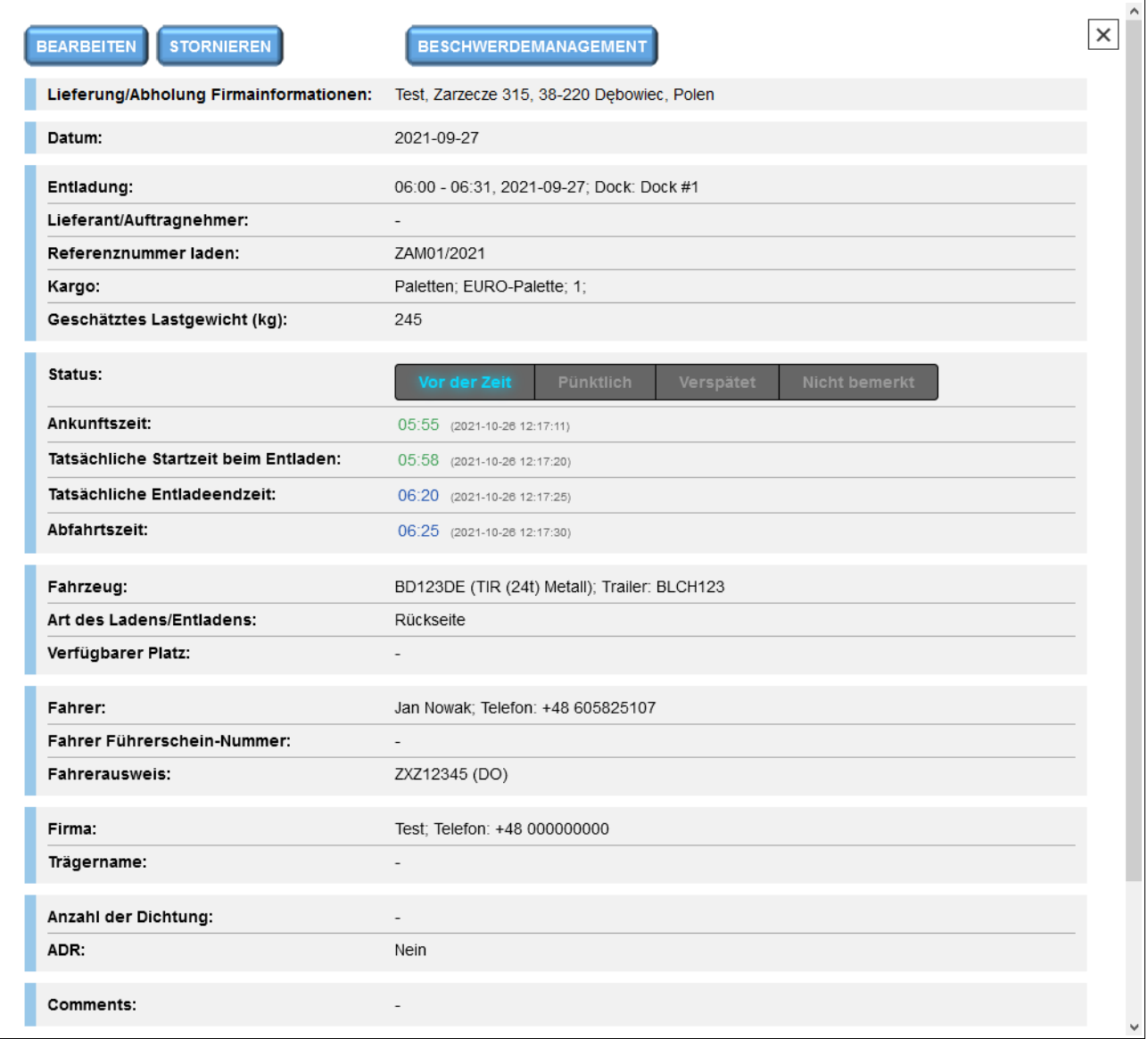

*Fensteransicht mit den Details der Benachrichtigung.*

Es ist auch möglich, Anhänge aus dem Fenster mit Benachrichtigungsdetails hinzuzufügen. Unterhalb des Feldes mit einer zusätzlichen Beschreibung der Benachrichtigung befindet sich der Bereich "Anlagen".

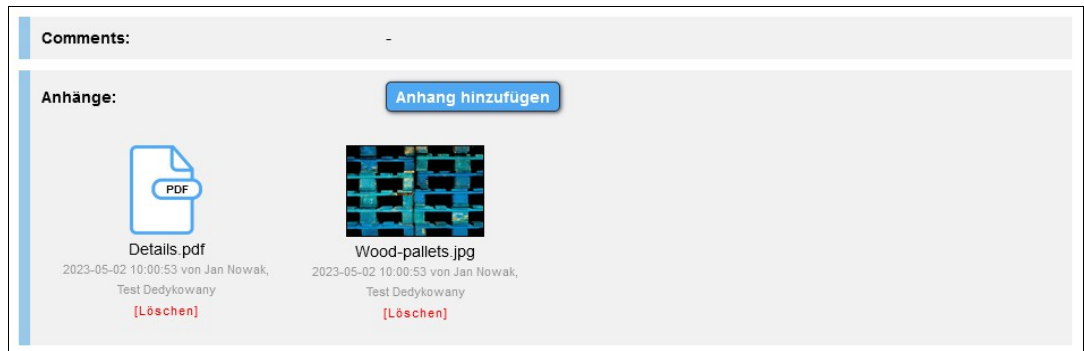

Das Entfernen von Anhängen ist von dem Konto möglich, von dem sie hinzugefügt wurden, und von der Ebene der Lageerkonten, in denen die jeweilige Benachrichtigung gespeichert ist.

# *Arbeitsplan*

Neben den oben aufgeführten Kalendern sind auch Listenansichten verfügbar. Standardmäßig zeigt der **Arbeitsplan** eine Liste aller Termine an, die für die nächsten 24 Stunden reserviert sind. Um eine Liste für einen ausgewählten Tag anzuzeigen, klicken Sie im kleinen Kalender im linken Teil des Bildschirms auf das Datum..

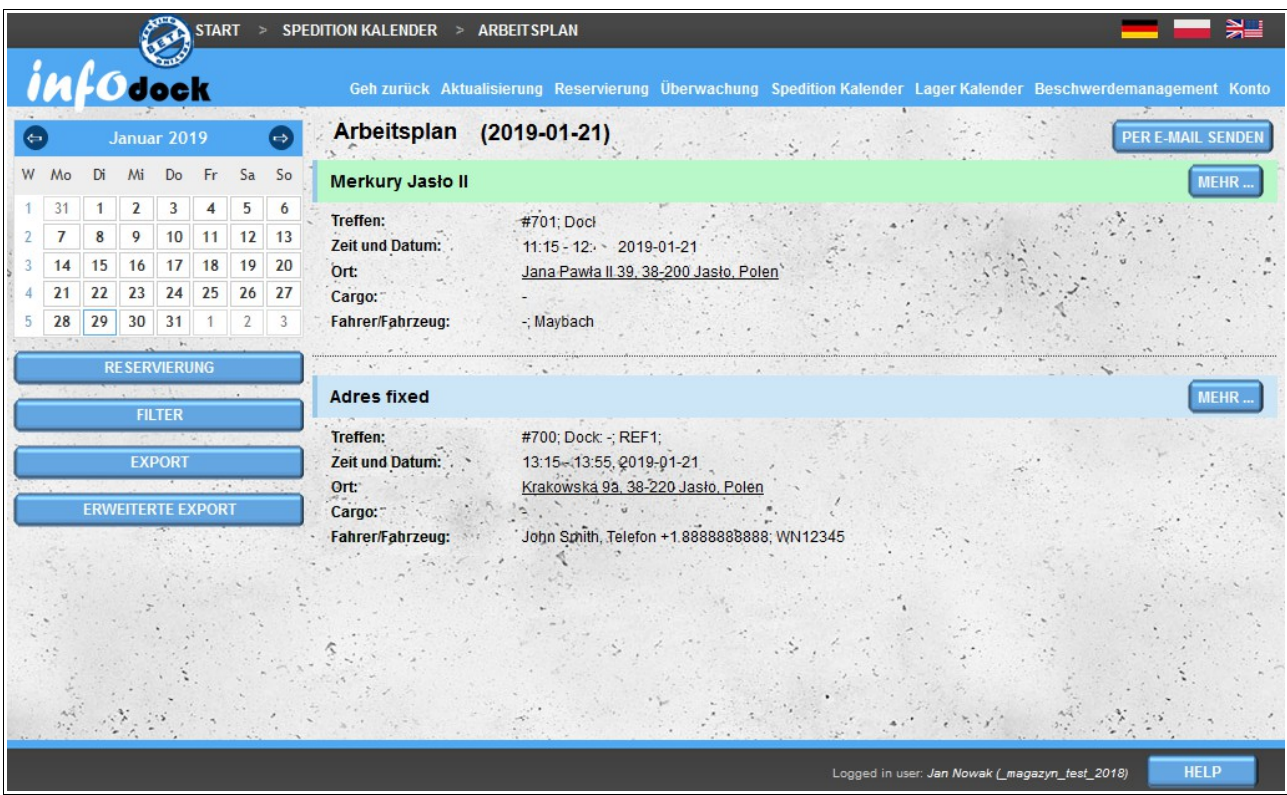

Die Liste enthält grundlegende Informationen zum reservierten Zeitraum:

- Name der Firma / des Lagers;
- Konferenznummer und Name oder Nummer des Docks, das die angegebene Benachrichtigung unterstützt;
- Datum und Uhrzeit von Beginn und Ende;
- Adresse des Standorts Durch Klicken auf die Adresse wird die Karte mit einer Ansicht des angegebenen Standorts im externen Google Maps-Dienst geöffnet (klicken Sie auf die Adresse, um die Vorschau in einem neuen Fenster zu öffnen, und halten Sie dabei die **Strg-Taste** gedrückt).
- Informationen über die beförderte Ladung;
- Fahrer- und Fahrzeugdaten.

Um weitere Details zu einem bestimmten Datum anzuzeigen, klicken Sie auf die Schaltfläche **Mehr...**, die sich rechts von jedem gebuchten Datum in der Liste befindet.

Die Schaltfläche per **E-Mail senden** gibt uns die Möglichkeit, einen Arbeitsplan (Liste der auf dem Bildschirm sichtbaren Besprechungen) an unsere E-Mail-Adresse zu senden.

# *Arbeitsplan (Fahrzeuge)*

**Arbeitsplan (Fahrzeuge)** ist eine Liste von Besprechungen, die für jedes Ihrer Fahrzeuge gruppiert sind.

Die Funktionalität ist identisch mit dem üblichen **Arbeitsplan**. Der einzige Unterschied besteht in der Anzeige der Benachrichtigung bei der Aufteilung in Fahrzeuge.

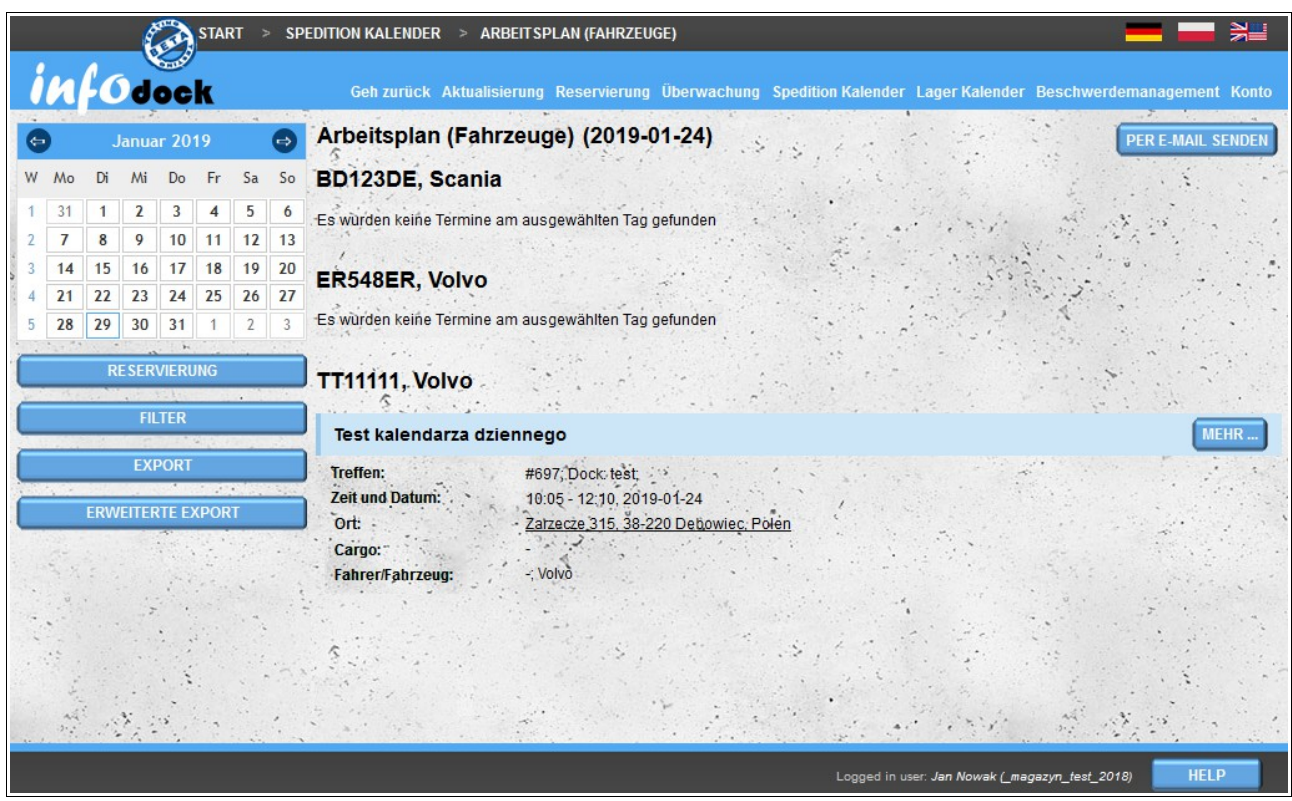

Der Export des Fahrzeugarbeitsplans unterscheidet sich geringfügig, da die für jedes Fahrzeug reservierten Termine auf separaten Blättern angegeben sind..

# *Termine ohne Fahrzeug*

Dieses Modul zeigt eine Liste aller reservierten Daten an, für die kein Fahrzeug zugewiesen wurde.

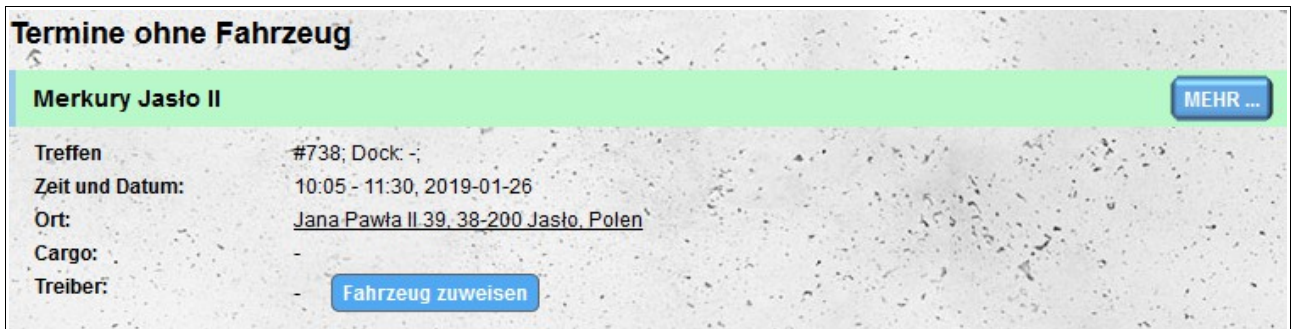

Jeder Eintrag in der Liste enthält dieselben Informationen wie für den Arbeitsplan (ohne die Fahrzeugdaten, die nicht zugewiesen sind). Darüber hinaus besteht die Möglichkeit, ein Fahrzeug direkt aus der Liste zuzuordnen, ohne die gesamte Benachrichtigung bearbeiten zu müssen. Um ein Fahrzeug zuzuweisen, klicken Sie auf die Schaltfläche Fahrzeug zuweisen. Wählen Sie dann aus der Fahrzeugliste das Fahrzeug aus, das Sie einer Besprechung zuordnen möchten, und drücken Sie die Schaltfläche Fahrzeug zuweisen unter der Liste Ihrer Fahrzeuge.

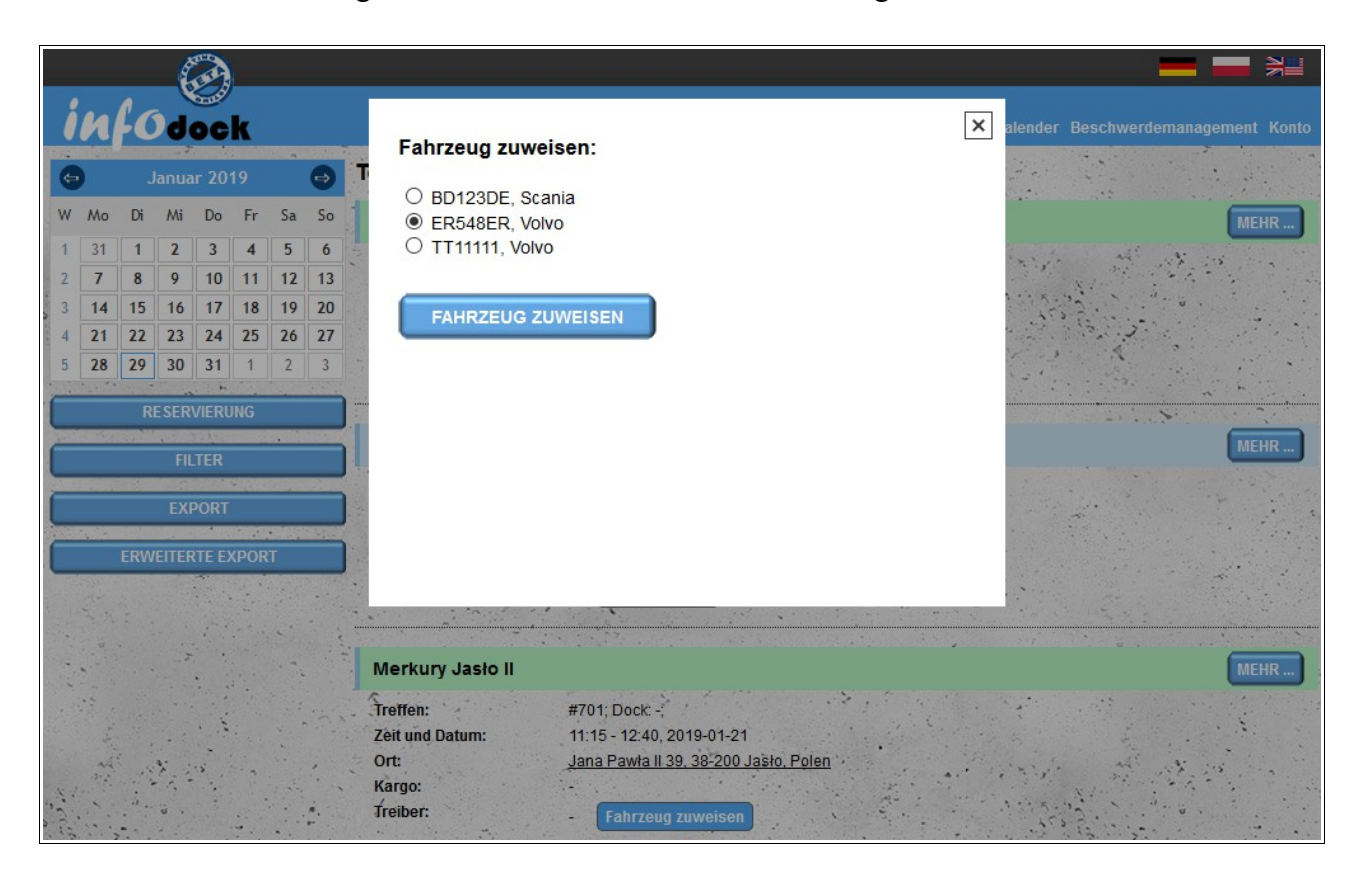

### *Einführen*

Mit dem Kalender des Spediture können Sie den Begriff auch von externer Software importieren. Bereiten Sie dazu eine Datei im **CSV-Format** vor und importieren Sie sie anschließend in das System. Die Datei muss die folgenden Anforderungen erfüllen:

- Die Datei muss eine gültige CSV-Datei sein und die Werte müssen durch ein **Komma** getrennt werden.
- **UTF-8** Dateikodierung;
- Reihenfolge der Daten in der Datei
	- eindeutige Kennung des Datums;
	- Kennung der Adressen aus Ihrer Adressdatenbank (Modul "**Meine Adressen**") der Wert kann leer sein, wenn eine externe Kennung der Adresse angegeben wird, die im Modul "**Meine Adressen**" importiert wurde;
	- externe Kennung der Adresse, die im Modul "**Meine Adressen**" importiert wurde, der Wert kann leer sein, wenn die Kennung die Adressen aus dem Modul "**Meine Adressen**" erhält;
- Datum der Reservierung im Format **JJJJ-MM-DD**;
- Startzeit im **24-Stunden-Format HH: MM**;
- Endzeit im **24-Stunden-Format HH: MM**;
- Besprechungstyp: **loading** (Laden) oder **unloading** (Entladen);
- Name des Spediteurs der Wert kann leer sein;
- Treibervorname der Wert kann leer sein;
- Treibername der Wert kann leer sein;
- Art des Ausweises des Fahrers der Wert kann leer sein;
- ID des Fahrers der Wert kann leer sein;
- Führerscheinnummer der Wert kann leer sein;
- die Telefonnummer des Fahrerlandes, dem das Pluszeichen vorangestellt ist (z. B. Polen: +48, Frankreich: +33, Deutschland: +49) - der Wert kann leer sein, wenn wir die Telefonnummer des Fahrers nicht angeben;
- die Telefonnummer des Fahrers der Wert kann leer sein, wenn die Vorwahl des Landes des Fahrers nicht angegeben ist;
- Fahrzeugkennzeichen der Wert kann leer sein;
- Trailer-Registriernummer der Wert kann leer sein;
- ASN-Nummer der Wert kann leer sein;
- Transportbezeichnung als ARD **y** für ja, **n** für nein;
- ADR-Klassenbezeichnung der Wert kann leer sein;
- Nummer des Siegels der Wert leer sein;
- Postleitzahl des Ladens / Entladens der Wert kann leer sein;
- Name des Empfängers oder Lieferanten des Artikels der Wert kann leer sein;
- zusätzliche Beschreibung der Wert kann leer sein.

Ein Beispiel für eine Datei zum Importieren:

**ernennung\_000001,105,,2016-09-20,10: 00,11: 15, loading,Spediteur SA, Jan, Nowak, ID-Person, ASX124562, POL/1245/2010,+48,791954179, NEW0007, PP98765, ASN/1/2016/78452,y, 2.1,S/2016/7845,38-400,Empfanger Sp. Z o.o.,Der Begriff wird aus einem externen Programm importiert**

Wenn die Datei beim Importieren bestimmte Anforderungen nicht erfüllt, erhalten Sie eine Meldung, dass die Datei nicht korrekt formatiert ist.

# **Lager Kalender**

Mit dem Modul "Lager Kalender" können Sie die Daten verwalten, die in Ihrem Warehouse für andere Systembenutzer reserviert sind. Der Kalender ist für Konten des Typs verfügbar:

- Lieferant;
- Empfänger;
- Lager.

Die Bildschirmaufteilung und -funktionalität für Basic ist dieselbe wie für den **Kalender des Spediteurs**. Es gibt einige Unterschiede in der Funktionsweise der Docks. Sowohl die Tagesansicht als auch die Wochenansicht (Woche, Arbeitswoche) sind zusätzlich in Docks unterteilt. Dadurch können Sie reservierte Daten zwischen Stunden und Tagen übertragen und zwischen einzelnen Docks verschieben.

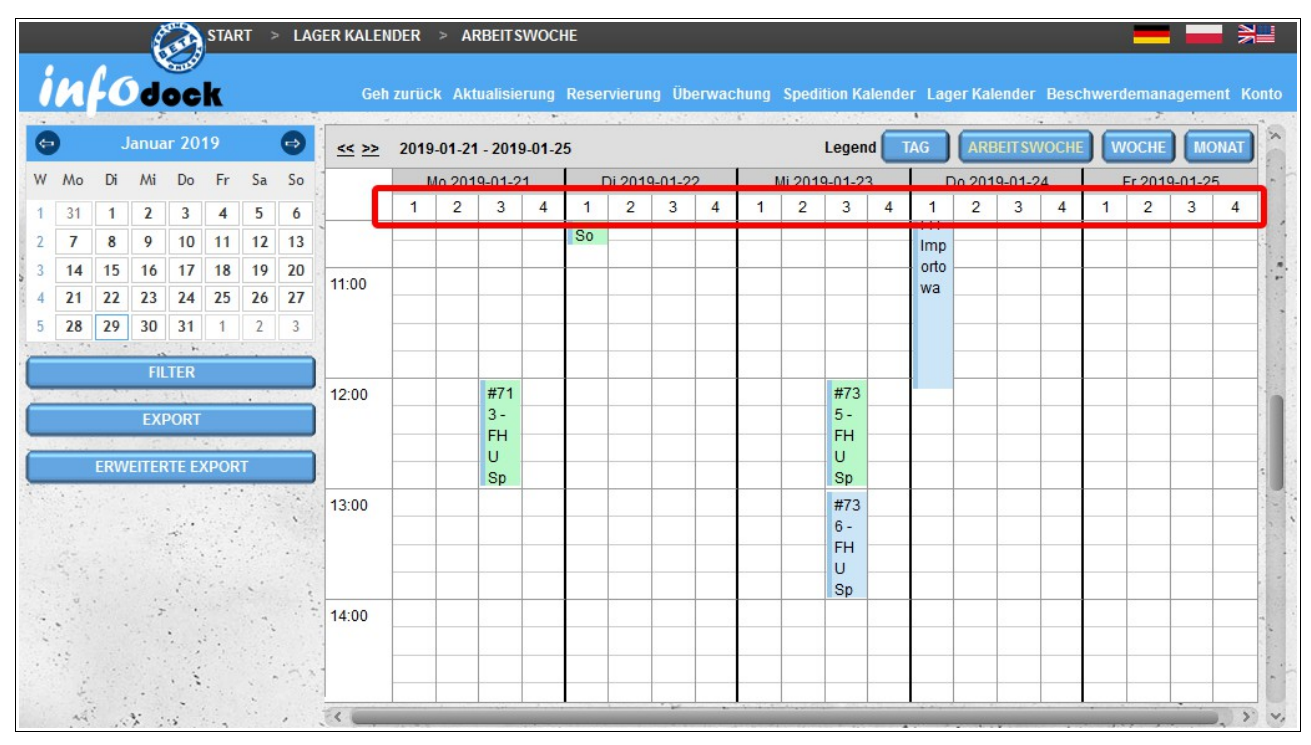

Zusätzlich sind die Arbeitszeiten der einzelnen Docks in der Wochen- und Tagesansicht sichtbar. Die Öffnungszeiten der Docks sind hellblau hervorgehoben.

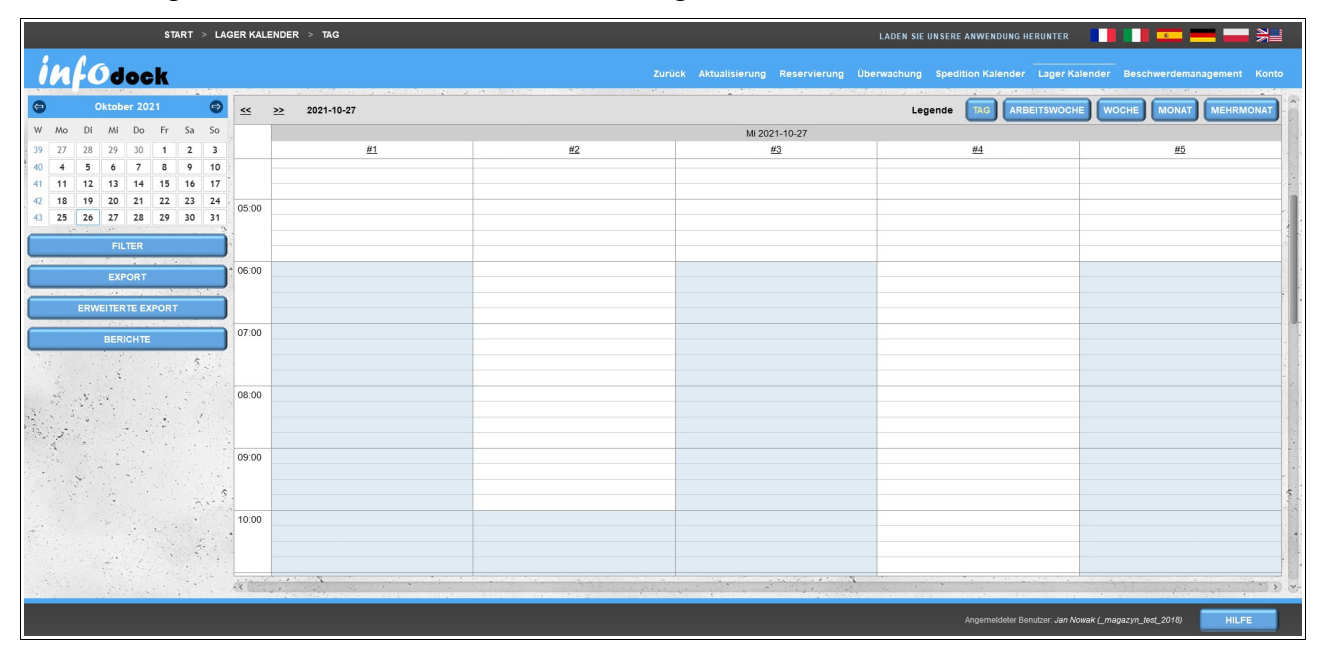

Sofern unserem Lager ein Einfahrtstor zugeordnet ist und dieses uns seine Veranstaltungen zur Verfügung stellt, wird der Termin, für den Fahrzeugzugänge registriert wurden, in unseren Kalendern mit einem blinkenden LKW-Icon gekennzeichnet.

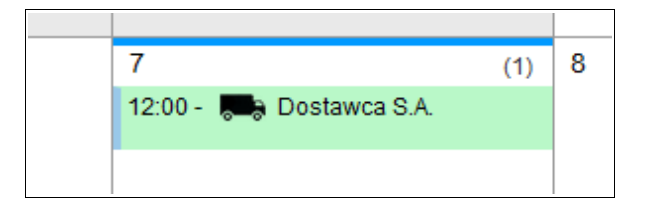

Wenn uns das unserem Lager zugeordnete Eingangstor seine Ereignisse zusätzlich zur Verfügung stellt, enthält das Fenster Termindetails auch Informationen zu den dem Termin zugeordneten Ereignissen.

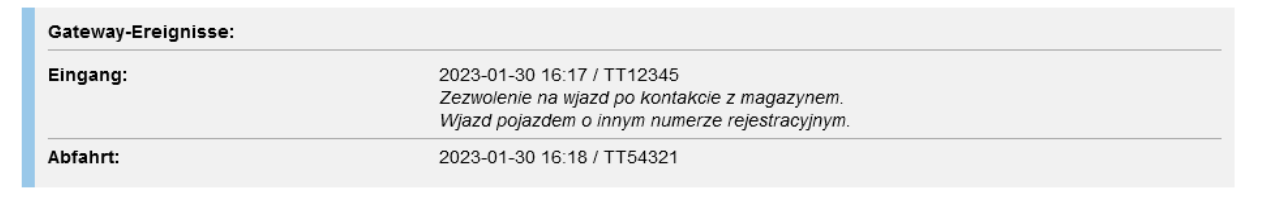

## *Arbeitsplan (Lager)*

Wie im Fall des Spediteur Kalenders im Kalender der Zeitschrift steht ein Lagerplan in Form einer Liste von Besprechungen zur Verfügung. Standardmäßig zeigt der **Lagerarbeitsplan** eine Liste aller Termine an, die für die nächsten 24 Stunden reserviert sind. Um eine Liste für einen ausgewählten Tag anzuzeigen, klicken Sie im kleinen Kalender im linken Teil des Bildschirms auf das Datum.

Die Liste enthält grundlegende Informationen zum reservierten Zeitraum:

- Name der Firma, die das Datum gebucht hat;
- Konferenznummer und Name oder Nummer des Docks, das die angegebene Benachrichtigung unterstützt;
- Datum und Uhrzeit von Beginn und Ende;
- Informationen über die beförderte Ladung;
- Fahrer- und Fahrzeugdaten.

Um weitere Details zu einem bestimmten Datum anzuzeigen, klicken Sie auf die Schaltfläche **Mehr...**, die sich rechts von jedem gebuchten Datum in der Liste befindet..

Die Schaltfläche per **E-Mail senden** gibt uns die Möglichkeit, einen **Arbeitsplan** (Liste der auf dem Bildschirm sichtbaren Besprechungen) an unsere E-Mail-Adresse zu senden..

# *Arbeitsplan (Docks)*

**Arbeitsplan (Docks)** ist eine Liste von Besprechungen, die für jedes Ihrer Fahrzeuge gruppiert sind.

Die Funktionalität ist identisch mit dem üblichen **Lagerarbeitsplan**. Der einzige Unterschied besteht in der Anzeige der Benachrichtigung, aufgeteilt in einzelne Docks.

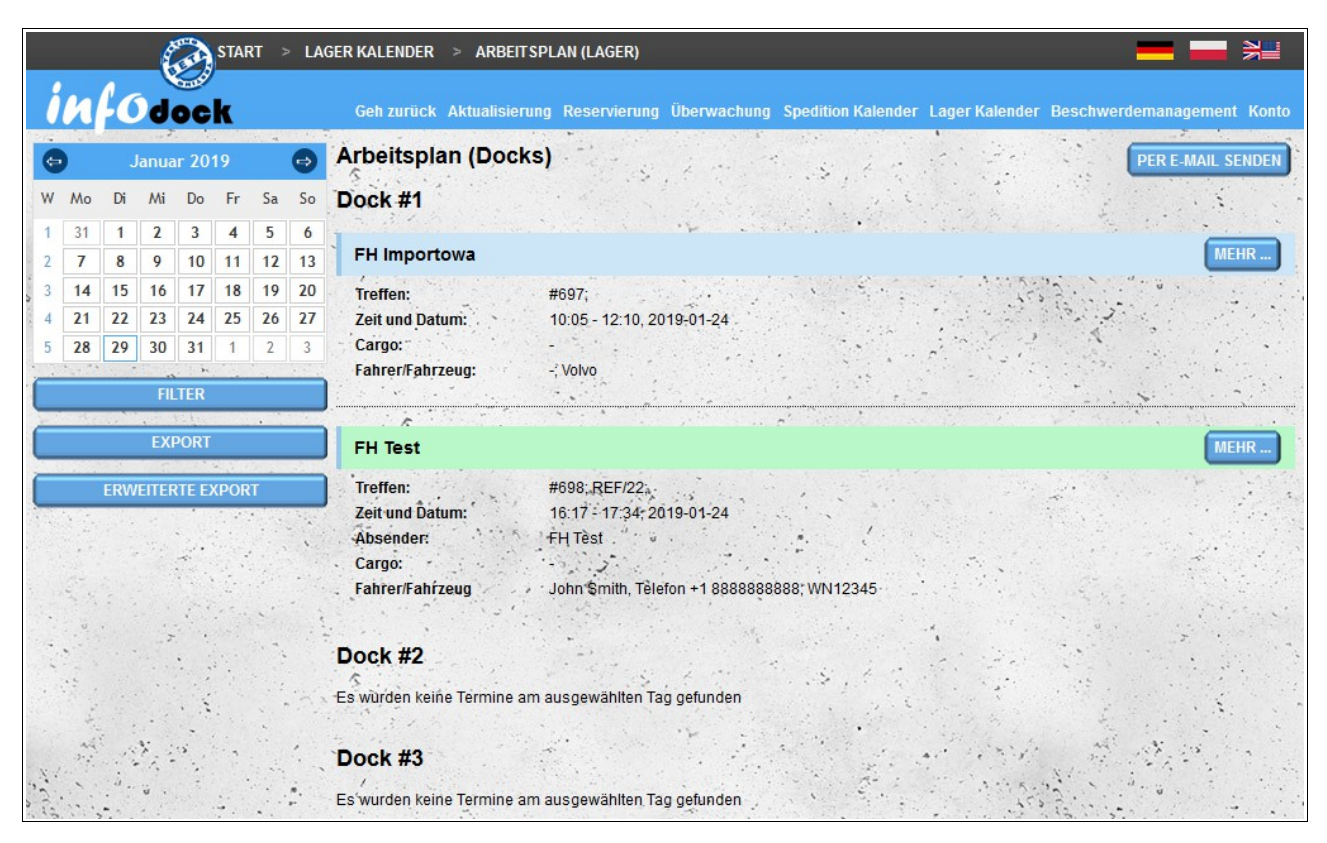

Wie beim Export eines Fahrzeugarbeitsplans durch den Export eines Dockarbeitsplans erhalten Sie eine Datei im MS Excel-Format mit einem separaten Blatt für jedes Dock.

### *Einführen*

Wie beim **Spediteur Kalender** können Sie im Terminkalender auch den Begriff aus externer Software importieren. Bereiten Sie dazu eine Datei im **CSV-Format** vor und importieren Sie sie anschließend in das System. Die Datei muss die folgenden Anforderungen erfüllen::

- Die Datei muss eine gültige CSV-Datei sein und die Werte müssen durch ein **Komma** getrennt werden.
- **UTF-8** Dateikodierung;
- Reihenfolge der Daten in der Datei:
	- eindeutige Kennung des Datums;
	- Datum der Reservierung im Format **JJJJ-MM-DD**;
	- Startzeit im **24-Stunden-Format HH: MM**;
	- Endzeit im **24-Stunden-Format HH: MM**;
- Dock-Nummer, wenn kein Dock vorhanden ist, wird die Frist dem ersten Dock zugewiesen;
- Besprechungstyp: **loading** (Laden) oder **unloading** (Entladen);
- Name des Auftragnehmers der Wert kann leer sein;
- die Telefonnummer des Landtelefons des Auftragnehmers, dem das Pluszeichen vorangestellt ist (z. B. Polen: +48, Frankreich: +33, Deutschland: +49) - der Wert kann leer sein, wenn Sie die Telefonnummer des Auftragnehmers nicht angeben;
- die Telefonnummer des Auftragnehmers der Wert kann leer sein, wenn der Ländercode des Auftragnehmers nicht angegeben ist;
- Name des Spediteurs der Wert kann leer sein;
- Treibervorname der Wert kann leer sein;
- Treibername der Wert kann leer sein;
- Art des Ausweises des Fahrers der Wert kann leer sein;
- ID des Fahrers der Wert kann leer sein;
- Führerscheinnummer der Wert kann leer sein;
- die Telefonnummer des Lands des Fahrers, dem das Pluszeichen vorangestellt ist (z. B. Polen: +48, Frankreich: +33, Deutschland: +49) - der Wert kann leer sein, wenn Sie die Telefonnummer des Fahrers nicht angeben;
- die Telefonnummer des Fahrers der Wert kann leer sein, wenn die Vorwahl des Landes des Fahrers nicht angegeben ist;
- Fahrzeugkennzeichen der Wert kann leer sein;
- Trailer-Registriernummer der Wert kann leer sein;
- ASN-Nummer der Wert kann leer sein;
- Transportbezeichnung als ARD **y** für ja, **n** für nein;
- ADR-Klassenbezeichnung der Wert kann leer sein;
- Nummer des Siegels der Wert kann leer sein;
- Postleitzahl des Ladens / Entladens der Wert kann leer sein;
- Name des Empfängers oder Lieferanten des Artikels der Wert kann leer sein;
- zusätzliche Beschreibung der Wert kann leer sein.

Ein Beispiel für eine Datei zum Importieren:

#### **appt\_id\_000006,2016-09-22,10:00,10:50,7,unloading,NetSoul,+48,791954179,Transport Services SA,Jan,Kowalski,Personal**

#### **Ausweis,ASX124562,POL/1245/2010,+48,605825107,WX00071,WX98765,ASN/1/2016/78452,y, 2.1,S/2016/7845,38-400,Empfänger-Sp.,Der Begriff wird aus einem externen Programm importiert**

Wenn die Datei beim Importieren bestimmte Anforderungen nicht erfüllt, erhalten Sie eine Meldung, dass die Datei nicht korrekt formatiert ist.

# **Kalendereinstellungen - zusätzliche Einfärbung von Terminen**

Neben der Standarderscheinung der Termine in unseren Kalendern haben wir auch die Möglichkeit, die Termine mit zusätzlichen Farben zu markieren. Um diese Option zu aktivieren, wählen Sie das im **Kontomenü** verfügbare Modul **Kalendereinstellungen** aus.

Die Möglichkeit der zusätzlichen Einfärbung der Termine kann für jeden Kalendertyp, auf den wir Zugriff haben, separat aktiviert werden:

- Spedition Kalender;
- Lager Kalender (für folgende Konten: "Lager", "Lieferant" und "Empfänger");
- Kalender, die von anderen Benutzern mit uns geteilt wurden.

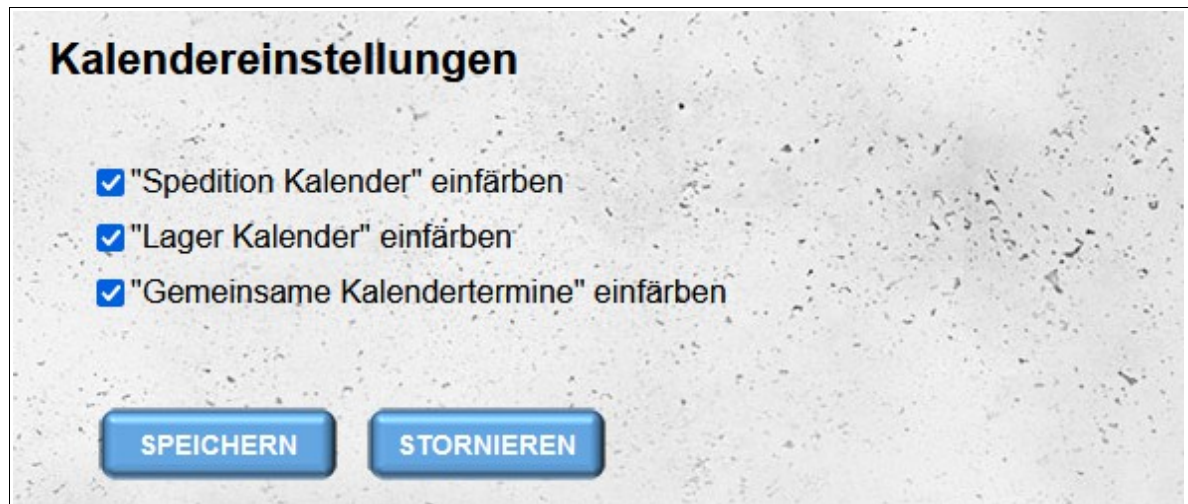

Bei aktivierter Terminfarboption kann der Termin je nach Echtzeit des Entlade-/Ladeabschlusses und dem Besprechungsstatus die folgenden Hintergrundfarben aufweisen:

- grau Termin korrekt abgeschlossen die eingegebene tatsächliche Beendigungszeit des Entladens/Beladens ist nicht später als das Enddatum des Termins;
- orange Termin verspätet Termin hat den Status "Verspätet" oder Terminende ist bereits verstrichen und die tatsächliche Entlade-/Belade-Endzeit wurde nicht eingegeben oder die tatsächliche Entlade-/Belade-Endzeit wurde später als die Termin-Endzeit eingegeben;
- rot nicht realisierter Termin Terminstatus wird auf "Nicht bemerkt" gesetzt.

Um die Art des Termins vor Beginn des Termins zu unterscheiden, ist zusätzlich das entsprechende Symbol sichtbar:

zum Entladen: zum Laden.

| <b>ARBEIT SWOCHE</b><br><b>MEHRMONAT</b><br><b>WOCHE</b><br><b>TAG</b><br><b>MONAT</b><br>Legende<br>$<<$ >> Oktober 2021 |                                     |          |                                                                    |                                                                         |         |         |  |  |
|----------------------------------------------------------------------------------------------------|-------------------------------------|----------|--------------------------------------------------------------------|-------------------------------------------------------------------------|---------|---------|--|--|
| Montag                                                                                                    | Dienstag                            | Mittwoch | Donnerstag                                                         | Freitag                                                                 | Samstag | Sonntag |  |  |
| 27<br>(1)<br>$\sqrt{106:00}$ - #1101 - Test                                                                               | 28                                  | 29       | 30<br>(2)<br>$\sqrt{12:00}$ - #1104 - Test<br>13:00 - #1106 - Test | 1 Okt                                                                   | 2       | 3       |  |  |
| 4                                                                                                    | 5                                   | 6        | $\overline{7}$                                                     | 8<br>(2)<br>13:00 - #1107 - Test<br>$\sqrt{16:00}$ - #1110 -<br>NetSoul | 9       | 10      |  |  |
| 11                                                                                                    | 12<br>(1)<br>4 08:00 - #1111 - Test | 13       | 14<br>(1)<br>$-13:00 - #1108 - Test$                               | 15                                                                      | 16      | 17      |  |  |
| 18                                                                                                    | 19                                  | 20       | 21                                                                 | 22                                                                      | 23      | 24      |  |  |
| 25                                                                                                    | 26                                  | 27       | 28<br>(1)                                                          | 29<br>(1)<br>13:00 - #1109 - Test 4 13:00 - #1112 - Test                | 30      | 31      |  |  |

*Monatliche Kalenderansicht mit der Option, zusätzliche Terminfarben zu aktivieren*

Zusätzlich kann die Benachrichtigung je nach Anzahl der Änderungen des Tages oder der Uhrzeit der ersten Benachrichtigung violett markiert sein (halber Hintergrund diagonal). Je dunkler die violette Farbe, desto öfter wurde das Datum oder die Uhrzeit der Benachrichtigung geändert:

- die hellste Farbe zeigt eine Änderung an (zwei Einträge im Verlaufsprotokoll, der erste Eintrag repräsentiert das ursprüngliche Datum);
- eine Zwischenfarbe bedeutet zwei Änderungen (drei Einträge im Verlaufsprotokoll);
- die dunkelste Farbe bedeutet mindestens drei Änderungen (drei oder mehr Einträge im Verlaufsprotokoll).

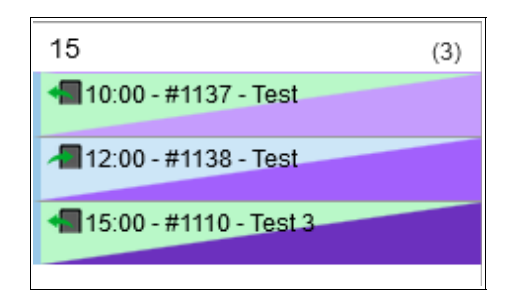

Änderungen der Benachrichtigungszeiten werden ab Mitte November 2021 nachverfolgt - bei Benachrichtigungen, die vor diesem Datum erstellt wurden, ist das ursprüngliche Datum der Benachrichtigung in der Änderungshistorie nicht sichtbar.

# **Beschwerdemanagement**

Das Reklamationsregister ist eine Liste aller Erklärungen, bei denen Beschwerden eingereicht wurden. Die Liste enthält folgende Daten:

- die Nummer der Benachrichtigung;
- Datum der Benachrichtigung;
- Stunde der Benachrichtigung;
- die Nummer der Beschwerde
- Datum der Einreichung einer Beschwerde;
- Datum der Hinzufügung der letzten Note zur Beschwerde;
- die aktuelle Art der Beschwerde;
- aktueller Status der Beschwerde;
- Daten der meldepflichtigen Person;
- Details der Person, die die letzte Note hinzugefügt hat;
- den Inhalt der letzten Notiz nur der erste Teil der Notiz ist in der Liste sichtbar. Um den verbleibenden Teil der Notiz anzuzeigen, bewegen Sie den Mauszeiger über die Ellipse am Ende des sichtbaren Teils der Notiz.
- Bei jeder Beschwerde gibt es eine Schaltfläche "**Weitere**", mit der die detaillierten Daten der jeweiligen Benachrichtigung geöffnet werden (um die Benachrichtigungsdaten in einem neuen Fenster zu öffnen, klicken Sie auf die Schaltfläche, die die **Strg-Taste** gedrückt hält)..

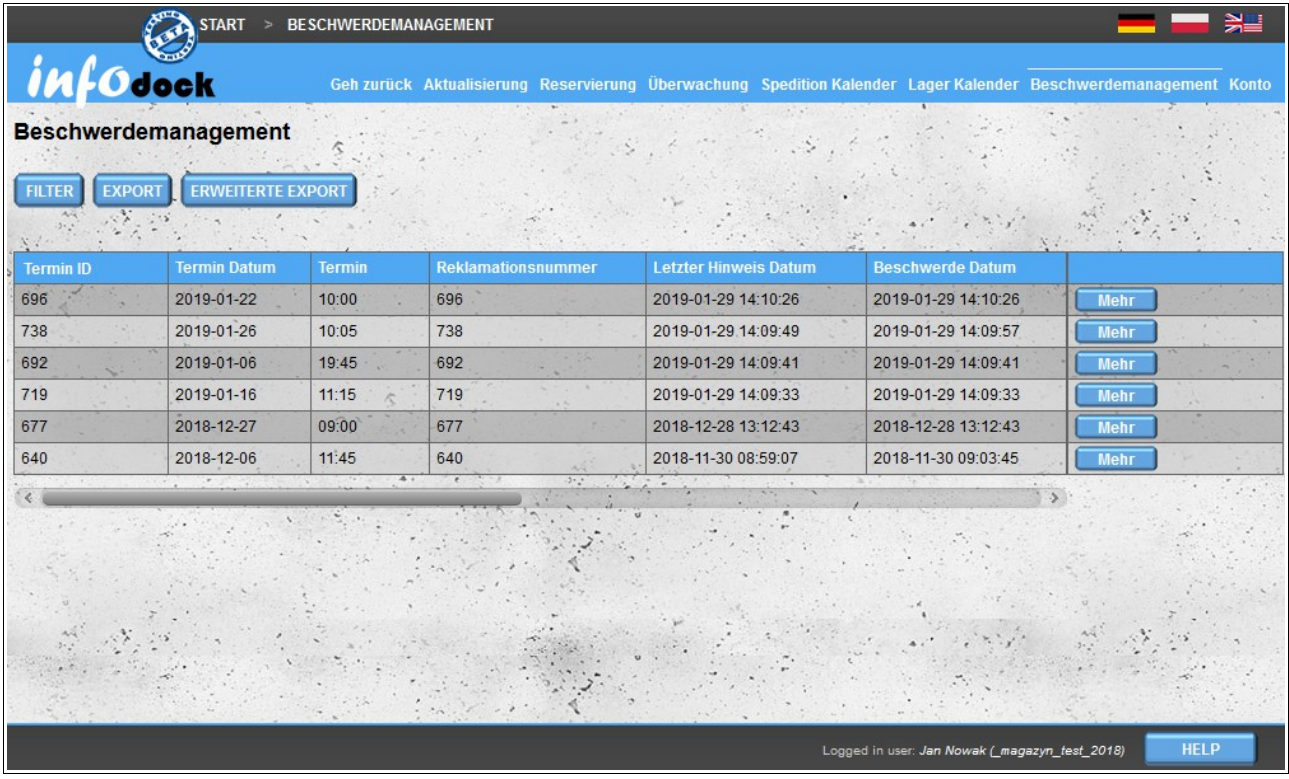

Über der Reklamationsliste stehen drei Optionen zur Verfügung: Filtern, Exportieren und Erweiterter Export.

# *Filterung von Beschwerden*

Durch Klicken auf die Filter-Schaltfläche werden die Optionen zum Filtern der Reklamationsliste geöffnet. Sie haben die Möglichkeit, alle Spalten der Liste mit Ausnahme des Inhalts der letzten Notiz zu filtern.

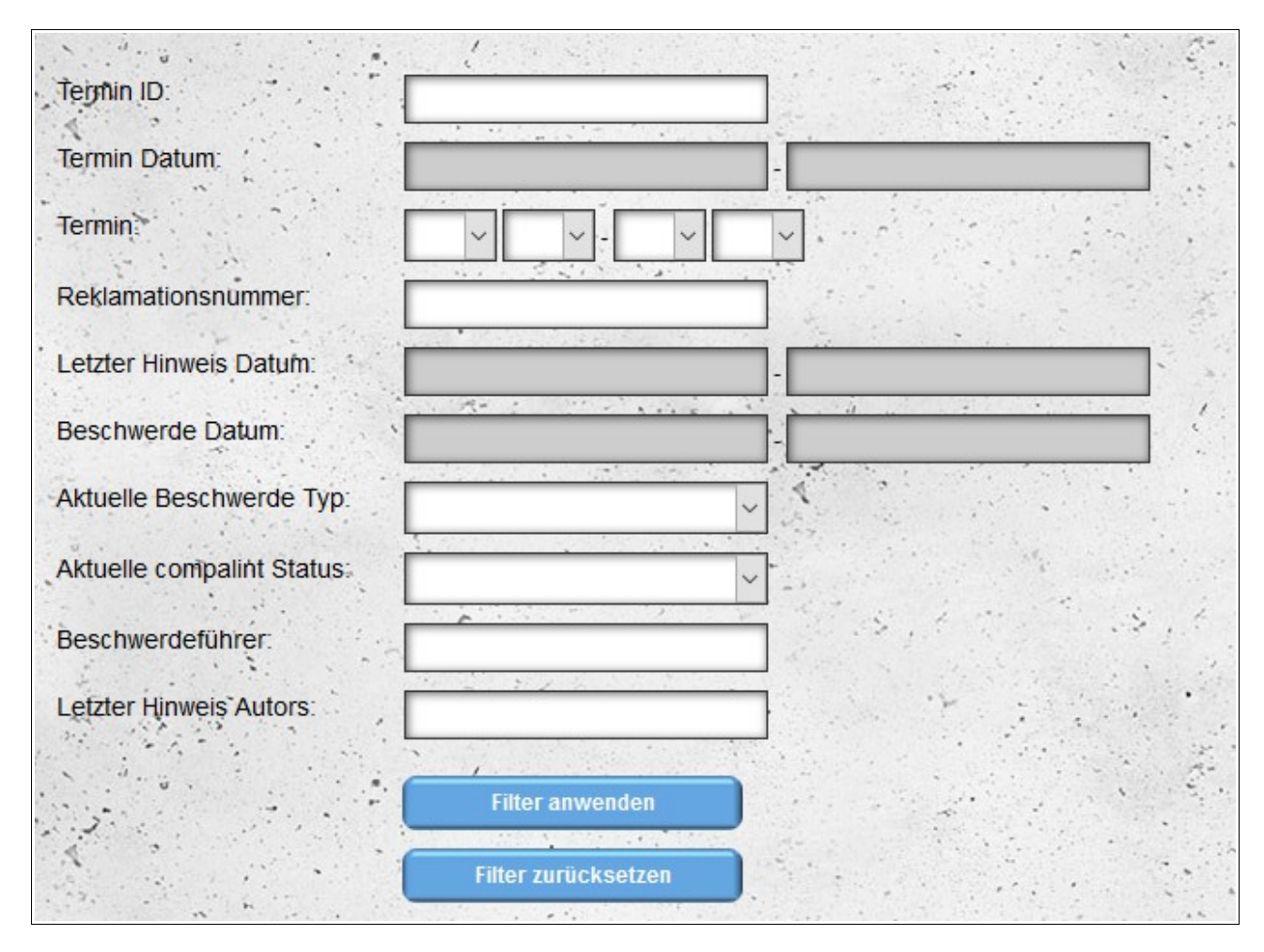

# *Export und erweiterter Export*

Es gibt zwei Arten des Exports: Standardexport und Erweiterter Export. Beim Standardexport wird die aktuelle Liste der Reklamationen in das MS Excel-Format exportiert. Im Falle eines erweiterten Exports erhalten Sie auch eine Datei im MS Excel-Format. Für jede Beanstandung wird jedoch ein separates Blatt erstellt. Jedes Blatt enthält den gesamten Verlauf der Einreichung der Beschwerde (vom Antrag über alle Notizen). Bei Standardexporten enthalten die Einträge nur den Inhalt der letzten Notiz.

### *Anzeige einer Beschwerde*

Das Melden von Reklamationen ist auf der Ebene der Benachrichtigungsdetails möglich (Doppelklick auf die Benachrichtigung im Kalender).

Die Schaltfläche zum Aufrufen des Reklamationsbereichs befindet sich sowohl oberhalb als auch unterhalb der Benachrichtigungsdetails. Wenn für eine bestimmte Benachrichtigung keine Beschwerde eingereicht wurde, wird die Schaltfläche "**Reklamationsregister**" auf der Schaltfläche angezeigt. Wenn die Reklamation bereits eingereicht wurde, ändert sich der Text auf der Schaltfläche in "**Notiz hinzufügen**". Durch Klicken auf die Schaltfläche wird der Reklamationsabschnitt geöffnet. Wenn kein Reklamationsantrag hinzugefügt wurde, enthält der Abschnitt nur das Reklamationsformular..

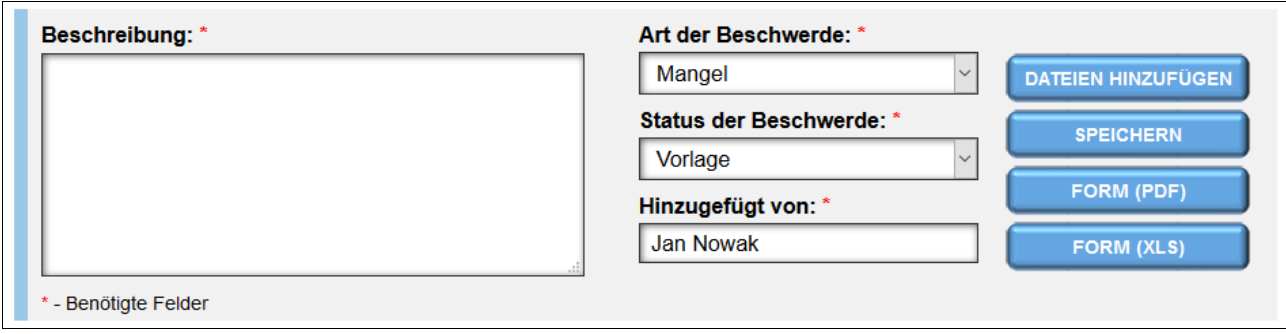

Neben dem Melden von Beschwerden kann das Formular verwendet werden, um ein Beschwerdeprotokoll im PDF- und im MS-Excel-Format zu erstellen. Um das Protokoll im gewünschten Format zu generieren, wählen Sie die entsprechende Option - die letzten beiden Schaltflächen auf der rechten Seite des Formulars:

- Protokoll (PDF);
- Protokoll (XLS).

Beim Generieren eines Protokolls wird der Reklamationsantrag nicht gespeichert (das Reklamationsformular kann auch nach dem Speichern des Antrags generiert werden). Um eine Anfrage hinzuzufügen, verwenden Sie die Option "**Speichern**" für die zweite Schaltfläche rechts (zum Ausfüllen des Reklamationsformulars müssen alle Felder ausgefüllt werden).

Sie können der Benachrichtigung Anhänge hinzufügen (z. B. Fotos beschädigen). Verwenden Sie zum Öffnen des Formulars zum Hinzufügen von Dateien die Option "**Dateien hinzufügen**" - die erste Schaltfläche auf der linken Seite des Formulars.

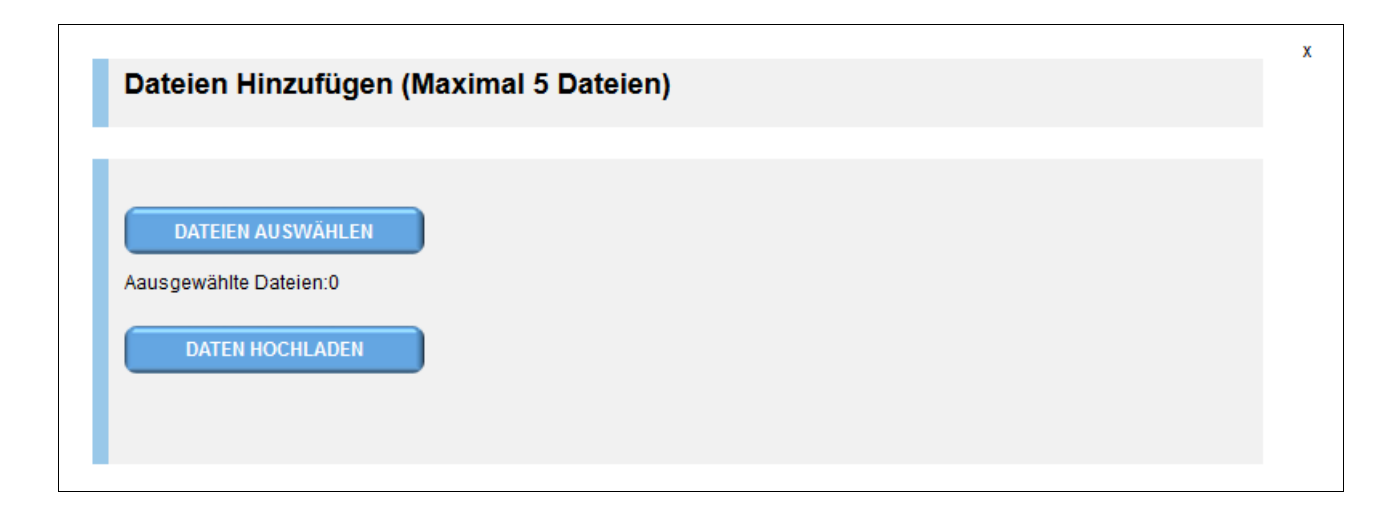

Es können maximal fünf Dateien hinzugefügt werden. Nach dem Hochladen von Dateien werden sie dem Beschwerdeformular hinzugefügt.

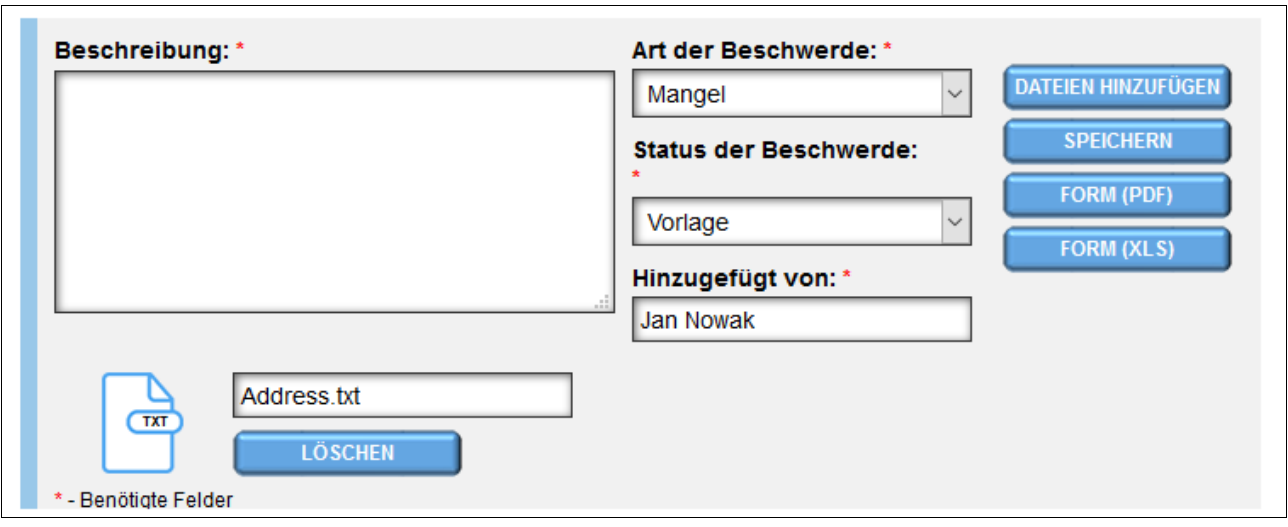

Wenn Sie die falsche Datei hinzugefügt haben, können Sie sie vor dem Speichern der Reklamation entfernen (nach der Registrierung kann das Entfernen des Fotos nur von der technischen Abteilung der Website durchgeführt werden, nachdem Sie zum Löschen der Datei aufgefordert wurden). Sie können jeder hinzugefügten Datei auch eine kurze Beschreibung hinzufügen (standardmäßig wird der Name der hochgeladenen Datei als Beschreibung des Fotos verwendet).

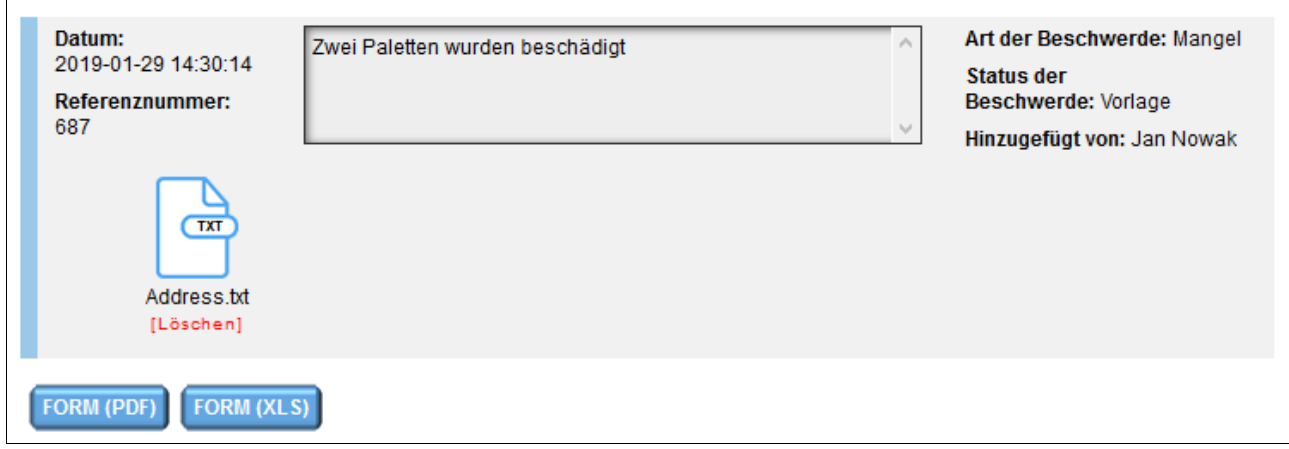

Jede an der Benachrichtigung teilnehmende Partei kann einen Reklamationsanspruch geltend machen: Lager, Frachtführer und Fahrer. Sowohl nach dem Hinzufügen des Reklamationsantrags als auch nach dem Hinzufügen jeder Notiz erhalten die an der Benachrichtigung teilnehmenden Parteien eine E-Mail-Benachrichtigung (es sei denn, diese Option wird in den Benachrichtigungseinstellungen deaktiviert).

Wie bereits erwähnt, können Sie nach Einreichung einer Beschwerde ein Beschwerdeformular im PDF- oder MS Excel-Format erstellen. Die Schaltflächen zum Generieren von Formularen befinden sich unter dem letzten Eintrag in der Liste der Reklamationshinweise.

#### *Notizen zur Beschwerde hinzufügen*

Das Hinzufügen von Notizen (Antworten auf Beschwerden) zur Beschwerde erfolgt auf dieselbe Weise wie das Melden einer Beschwerde. Nachdem Sie eine Notiz hinzugefügt haben, wird diese oben in der Liste angezeigt. Sie haben also die neuesten Informationen zur Reklamation oben in der Liste.

Jeder Eintrag enthält:

- Datum der Zugabe;
- Referenznummer (Reklamationsnummer);
- den Inhalt der Notiz / Benachrichtigung;
- die aktuelle Art der Beschwerde;
- aktueller Status der Bewerbung;
- Autor der Notiz / Benachrichtigung;
- Der Eintrag kann auch Anhänge enthalten

# **Transportüberwachung**

Die Transportüberwachung ermöglicht die Verfolgung der Position Ihrer Fahrzeuge (oder Fahrer). Nach dem Starten des Transport Überwachung-Moduls sehen Sie eine Liste aller zukünftig reservierten Benachrichtigungstermine mit zugewiesenen Fahrzeugen (**Bitte beachten: Das Fahrzeug muss sich in unserer Fahrzeugdatenbank befinden und bei der Reservierung aus der Liste der Fahrzeuge ausgewählt werden**) oder wenn kein Fahrzeug zugewiesen ist, sehen Sie die Fahrerinformationen.

Darüber hinaus enthält die Liste auch Termine für vergangene Daten, und zwar für jedes Fahrzeug / Fahrer (das letzte Datum, an dem Datum und Uhrzeit vergangen sind). Vergangene Begriffe stehen am Ende der Liste und sind mit einer dunkleren Hintergrundfarbe markiert. Wenn eine bedingte Besprechung in der Liste enthalten ist, die vom Lager bestätigt werden muss, wird sie mit einer roten Textfarbe markiert.

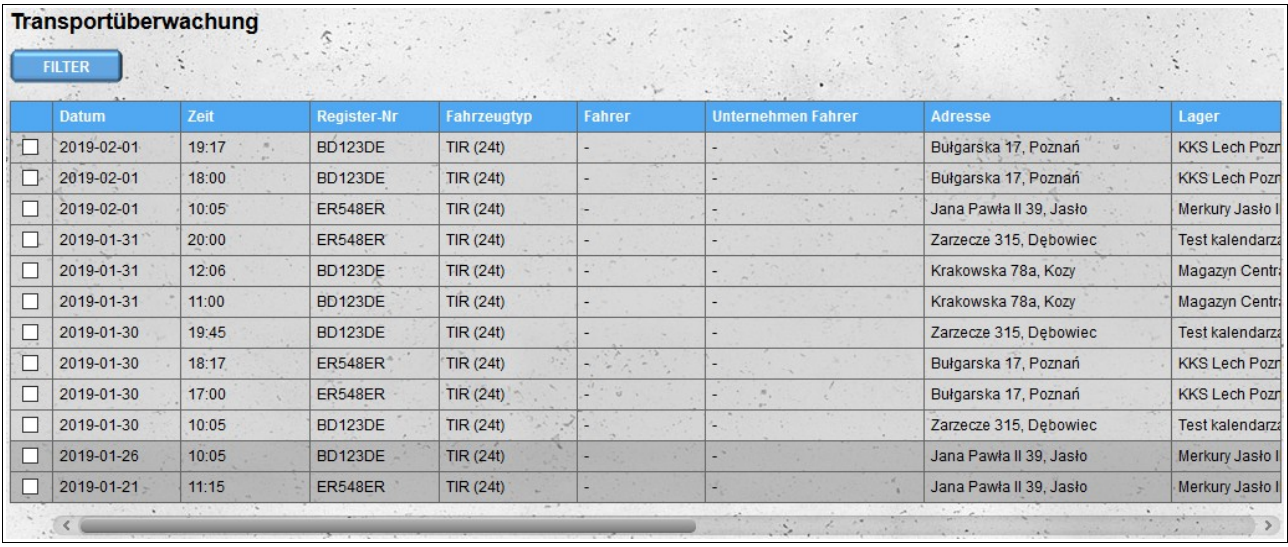

Auf der Liste sichtbare Buchungsdaten können nach folgenden Parametern gefiltert werden:

- Zeitbereich Anzahl der Tage ab heute, für die Sie Datumsangaben anzeigen möchten Null bedeutet Besprechungen ab dem aktuellen Tag;
- Zulassungsnummer Fahrzeugzulassungsnummer, die dem Begriff zugeordnet ist;
- Fahrzeugtyp dem Begriff zugeordneter Fahrzeugtyp;
- Fahrer Vorname und / oder Nachname des Fahrers;
- Fahrerfirma der Name der Fahrerfirma (der Filter ist besonders nützlich, wenn die Transporte von externen Unternehmen durchgeführt werden);
- Stadt die Stadt, in der das Datum reserviert ist;
- Adresse Straßenname und Nummer des Gebäudes, in dem das Datum reserviert ist;
- Lager Name des Lagers, in dem das Datum reserviert ist;
- Bedingte Besprechungen Mit dieser Option können Sie bedingte Besprechungen ignorieren.

Alle aktuell verwendeten Filter werden über der Zeitplanliste angezeigt.

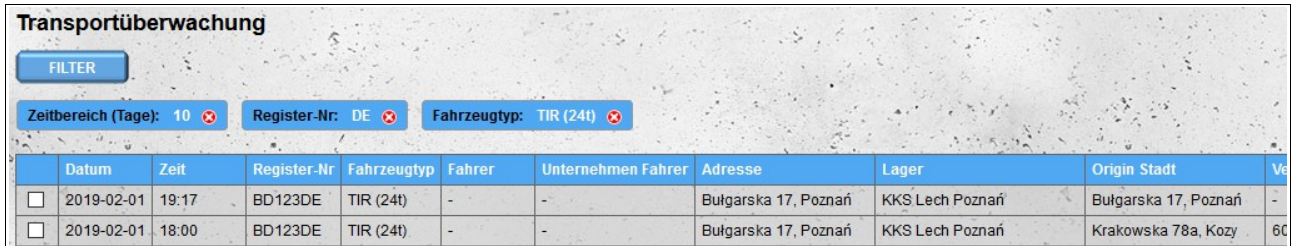

In der ersten Spalte der Liste befinden sich Kontrollkästchen, um die Daten auszuwählen, die auf der Karte angezeigt werden sollen. Um die Route zwischen Lagern anzuzeigen, in denen Termine reserviert sind, müssen die Termine direkt nebeneinander ausgewählt werden (wenn die Liste aufeinanderfolgende Besprechungen in den Lagern A, B und C hat und nur Termine für Lagerung A und C ausgewählt werden, wird die Route ausgewählt nicht auf der Karte angezeigt werden). Nachdem Sie die Daten in der oberen rechten Ecke ausgewählt haben, wird die Schaltfläche "Auf Karte anzeigen" angezeigt. Wenn Sie darauf klicken, wird die Karte mit der Route geöffnet.

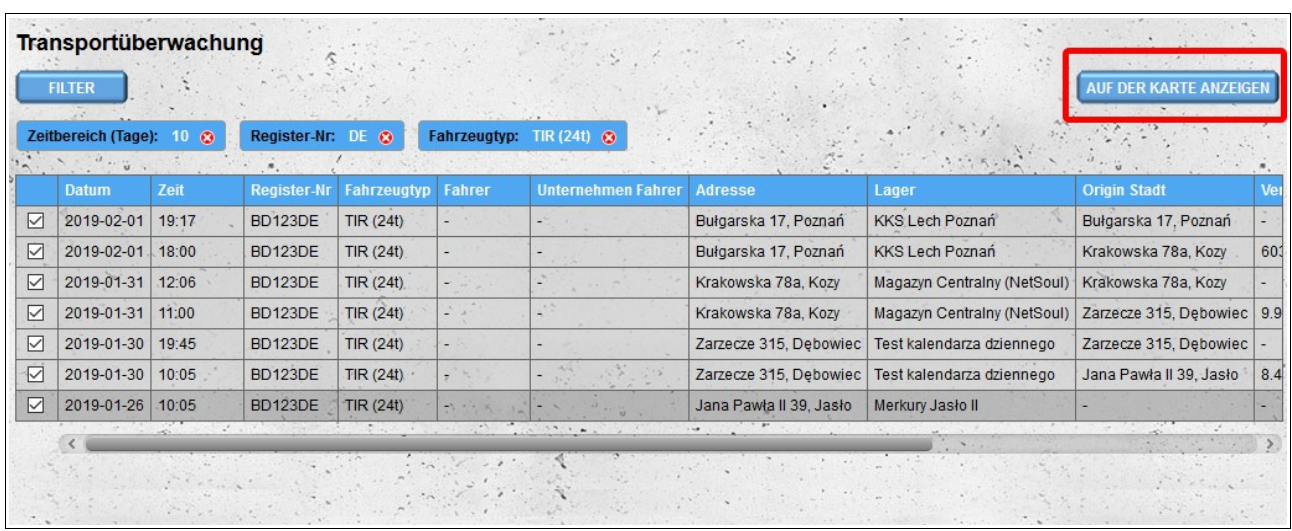

Es ist möglich, eine Reservierung für bis zu fünf Fahrzeuge und / oder Fahrer auszuwählen.

Bei der Ermittlung der Routen werden die der Reservierung zugeordneten Fahrzeugpositionen berücksichtigt. Wenn keine früheren Fahrzeugpositionen bekannt sind oder die Datumsangaben nicht den Fahrzeugen zugeordnet sind, werden die Fahrerpositionen zum Erstellen der Route verwendet. Wenn sich mehrere Reiserouten zwischen ausgewählten Orten auf der Karte befinden, wird die Route mit der kürzesten Fahrzeit angezeigt.

Nachdem die Routen festgelegt wurden, werden die letzten vier Spalten der Reservierungsliste ausgefüllt:

- Start der Route Wenn es möglich ist, eine Route zu einem bestimmten Ort festzulegen, wird diese Spalte mit der Adresse des Ortes vervollständigt, von dem aus die Route ermittelt wurde.
- Restentfernung Wenn eine Route zu einem bestimmten Ort angegeben ist, wird diese Spalte durch die verbleibende Entfernung ergänzt, die auf der Route zurückgelegt werden muss.
- verbleibende Zeit Wenn eine Route zu einem bestimmten Ort festgelegt wurde, wird diese Spalte mit der verbleibenden Zeit auf der Route vervollständigt.
- Position Diese Spalte wird mit dem aktuellen Standort des Fahrzeugs (oder dem Fahrer, wenn kein Fahrzeug für die Reservierung zugewiesen wurde) ausgefüllt.

Die Begriffe auf der Karte sind mit Markierungen gekennzeichnet, die Informationen zu Datum und Fahrzeug / Fahrer enthalten. Wenn an einem bestimmten Ort nur ein Fahrzeug reserviert ist, wird das Markierungssymbol in der dem Fahrzeug zugewiesenen Farbe angezeigt (die den Fahrzeugen und Fahrern zugewiesenen Farben sind in der Legende über der Karte sichtbar). Wenn es an einem bestimmten Ort nur Fristen für einen Fahrer gibt (ohne das zugewiesene Fahrzeug), erscheint das Treibersymbol auch in der Farbe des Fahrers, die dem Lkw-Symbol entspricht, und nicht dem Lkw-Symbol. Wenn an einem bestimmten Ort Fristen für verschiedene Fahrzeuge und / oder Fahrer vorhanden sind, wird ein graues LKW-Symbol in der Markierung angezeigt.

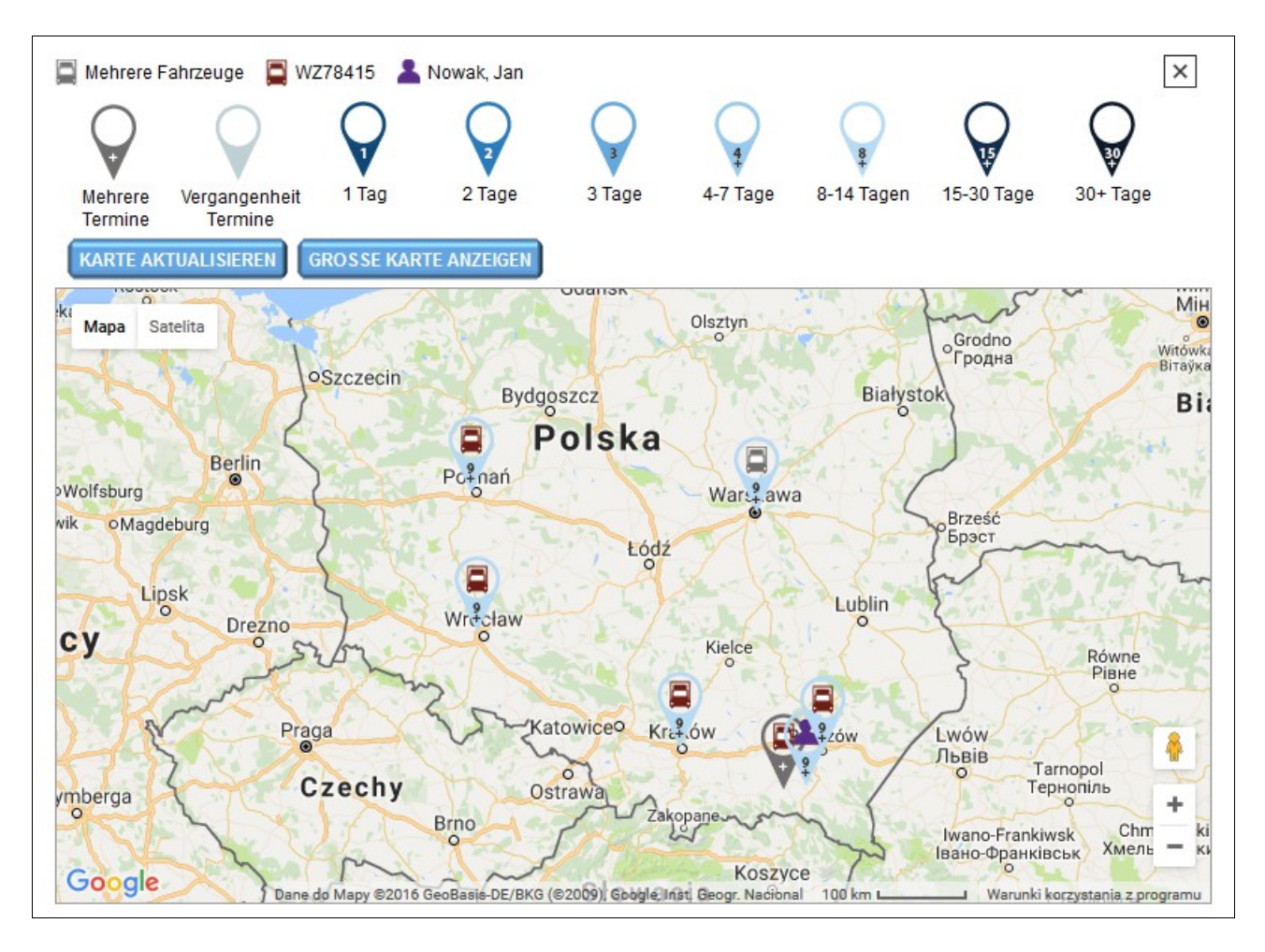

Die Farben der Marker entsprechen den Buchungsdaten für einen bestimmten Ort. Zusätzlich zu den Farben auf den Markierungen gibt es Ziffern, die der Anzahl der Tage zwischen dem aktuellen Datum und dem Datum der nächsten Buchung für einen bestimmten Ort entsprechen (wenn der nächstgelegene Ort innerhalb von 9 Tagen reserviert ist, wird der Marker mit 9 angezeigt.) Pluszeichen (+) und der Marker wird für den Zeitraum von 8-14 Tagen eingefärbt).

Die Daten der Reservierungsliste und der Karte werden alle 15 Minuten automatisch aktualisiert. Sie können die Karte auch manuell aktualisieren, in dem Sie auf die Schaltfläche "**Karte aktualisieren**" klicken.

Die Route auf der Karte wird beim Verlassen der Standortdaten angezeigt und ist bis zum nächsten Standort sichtbar. Die Route ist mit der Farbe gekennzeichnet, die einem bestimmten Fahrzeug / Fahrer zugeordnet ist. Die Position auf der Route wird alle 15 Minuten oder nach Anklicken der Schaltfläche "Karte aktualisieren" aktualisiert.

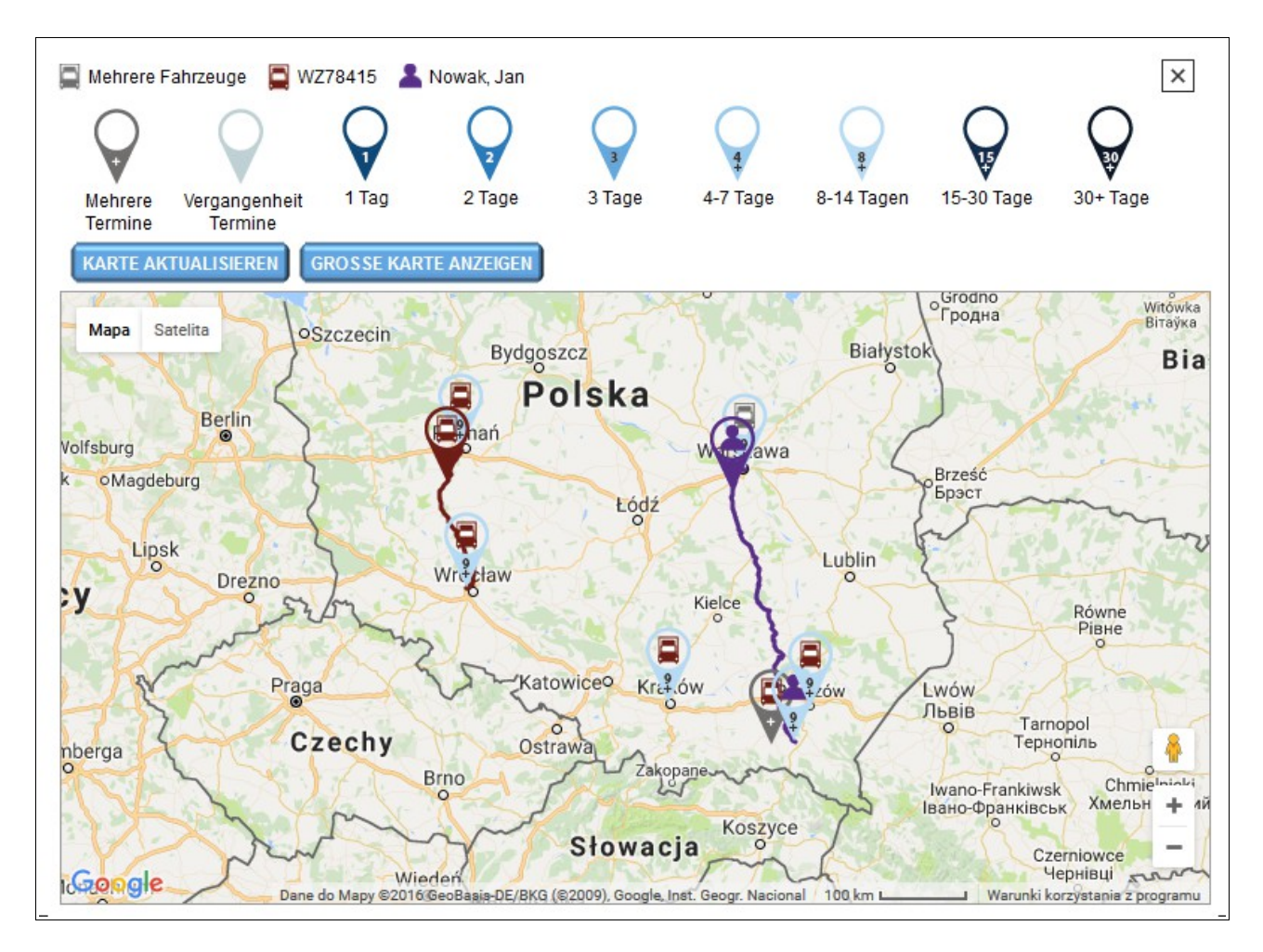

Neben der Schaltfläche "**Karte aktualisieren**" wird angezeigt die Schaltfläche "**Große Karte anzeigen**", mit der die Karte in einem neuen Browserfenster gestartet wird und wird angezeigt. Die Karte enthält genau die gleichen Informationen wie die kleine Karte, sie erstreckt sich jedoch über das gesamte Browserfenster (die Kartenlegende kann auch ausgeblendet werden). Die große Kartenansicht kann beispielsweise zur Anzeige auf einem zusätzlichen Anzeigegerät (Monitor, Fernseher, Projektor) verwendet werden, das an einen Computer angeschlossen ist.

Bei der Ermittlung der Route und Fahrzeugposition werden die reservierten Daten und Informationen zum Fahrzeugstandort (Daten von Überwachungsgeräten oder Positionen, die mit dem Modul **Fahrzeugposition hinzufügen** hinzugefügt wurden) berücksichtigt. Damit die Daten von den Überwachungsgeräten automatisch importiert werden, muss die GPS Logger-Anwendung installiert und entsprechend konfiguriert sein. Die Anwendung ist auf der Google Play-Website verfügbar: *https://play.google.com/store/apps/details?id=com.mendhak.gpslogger.*

## *Konfigurieren des GPS Logger-Programms*

#### **Empfohlene Einstellungen**

Wir empfehlen, dass der Abstand zwischen den Messwerten auf mindestens 300 Sekunden eingestellt wird. Um die Zeit zwischen den Messungen zu ändern, wählen Sie im Hauptprogrammmenü "**Leistung**" und dann "**Aufzeichnungsintervall**".

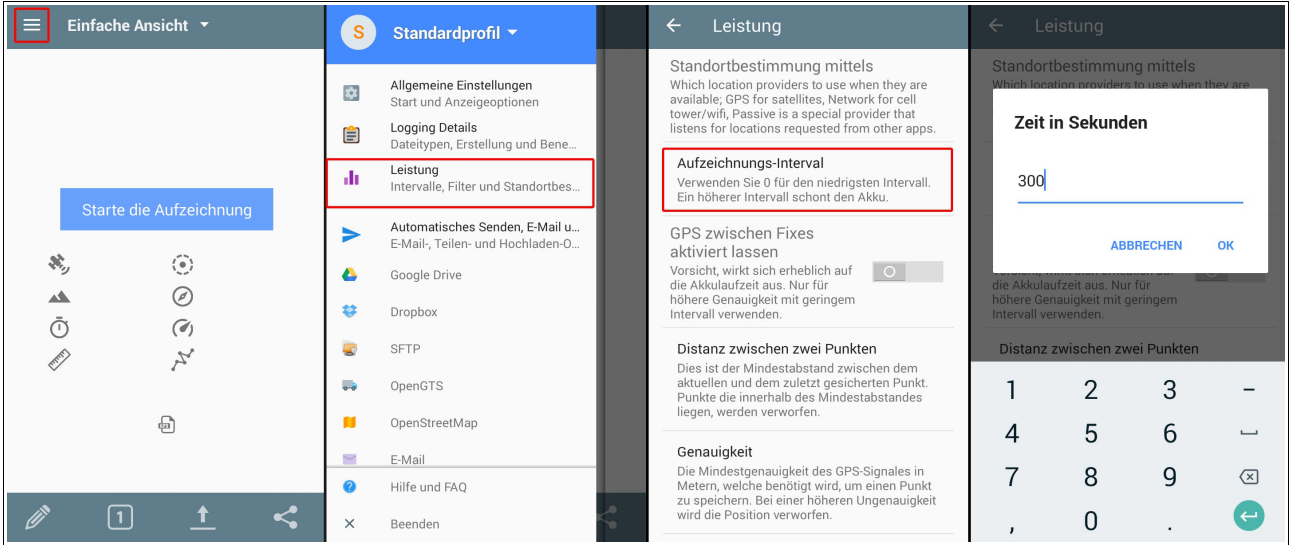

### **Datentransfer**

#### *Datei Format*

Die Daten müssen in einer Datei im KML-Format gespeichert werden. Um das Dateiformat auszuwählen, wählen Sie im Hauptmenü die Option "**Anmeldedaten**" und aktivieren Sie die Option "**In KML anmelden**".

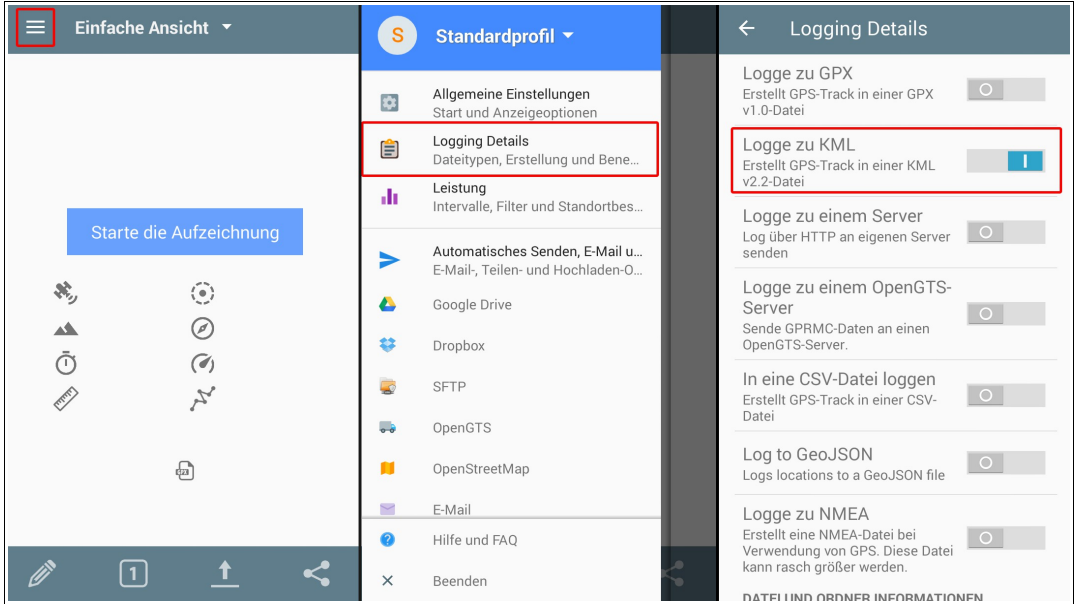

#### *Dateiname*

Damit die Daten korrekt importiert werden können, müssen die vom Programm erstellten Dateien einen geeigneten Namen haben. Der Dateiname muss mit der Kennung des Überwachungsgeräts beginnen (es kann sich um eine Seriennummer, eine IMEI-Nummer oder eine MAC-Adresse handeln). In den Programmeinstellungen haben Sie die Möglichkeit, dem Dateinamen automatisch eine Seriennummer hinzuzufügen. Wählen Sie dazu im Hauptmenü die Option "**Login Details**" und aktivieren Sie die Option "**Seriennummer des Geräts vor dem Dateinamen hinzufügen**".

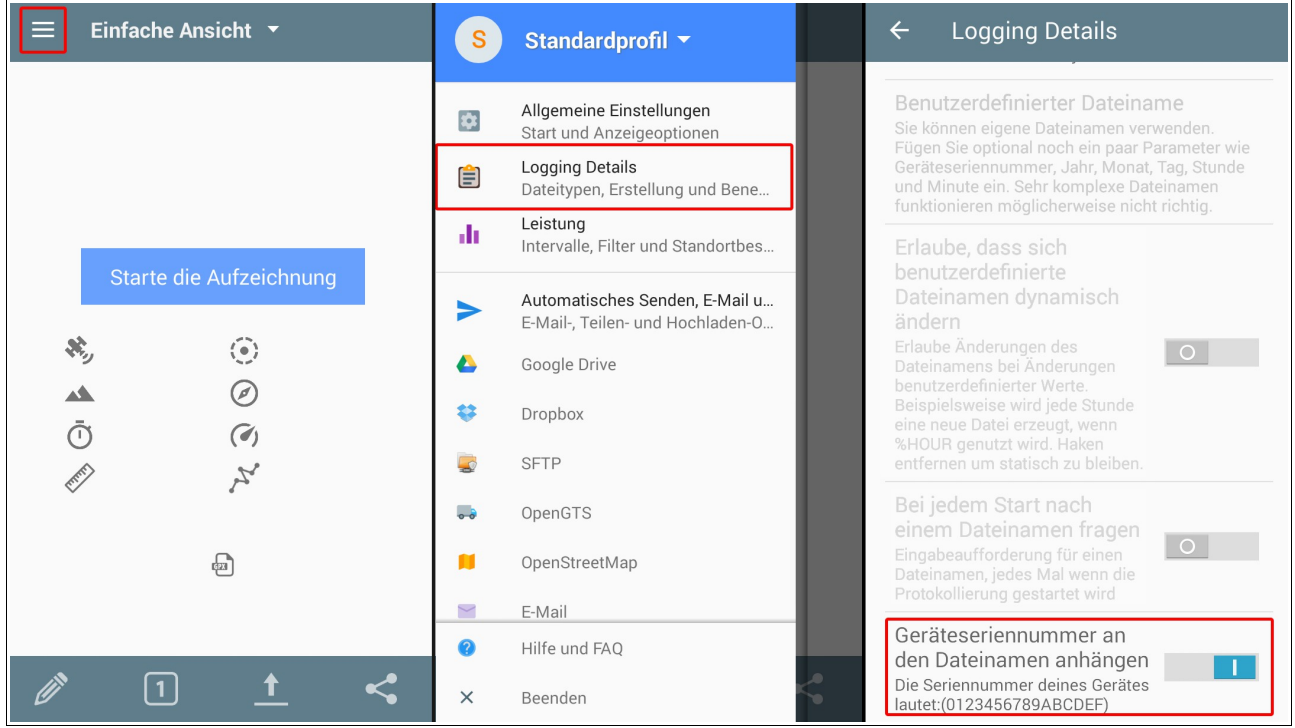

Prüfen Sie, ob die von der Anwendung gelesene Seriennummer korrekt ist. Wenn die Anwendung die Nummer nicht richtig liest, müssen Sie den Dateinamen manuell konfigurieren. Wählen Sie dazu im Hauptmenü die Option "**Anmeldedaten**", wählen Sie dann die Option "**Neue Datei erstellen**" und wählen Sie "**Benutzerdefinierte Datei**".

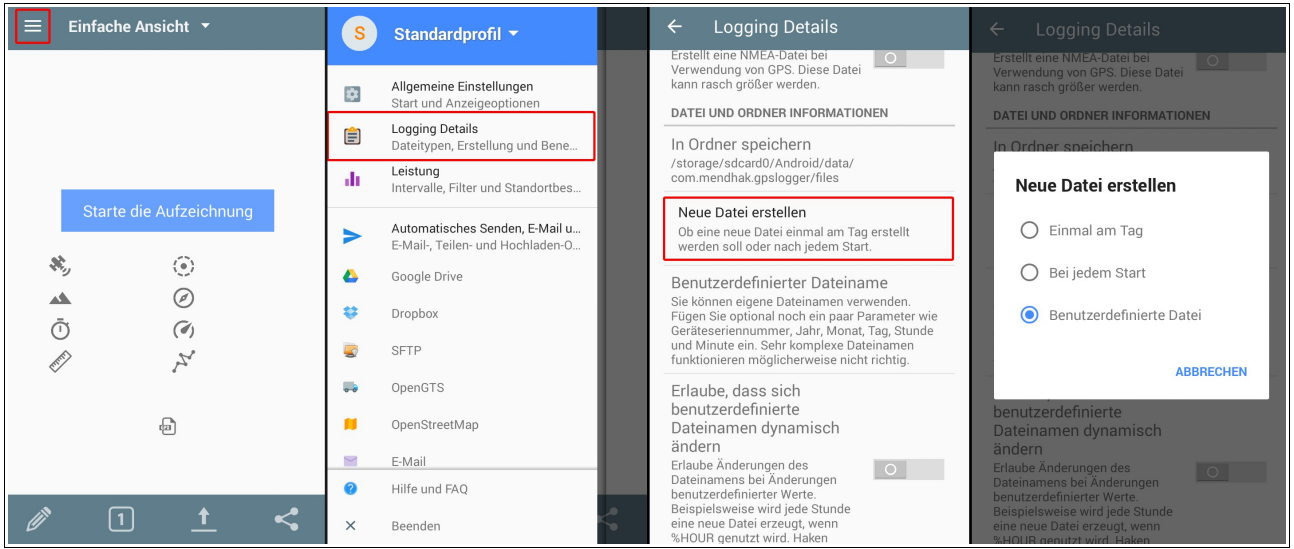

Wählen Sie dann im selben Menü ("**Anmeldedaten**") die Option "**Benutzerdefinierter Dateiname**" und geben Sie Folgendes ein:

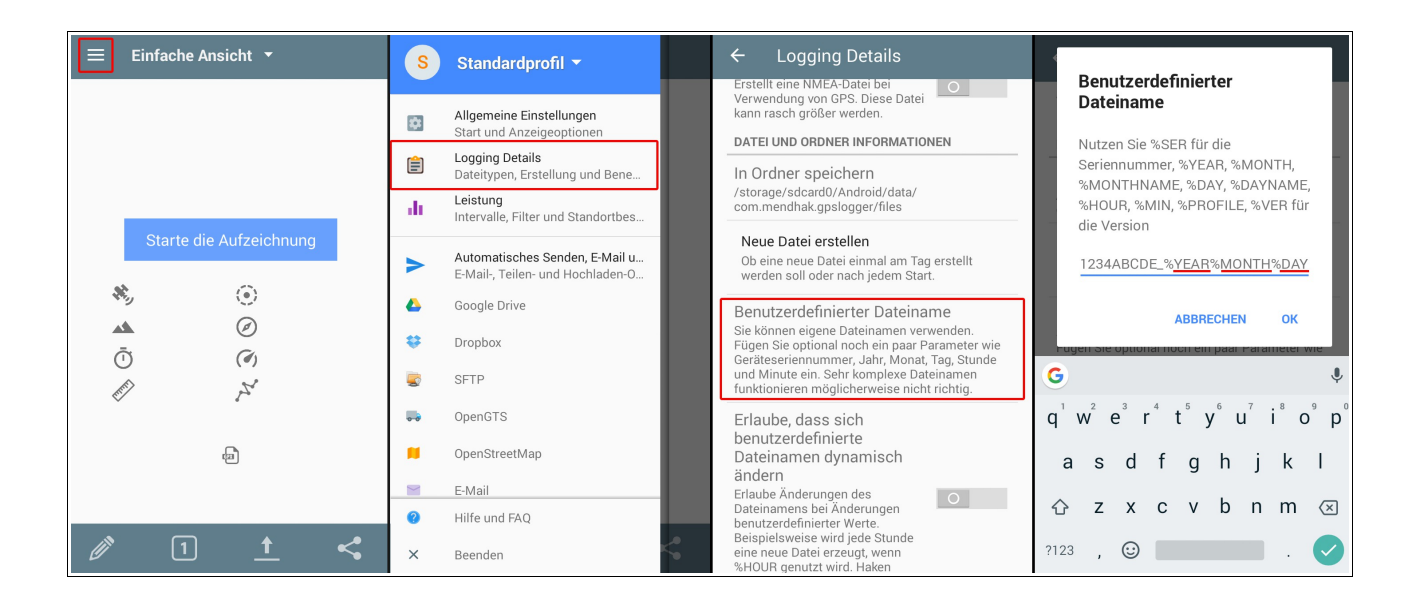

#### **GeratMitSerienNummer\_%YEAR%MONTH%DAY**

Anstelle der Seriennummern des Geräts können wir seine MAC-Adresse oder IMEI-Nummer angeben.

#### *Datei Übertragung*

Damit die von der GPS Logger-Anwendung gespeicherten Daten an den Server gesendet werden können, müssen die FTP-Protokolloptionen konfiguriert werden. Wählen Sie dazu im Hauptmenü die Option "FTP" und konfigurieren Sie die folgenden Optionen:

- **FTP-Server** geben Sie **ftp.trimax.hekko24.pl** ein.
- **Benutzername** Geben Sie **infopositions@trimax.hekko24.pl** ein.
- **Passwort**  eingeben **64Ce7gJY**;
- **Ordner** Diese Option sollte keinen Text enthalten. Wenn ein Name eingegeben wird, sollte er gelöscht werden.
- **Automatisches Senden zulassen** Wenn Sie möchten, dass die Daten zur Fahrzeugposition automatisch gesendet werden, aktivieren Sie diese Option (Daten können auch manuell gesendet werden).

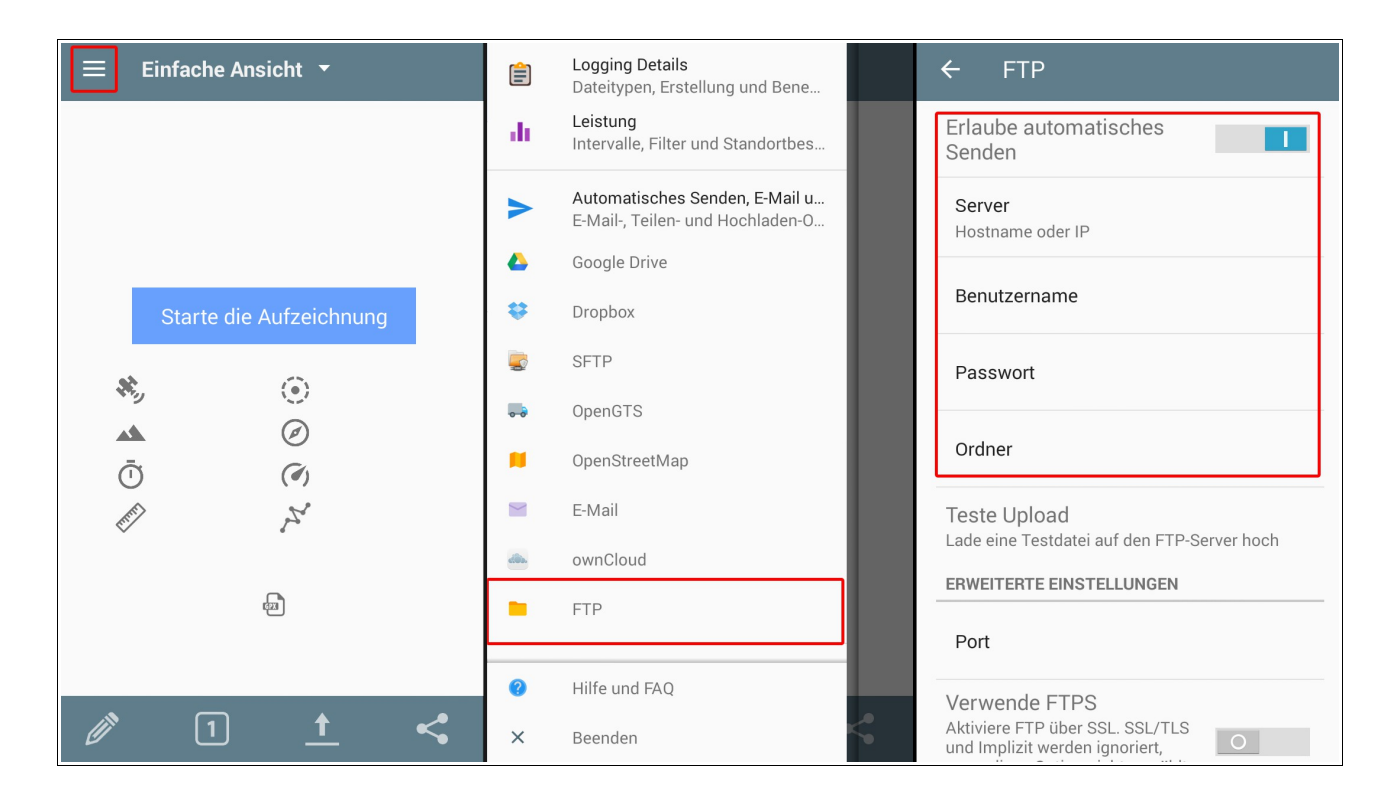

Dann prüfen Sie, ob die Konfiguration korrekt ist. Wählen Sie im selben Menü ("**FTP**") die Option "**FTP-Kommunikation überprüfen**". Wenn alle Einstellungen korrekt konfiguriert wurden, wird auf dem Bildschirm eine Meldung über den erfolgreichen Abschluss des Tests angezeigt. Wenn der Test fehlschlägt, überprüfen Sie die Einstellungen, die im vorherigen Abschnitt beschrieben wurden.

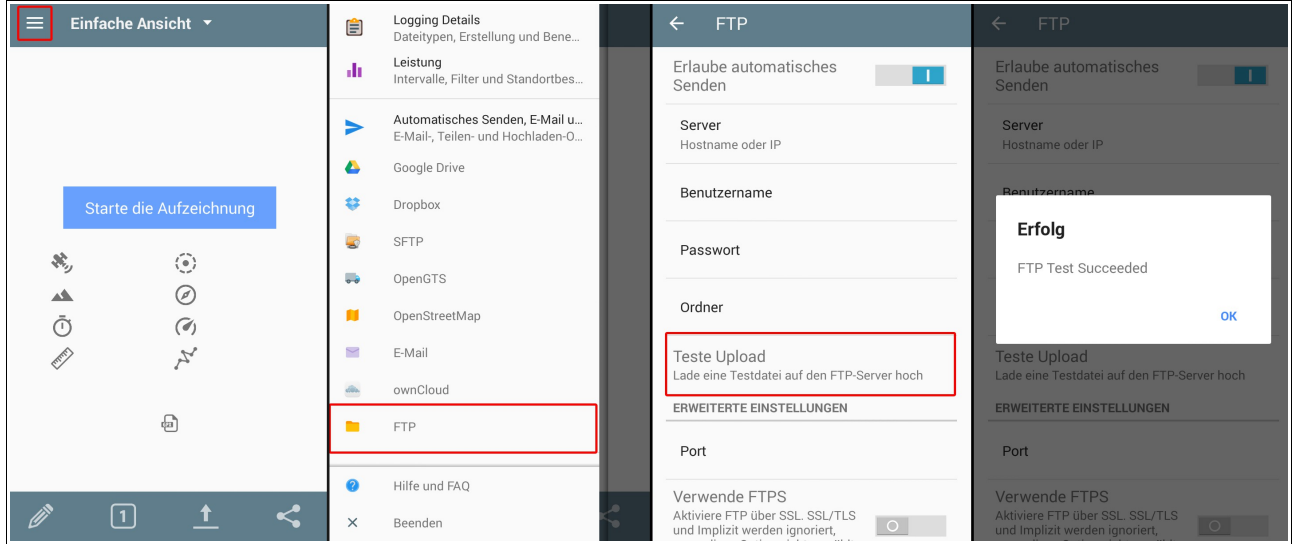

Wenn Sie manuell Daten vom GPS Logger-Programm aus dem Hauptbildschirm der Anwendung an den Server senden möchten, wählen Sie das "**Senden-Symbol**" und die Option "**An FTP senden**". Wählen Sie dann die Dateien aus, die Sie hochladen möchten, und klicken Sie auf "**OK**" (Denken Sie daran, nur Dateien im KML-Format zu senden, da Daten mit anderen Format nicht importiert werden).

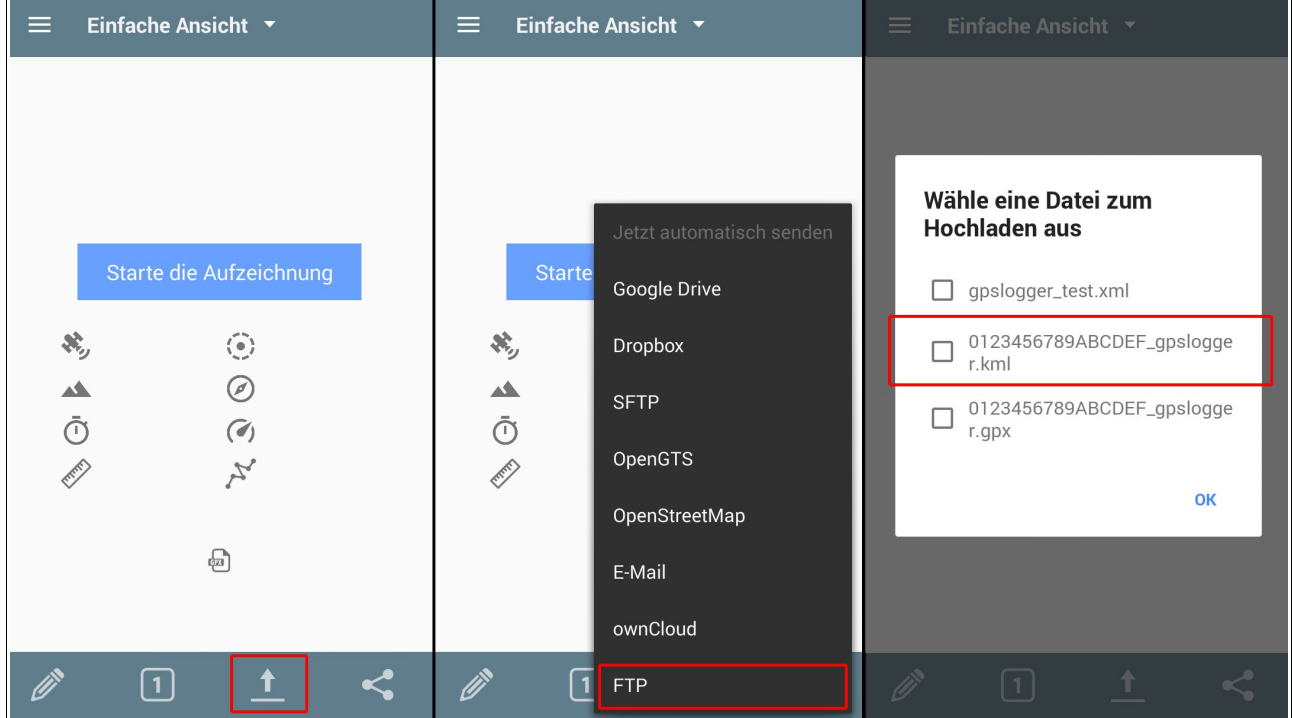

## *Fahrzeugposition hinzufügen*

Wenn Sie die aktuelle oder vergangene Position des Fahrzeugs kennen, können Sie es im System speichern. Diese Position wird dann bei der Berechnung der Route für ein bestimmtes Fahrzeug berücksichtigt (die Route wird aus der letzten bekannten Position des Fahrzeugs bestimmt; dies kann der Ort der Benachrichtigung oder die im besprochenen Modul angegebene Position sein)

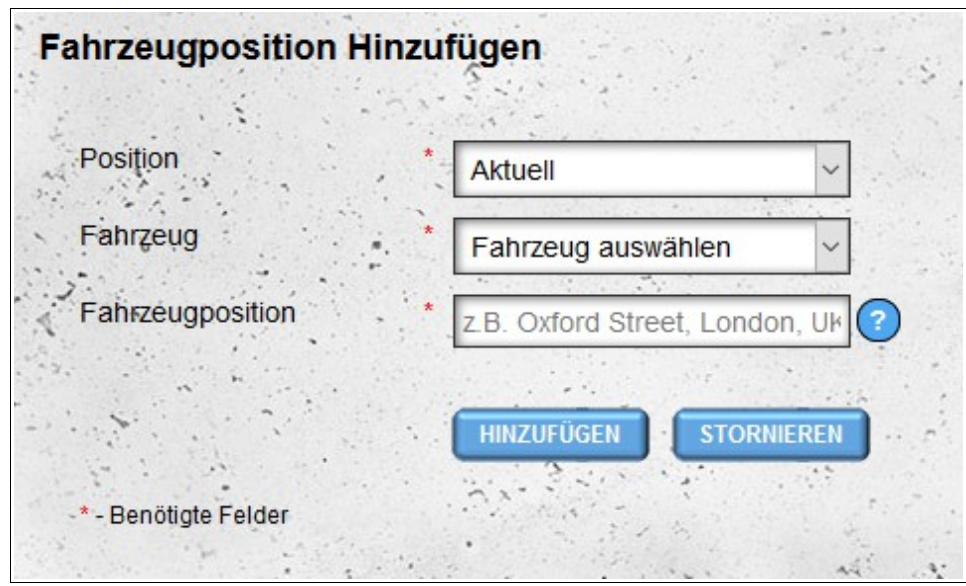

Um Fahrzeugpositionen hinzuzufügen, müssen Sie angeben, ob es sich um eine vorhandene Position handelt oder ob sie bestanden hat. Wählen Sie aus der Liste Ihrer Fahrzeuge ein bestimmtes Fahrzeug aus und geben Sie seine Position an (die Adresse, an der ein bestimmtes Fahrzeug verfügbar ist oder verfügbar war). Wenn Sie eine frühere Position angeben, müssen Sie zusätzlich.

# *GPS I Positionsarchiv (Fahrzeuge)*

In diesem Modul haben wir die Möglichkeit, die Archivpositionen von Fahrzeugen aus unserer Flotte zu visualisieren. Standardmäßig werden Elemente für die letzten sieben Tage ausgewählt. Wenn Sie sich für einen anderen Zeitraum interessieren, können Sie ihn mit dem Formular über der Liste der Fahrzeuge ändern. Die Liste enthält Informationen über das Fahrzeug (Zulassungsnummer, Fahrzeugtyp, Marke, Jahr) und die Anzahl der Artikel, die in das System importiert wurden.

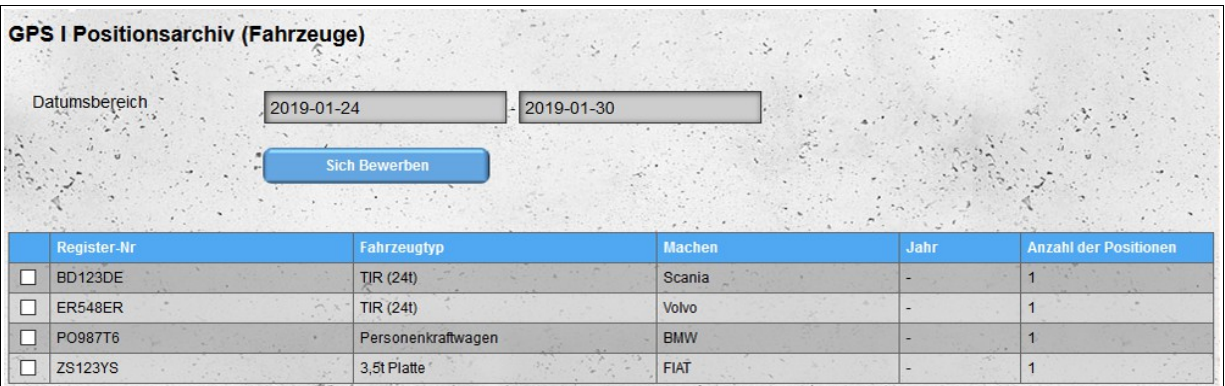

Nachdem Sie die Fahrzeuge ausgewählt haben, deren Artikel Sie sehen möchten, erscheint die Schaltfläche "**Karte anzeigen**" in der oberen rechten Ecke des Bildschirms.

| <b>GPS I Positionsarchiv (Fahrzeuge)</b><br><b>UF DER KARTE ANZEIGEN</b> |                                 |                                                            |                                    |        |                              |  |  |  |  |
|--------------------------------------------------------------------------|---------------------------------|------------------------------------------------------------|------------------------------------|--------|------------------------------|--|--|--|--|
| Datumsbereich<br>2019-01-24                                              |                                 |                                                            | 2019-01-30                         |        | $\sim$                       |  |  |  |  |
|                                                                          |                                 | <b>Sich Bewerben</b>                                       | $\mathcal{L} = \{1, \ldots, n\}$   |        |                              |  |  |  |  |
|                                                                          | <b>Register-Nr</b>              | <b>Fahrzeugtyp</b>                                         | <b>Machen</b>                      | Jahr   | <b>Anzahl der Positionen</b> |  |  |  |  |
|                                                                          | <b>BD123DE</b>                  | TIR(24t)                                                   | Scania                             |        |                              |  |  |  |  |
|                                                                          | ER548ER                         | TIR(24t)                                                   | Volvo                              |        |                              |  |  |  |  |
|                                                                          | PO987T6                         | Personenkraftwagen                                         | <b>BMW</b>                         |        |                              |  |  |  |  |
|                                                                          | <b>ZS123YS</b><br>a turn of the | 3.5t Platte<br>A.<br>and the first con-<br><b>Alliance</b> | <b>FIAT</b><br>$\epsilon$<br>$-44$ | $\sim$ |                              |  |  |  |  |

*Beachtung! Die Auswahl einer großen Anzahl von Elementen für die Show auf der Karte kann den Browser verlangsamen.*

Durch Drücken der Schaltfläche "**Karte anzeigen**" wird eine Karte geöffnet, die alle archivierten Objekte der ausgewählten Fahrzeuge (aus dem ausgewählten Zeitraum) enthält.

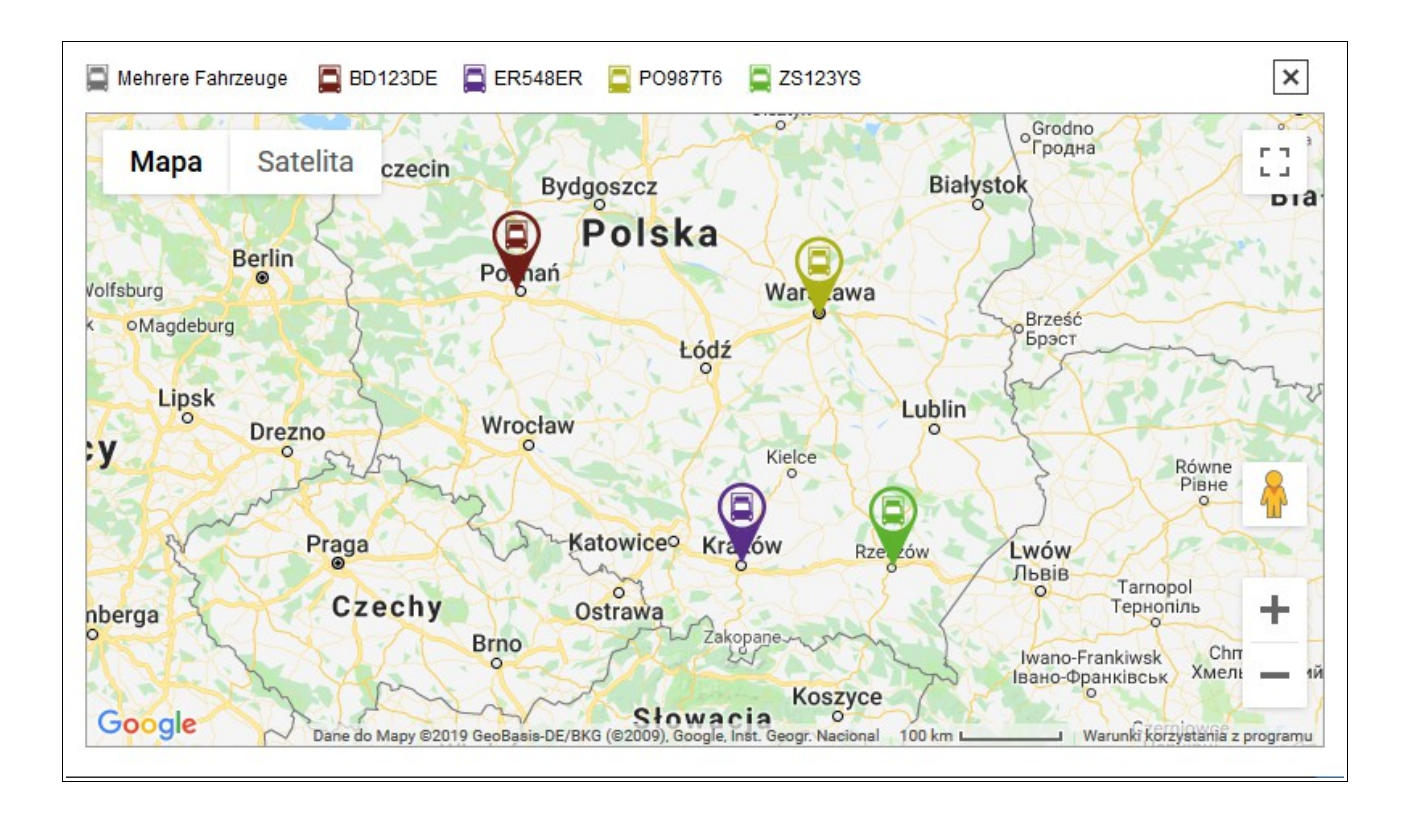

# *GPS I Position Archive (Fahrer)*

Das Modul arbeitet fast identisch mit dem **GPS-Positionsdatenmodul I (Fahrzeuge)** - der einzige Unterschied besteht darin, dass die Positionen der Fahrer angezeigt werden, nicht die Fahrzeuge.

# *GPS II-Positionsarchiv (Fahrzeuge)*

Dieses Modul funktioniert ähnlich wie das **GPS I-Positionslistenmodul (Fahrzeuge)**, zeigt jedoch die Fahrzeugpositionen auf der Karte auf eine andere Art und Weise. Das Modul simuliert die Zeit zwischen der ersten und letzten Position von Fahrzeugen aus dem ausgewählten Zeitraum und zeigt die Bewegung der Fahrzeuge über die Zeit.

Nach dem Öffnen wird die aktuelle Simulationszeit auf die Stunde der ersten Position des ausgewählten Zeitintervalls eingestellt. Die Simulation selbst wird gestoppt. Das Starten und Stoppen der Simulation ist über die Schaltfläche neben der aktuellen Simulationszeit möglich. Mit dem Schieberegler auf der rechten Seite der Schaltfläche können Sie die Simulationsgeschwindigkeit einstellen (Intervalle zwischen dem Aktualisieren der Karte von 1 Sekunde auf 6 Stunden).

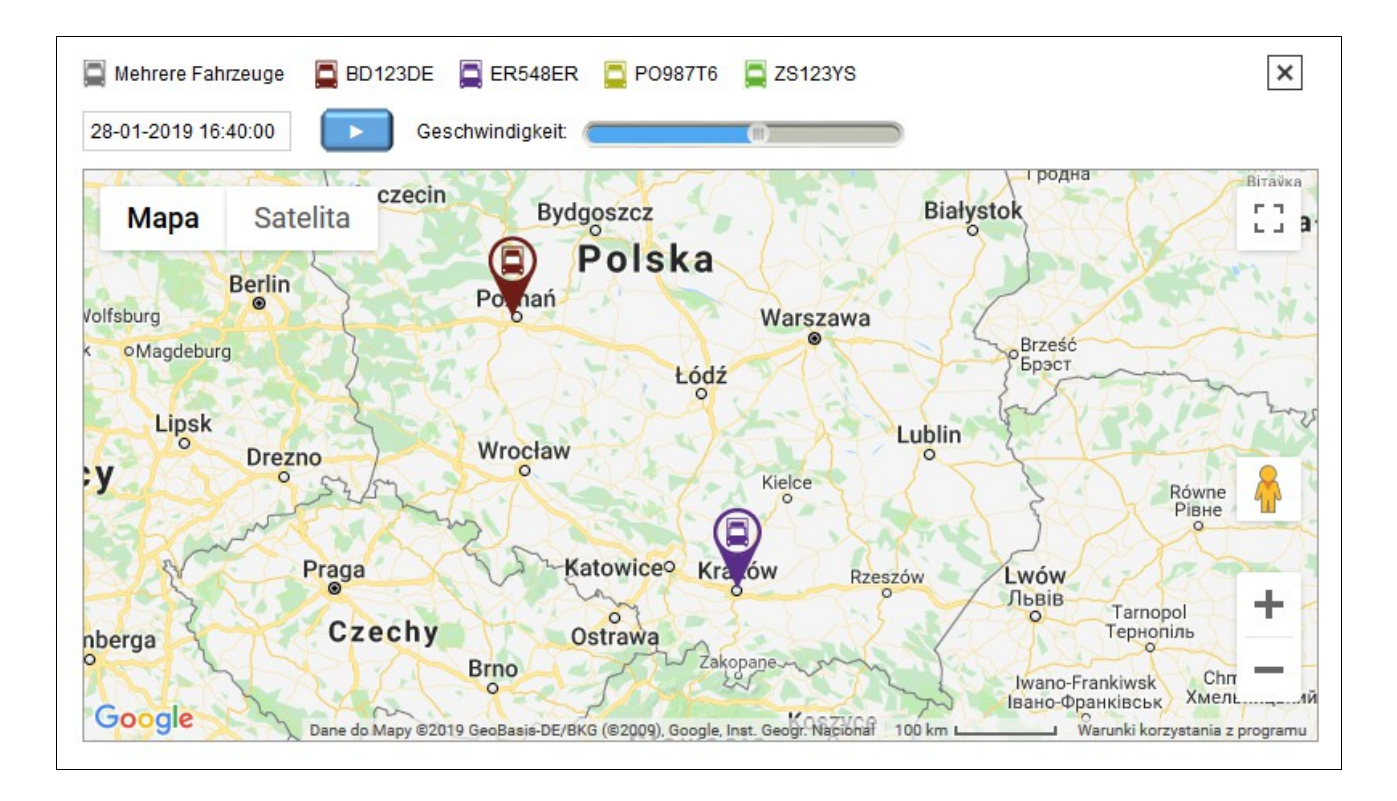

Nachdem Sie die letzte Position des ausgewählten Zeitintervalls angezeigt haben, können Sie die Simulation erneut starten.

# *GPS II-Positionsarchiv (Fahrer)*

Das Modul arbeitet fast identisch mit dem **GPS II-Positionsarchivmodul (Fahrzeuge)** - der einzige Unterschied besteht darin, dass die Positionen der Fahrer und nicht der Fahrzeuge angezeigt werden.

# *Lieferzeit*

Das **Lieferzeitmodul** wird zur automatischen Routenberechnung und Lieferzeit von Waren verwendet. Um die Route und die Lieferzeit zu berechnen, geben Sie alle Standorte ein, an die Sie die Waren liefern möchten, in einer ordnungsgemäß formatierten XML-Datei. Die Definition des Dateischemas steht unter [http://infodock.net/files/xsd/delivery\\_time.xsd](http://infodock.net/files/xsd/delivery_time.xsd) zum Download zur Verfügung.

Przykładowy plik wejściowy:

```
\leq?xml version="1.0" encoding="UTF-8" ?>
<positions>
       <position>
              <street>Zarzecze 241</street>
              \langle zip \rangle38-220\langle zip \rangle<city>Dębowiec</city>
              <country>Polen</country>
              <stop_time>5</stop_time>
       </position>
       <position>
              <name>Mother-in</name>
              <street>Krakowska 9a</street>
              <zip>38-200</zip>
              <city>Jasło</city>
              <country>Polen</country>
              <stop_time>5</stop_time>
       </position>
       <position>
              <name>Arena Sanok</name>
              <street>Królowej Bony 4</street>
              <zip>38-500</zip>
              <city>Sanok</city>
              <country>Polen</country>
       </position>
</positions>
```
Für jeden Ort in der XML-Datei können Sie eine optionale Unterbrechungszeit an einem bestimmten Ort außerhalb der Adresse angeben (dies kann die Zeit sein, die z. B. für das Entladen der Waren erforderlich ist - diese Zeit sollte in Minuten angegeben werden).

Bitte beachten Sie, dass der erste Ort in der Datei dem Startort entspricht, von dem aus die Route ermittelt wird. Die nächsten Punkte auf der Route sind die Orte mit der kürzesten Fahrzeit vom vorherigen Standort (die Ankunftszeit wird berücksichtigt, nicht die Entfernung zwischen bestimmten Standorten).

Die Richtigkeit der vorbereiteten Datei kann mit allgemein verfügbaren Tools zur Überprüfung von XML-Dateien überprüft werden. Beispiele für Websites, die die Validierung von XML-Dateien mit der Definition einer XSD-Datei anbieten:

<https://www.corefiling.com/opensource/schemaValidate.html>

<http://www.httputility.net/validate-xml-against-xsd.aspx>

#### <http://www.freeformatter.com/xml-validator-xsd.html>

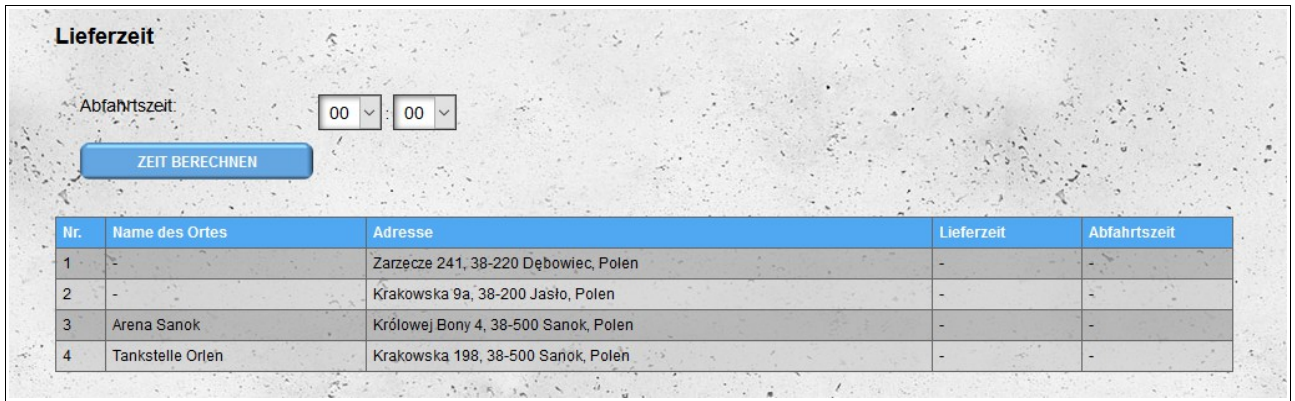

Nach dem Laden des Speicherorts aus der XML-Datei (wenn die Datei nicht korrekt ist, erhalten Sie die entsprechende Meldung), müssen Sie zur Berechnung der Route und der Zustellzeiten nur die Startzeit (vom ersten Speicherort) auswählen Position in der Datei) und drücken Sie die Taste, um die Zeit zu berechnen.

Zunächst versucht das System, die genauen physischen Positionen für die angegebenen Adressen zu finden. Wenn dies fehlschlägt, versucht das System, den ungefähren Standort zu ermitteln (ein Ausrufezeichen wird neben den ungefähren Standorten angezeigt). Wenn das System den Standort nicht einmal annähernd finden kann, wird es an die endgültige Position in der Liste verschoben und bei der Berechnung der Route nicht berücksichtigt. Wenn ein bestimmter Ort gefunden wird, wird durch Klicken auf die Adresse ein neues Fenster / eine neue Browser-Registerkarte mit einer Vorschau des angegebenen Ortes im externen Google Maps-Service geöffnet.

Der Prozess der Routenberechnung und Lieferzeiten kann sich je nach Anzahl der geladenen Standorte erheblich erhöhen.

Nachdem der Routenmarkierungsprozess abgeschlossen ist, wird die Liste mit den Liefer- und Abfahrtszeiten von einem bestimmten Ort abgeschlossen. Die Liste wird nach der angegebenen Route sortiert.

Nach dem Bestimmen der Route können Sie die Abfahrtszeit ändern und neue Lieferzeiten berechnen. Dieser Vorgang ist im Fall der Basisversion des Moduls schneller als anfangs, da das System nur neue Stunden einstellt, ohne eine neue Route festzulegen (die Route wurde bereits festgelegt).

Nachdem Sie die Route und die Lieferzeit für die geladenen Standorte festgelegt haben, stehen zwei weitere Optionen zur Verfügung:

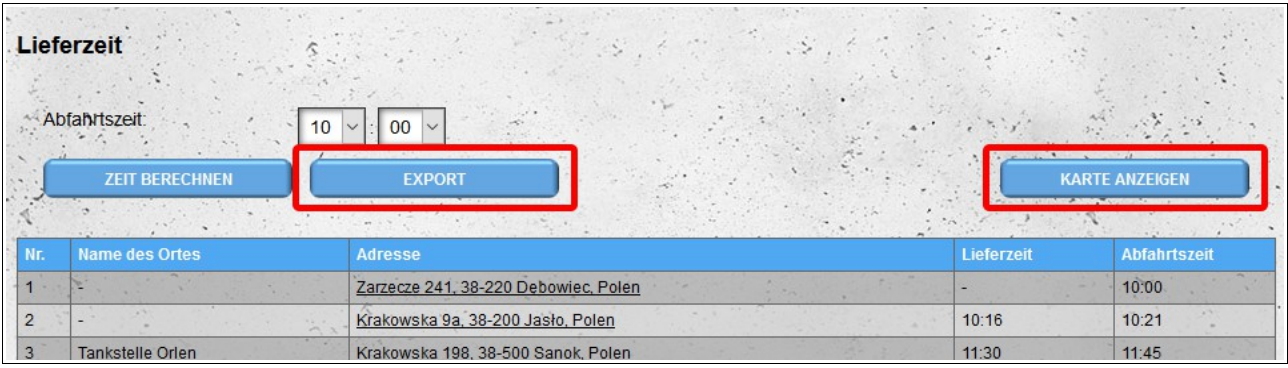

– die Möglichkeit, Routendaten in das MS Excel-Format zu exportieren;

– die Möglichkeit, eine bestimmte Route auf der Karte anzuzeigen (der Anfang der Route ist auf der Karte mit einem blauen Symbol markiert). Nachdem Sie auf das Symbol eines bestimmten Ortes geklickt haben, werden Informationen zu einem bestimmten Ort angezeigt (Name, Adresse, Ankunftszeit und Abfahrtszeit)..

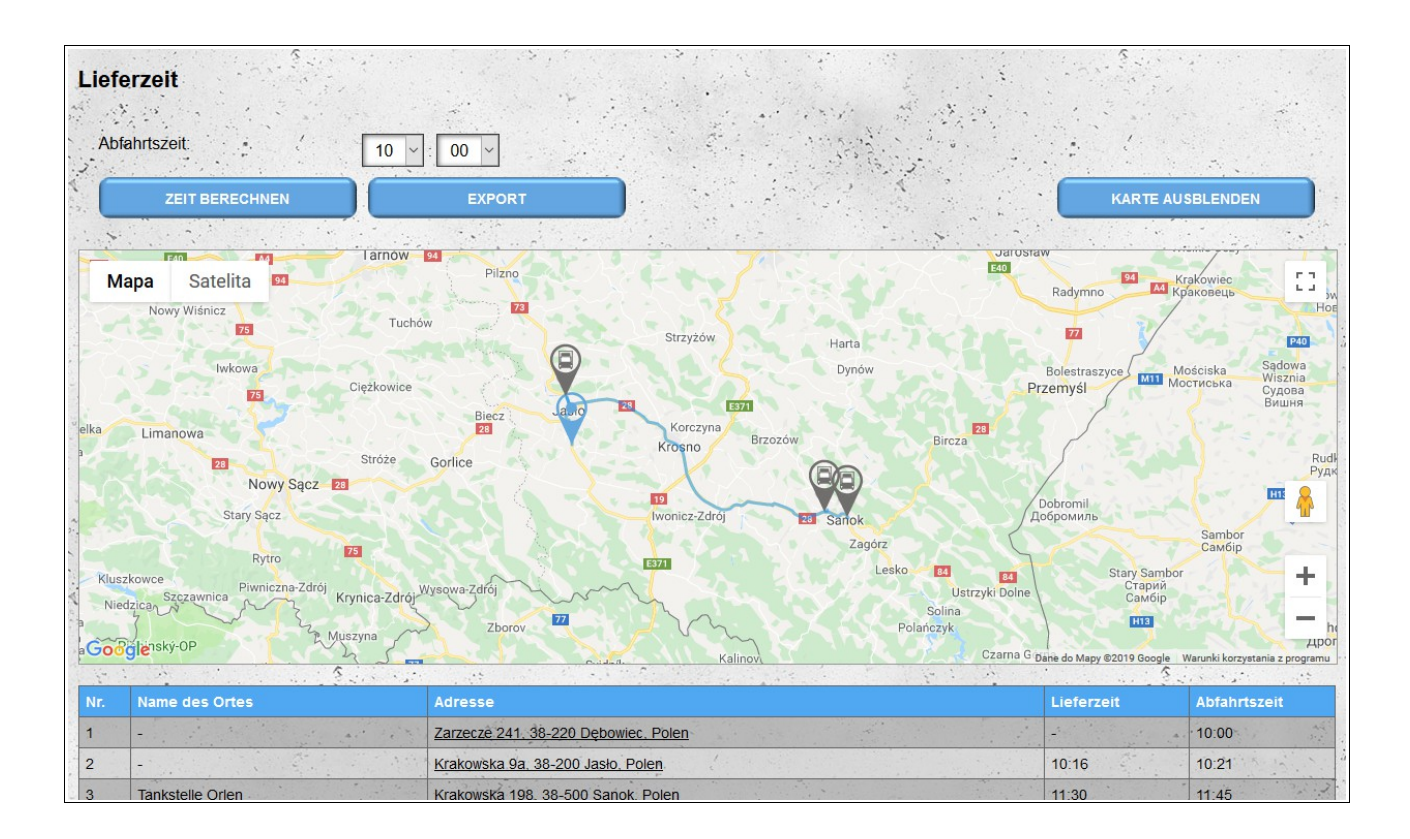

# *Lieferzeit (erweiterte Version)*

Die erweiterte Version des Lieferzeitmoduls enthält auch den Verkehr, der für den ausgewählten Tag erwartet wird.

Die Eingabedaten sollten in demselben Format wie bei der Basisversion eingegeben werden. Nach dem Laden der Standortdaten außerhalb der Abfahrteit müssen Sie auch das Datum auswählen (das Verkehrsaufkommen ist für verschiedene Wochentage oder an Feiertagen unterschiedlich). Die Ermittlung der Route und der Lieferzeit ist dieselbe wie in der Basisversion, berücksichtigt jedoch den Verkehr. Daher wird nach Änderung des Tages oder der Abfahrtszeit die Route von Grund auf neu festgelegt (die Zeit, die für den Zugriff zwischen Standorten erforderlich ist, kann sich je nach Verkehr ändern).

# **Merkmale des Eingangstors**

Die nachfolgend beschriebenen Funktionen stehen nur Benutzern des Typs **"Tor**" und deren Mitarbeitern (Module "Eingangstor" und "Veranstaltungen") zur Verfügung.

#### *Eingangstore*

Bei der Registrierung als Benutzer "Tor" wird automatisch ein Eingangstor erstellt (dieses Tor kann nicht gelöscht werden). Wenn es in einer Lagerhalle mehrere Einfahrtstore gibt, können diese im Modul "Einfahrtstore" angelegt werden.

Bei der Definition eines neuen Eingangstors geben wir seinen **Namen** und **Status** (aktiv oder inaktiv) an. Wir können auch eine zusätzliche Gateway-Beschreibung im **Aufzeichnungen** Feld hinzufügen.

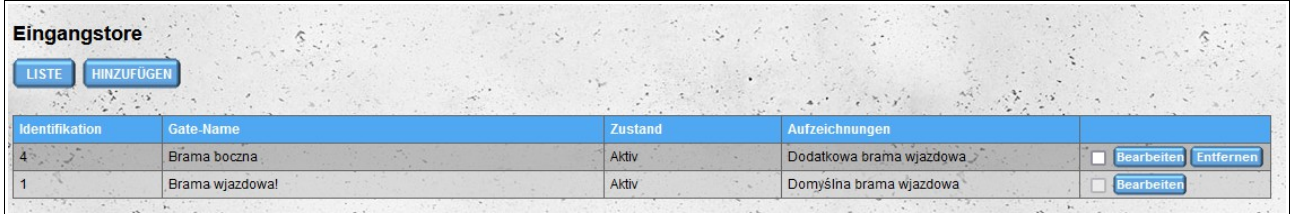

*Hinweis: Mindestens ein Eingangstor muss aktiv sein. Wenn das System nach dem Bearbeiten oder Löschen eines Gates feststellt, dass kein Gate aktiv ist, ändert es den Status des automatisch bei der Registrierung erstellten Gates auf aktiv.*

### *Lager*

Das Modul "Lager" zeigt alle Lager an, die unserem Account zugeordnet sind und uns somit ihre Termine zur Verfügung stellen. Ist das Lager unserem Account zugeordnet, werden ihm Veranstaltungen, die am Eingangstor stattfinden, standardmäßig *nicht zur Verfügung gestellt*.

Wenn Sie möchten, dass die auf dem Tor gespeicherten Ereignisse für das Lager sichtbar sind, ändern Sie die Option "**Teilen Sie Ereignisse mit dem Lager**" auf "**Ja**".

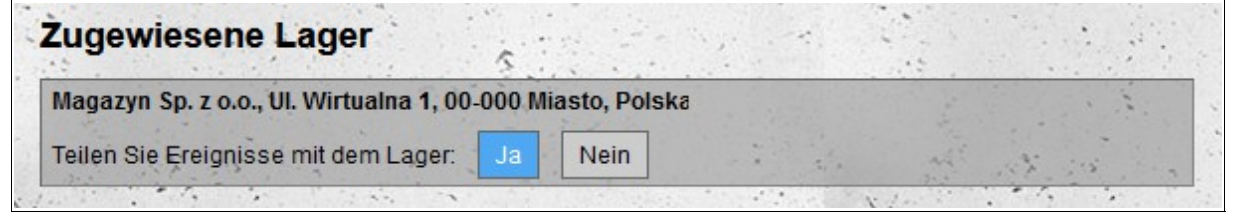

## *Angestellte*

Ein Modul, mit dem Sie Konten für unsere Mitarbeiter hinzufügen können. Die Funktionalität der Mitarbeiterkonten ist ähnlich der Funktionalität des Hauptkontos, mit dem Unterschied, dass Mitarbeiter keinen Zugriff auf die Module haben, die zur Konfiguration des Eingangstors ("Eingangstore" und "Lager") verwendet werden. Darüber hinaus können Mitarbeiter im Modul "**Veranstaltungen**" keine Ereignisse bearbeiten oder löschen und im Modul "**Eingangstor**" den Standardzeitraum, aus dem Termine sichtbar sind, nicht ändern.

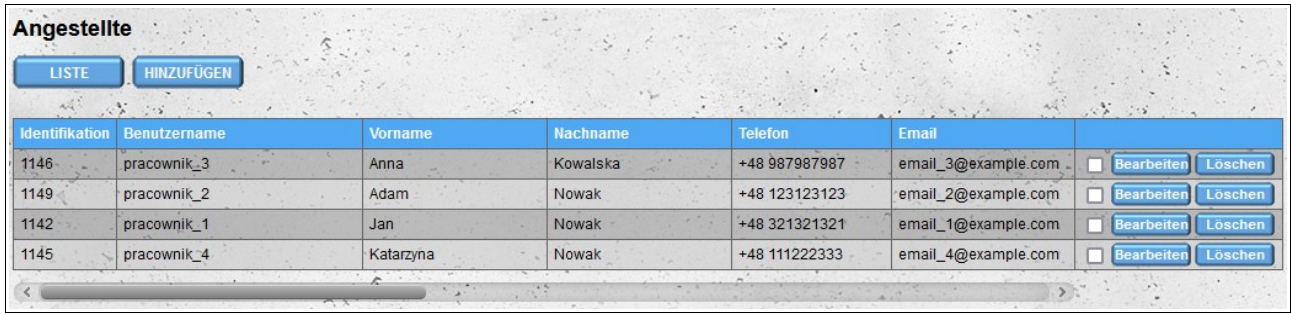

Nach dem Anlegen eines neuen Kontos erhält der Mitarbeiter eine E-Mail mit Informationen zum Anlegen eines Kontos für ihn, zusammen mit den erforderlichen Daten zum Einloggen in das System (Login und Passwort). Bei der erstmaligen Anmeldung muss der Benutzer die Allgemeinen Geschäftsbedingungen, die Datenschutzrichtlinie akzeptieren und die Info über Cookies lesen.

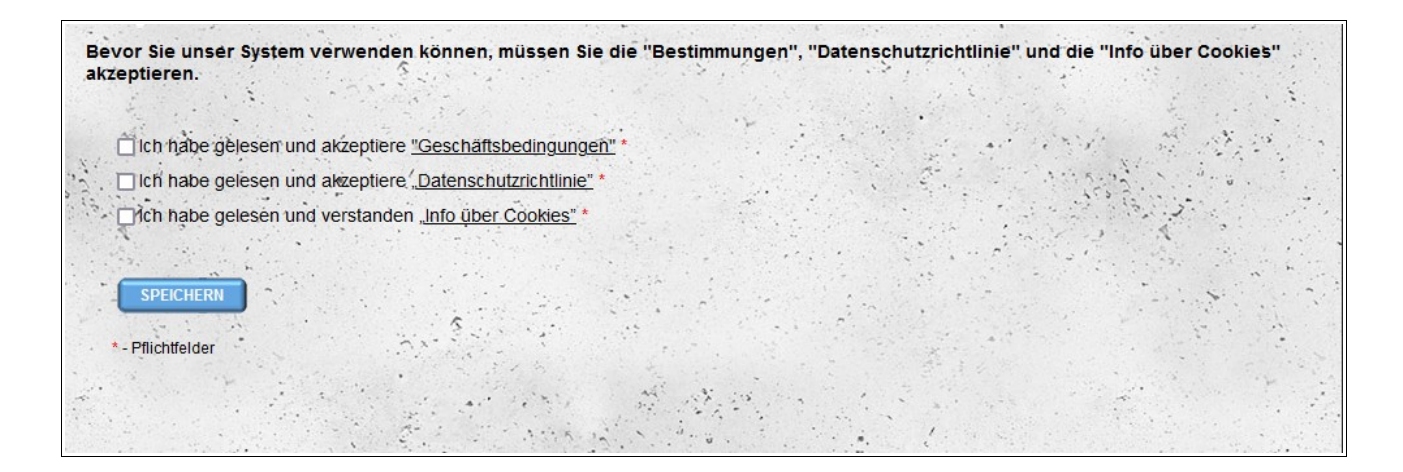

### *Standardtor*

Sowohl dem Hauptkonto als auch den Mitarbeiterkonten ist ein Standard-Eintrittstor zugewiesen, für das Ereignisse gespeichert werden.

Wenn für unsere Lagereinrichtung mindestens zwei aktive Eingangstore definiert wurden, werden wir nach dem Einloggen in das System vom System aufgefordert, zu bestätigen, an welchem Eingangstor wir arbeiten werden. Um das Tor zu ändern, klicken Sie einfach auf seinen Namen.
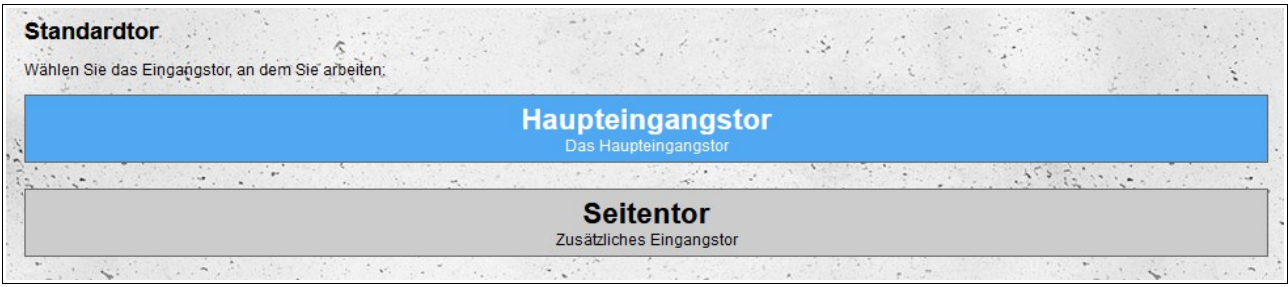

Das Ändern des unserem Konto zugewiesenen Standard-Gateways ist auch möglich, nachdem Sie die Option "Standardtor" im Menü "Konto" ausgewählt haben.

# *Eingangstor*

"Eingangstor" ist ein Modul zur Verwaltung von Eingangs- und Ausgangsereignissen für Termine in Lagern, die unserem Konto zugeordnet sind.

Standardmäßig werden Termine aus dem ersten Lager in der Liste auf dem Bildschirm angezeigt. Jedes Lager, das mit unserem Gateway verbunden ist, kann uns Benachrichtigungen aus verschiedenen Zeiträumen zukommen lassen. Darüber hinaus gibt das Lager an, wie viele Minuten vor/nach der geplanten Startzeit des Termins eine Einfahrt durch das Tor möglich ist (diese Information ist in den Details des Termins sichtbar).

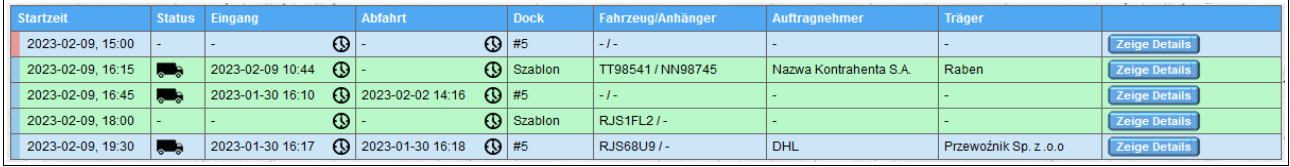

Die Liste zeigt die grundlegenden Details der Termine und der ihnen zugeordneten Ereignisse:

- Datum und Beginn des Termins;
- Status:

a) ein blinkendes LKW-Symbol bedeutet, dass ein **Fahrzeugeintrittsereignis** für die Benachrichtigung registriert wurde;

b) ein nicht blinkendes LKW-Symbol bedeutet, dass das **Fahrzeugabfahrtereignis** für die Benachrichtigung registriert wurde;

c) kein LKW-Symbol bedeutet keine aufgezeichneten Ereignisse für die Benachrichtigung;

- Datum und Uhrzeit der Fahrzeugzufahrt für einen bestimmten Termin;
- Datum und Uhrzeit der Fahrzeugabfahrt für einen bestimmten Termin;
- Name oder Nummer der Dock, der der Termin zugeordnet ist;
- Kennzeichen des bei der Buchung des Termins im Lager angegebenen Fahrzeugs und Anhängers;
- Name des Auftragnehmers;
- Anbietername.

Die **grüne** Farbe des Hintergrunds einer gegebenen Zeile zeigt an, dass der gegebene Termin **entladen** wird und die **blaue** Farbe **lädt**. Wenn es sich bei einer bestimmten Benachrichtigung um eine bedingte Benachrichtigung handelt, wird sie außerdem in Pink statt in Blau markiert.

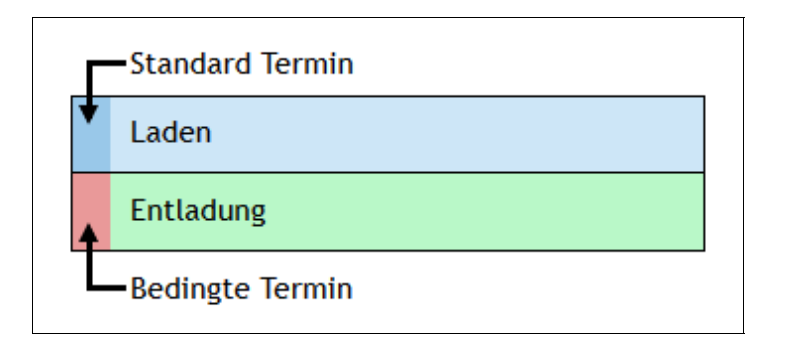

Um die Standardreihenfolge in der Terminliste zu ändern, klicken Sie auf den Spaltennamen. Der erste Klick sortiert in aufsteigender Reihenfolge, der zweite Klick ändert die Reihenfolge auf absteigend. Es ist möglich, nach mehr als einer Spalte zu sortieren, dann wird neben dem Spaltennamen in Klammern eine Zahl angezeigt, die die Sortierreihenfolge angibt.

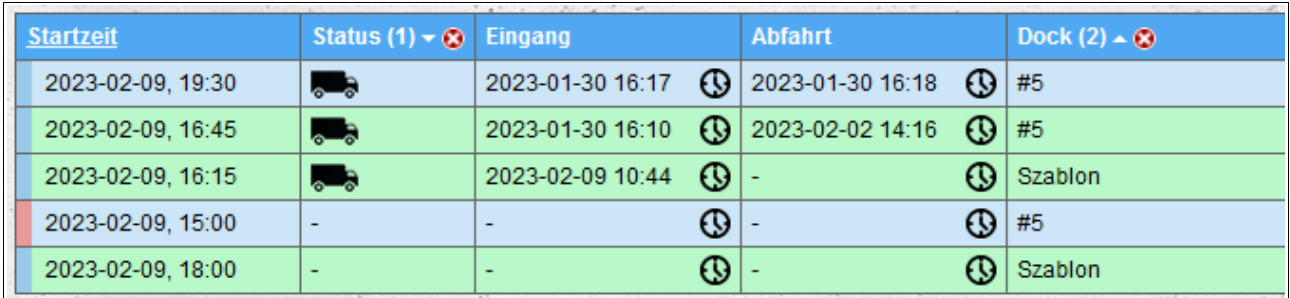

Weitere Termindaten können nach Klick auf die Schaltfläche "Zeige Details"/"Details **ausblenden**" rechts neben der Zeile mit den Basistermindaten ein- und ausgeblendet werden.

In den Termindetails wird Folgendes angezeigt:

- Terminnummer;
- Datum sowie Beginn- und Endzeit des Entladens/Ladens; Informationen, ob ein bestimmter Termin ein bedingter Termin ist;
- erlaubte Eintrittszeiten (bei bedingten Terminen wird die erlaubte Eintrittszeit nicht angezeigt);
- andere Benachrichtigungsdaten.

Jedes Lager definiert, welche Termindaten für Benutzer am Eingangstor sichtbar sind. Immer sichtbar sind:

- Datum sowie Beginn- und Endzeit des Entladens/Ladens;
- Informationen, ob ein bestimmter Termin ein bedingter Termin ist;
- Art des Termins (Entladen/Beladen);
- Dockname/-nummer;
- erlaubte Eintrittszeiten (bei bedingtem Termin wird die erlaubte Eintrittszeit nicht

#### angezeigt).

Die Sichtbarkeit anderer Daten hängt von den Einstellungen eines bestimmten Lagers ab.

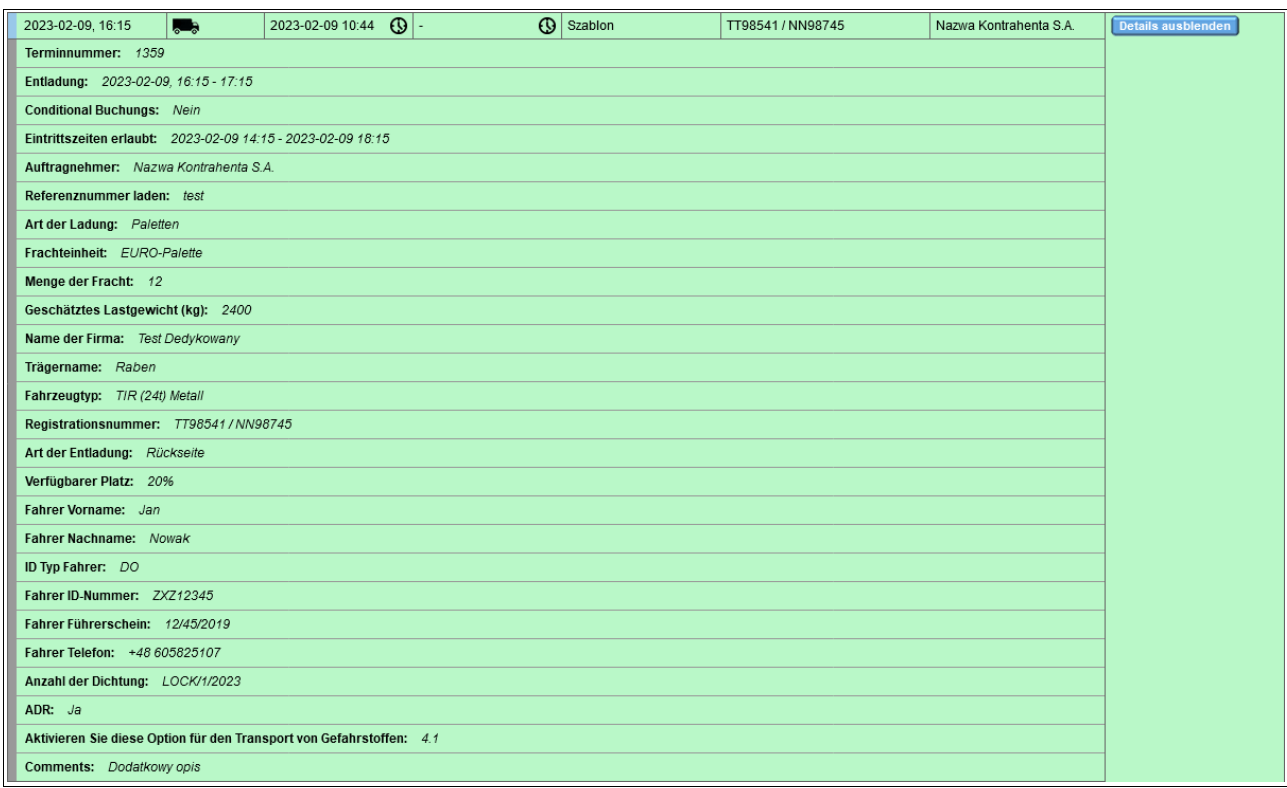

## **Termine suchen**

Standardmäßig werden alle Benachrichtigungen aus dem verfügbaren Zeitraum für das ausgewählte Lager angezeigt. Mit dem Formular über der Liste können Sie neben der Änderung des Lagers auch:

- Ändern Sie das Standardzeitfenster, wenn das ausgewählte Lager dies zulässt (diese Option ist nur für das Hauptkonto verfügbar, nicht für Mitarbeiter);
- Filtern von Benachrichtigungen durch Eingabe von Schlüsselwörtern (Hinweise, die eines der eingegebenen Schlüsselwörter enthalten, werden angezeigt), Fahrzeugkennzeichen oder Bestellnummern werden am häufigsten als Schlüsselwörter verwendet;
- alle Meldungen anzeigen, zu denen sich Fahrzeuge in der Lagereinrichtung befinden (Meldungen, bei denen die Einfahrt des Fahrzeugs gespeichert und die Ausfahrt nicht gespeichert wurde).

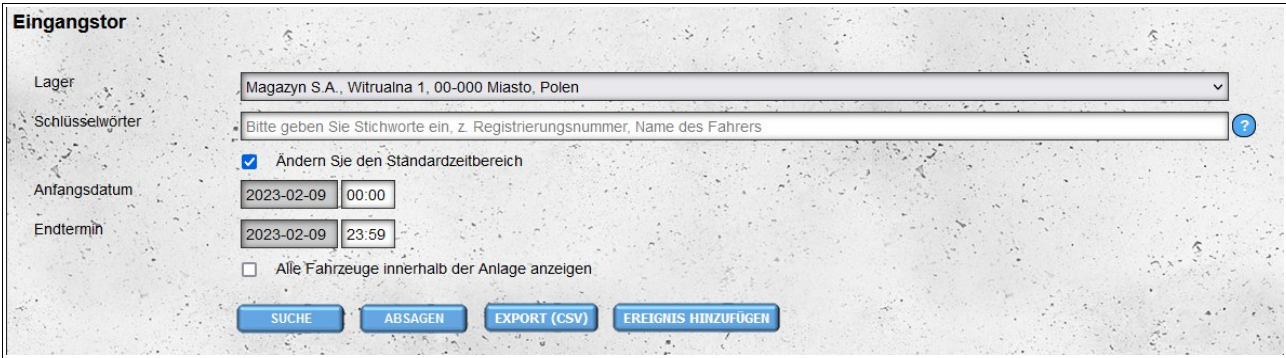

# **Ereignisse speichern**

Um ein Eintritts- oder Austrittsereignis für einen bestimmten Termin zu speichern, klicken Sie auf die Spalte **Eingang** oder **Abfahrt** in der Zeile des ausgewählten Termins (diese Zellen sind mit Uhrensymbolen gekennzeichnet).

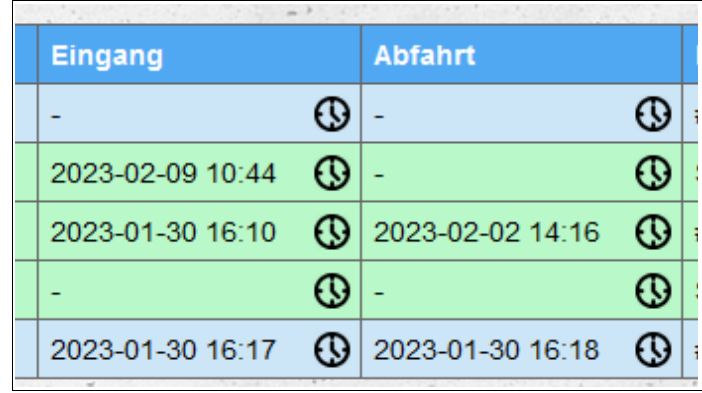

Überprüfen Sie dann im angezeigten Formular die Richtigkeit der Daten, fügen Sie optional einen Kommentar zum Ereignis hinzu und klicken Sie auf die Schaltfläche "**Speichern**". Wenn das Ereignis gespeichert wird, wird unterhalb der Schaltfläche eine grün hinterlegte Meldung angezeigt. Wenn im Formular ein Fehler erkannt wird, wird eine rote Meldung angezeigt.

Das Formular zum Hinzufügen von Terminen ist mit dem aktuellen Datum und der Uhrzeit vorausgefüllt. Das Kfz-Kennzeichen wird aus den Termindaten übernommen. Wurde zu einer Meldung ein Einfahrtsereignis gespeichert und für dieses Ereignis ein anderes als das in den Meldungsdaten enthaltene KFZ-Kennzeichen angegeben, so wird dieses beim Hinzufügen des Abfahrtsereignisses verwendet.

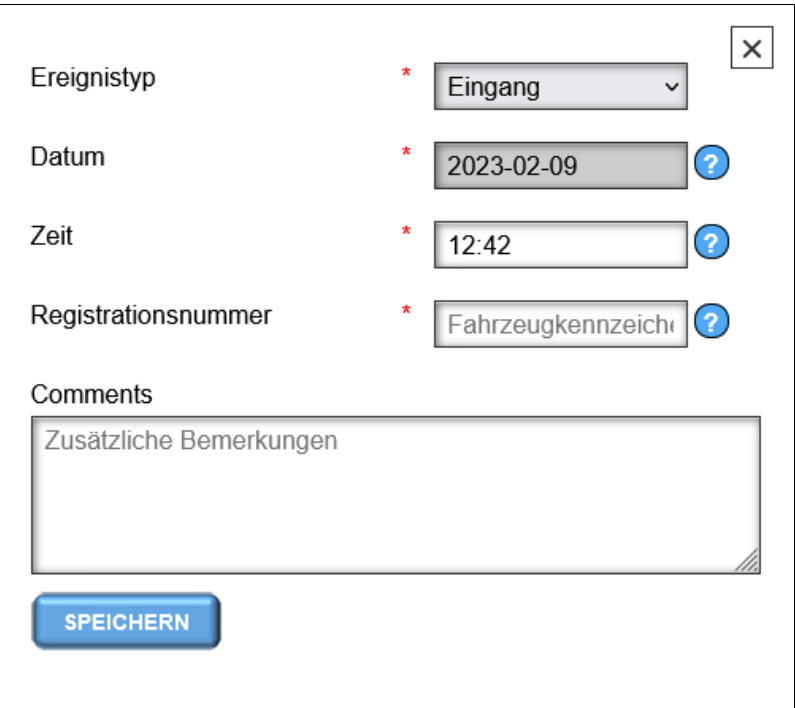

Wenn es notwendig ist, die Ereignisdaten zu ändern, klicken Sie erneut auf die Ein-/Ausgangszelle und verfahren Sie wie beim Hinzufügen eines Ereignisses.

## *Veranstaltungen*

Im Modul "**Veranstaltungen**" haben wir Zugriff auf alle Veranstaltungen, die von uns oder unseren Mitarbeitern hinzugefügt wurden. Wir können auch Ereignisse hinzufügen, die nichts mit Benachrichtigungen in uns zugewiesenen Lagern zu tun haben. Mit diesem Modul können Sie auch gespeicherte Ereignisse bearbeiten und löschen. Sowohl das Bearbeiten als auch das Löschen von Ereignissen stehen unseren Mitarbeitern nicht zur Verfügung, **diese Optionen sind nur für das** Hauptkonto "Tor" verfügbar.

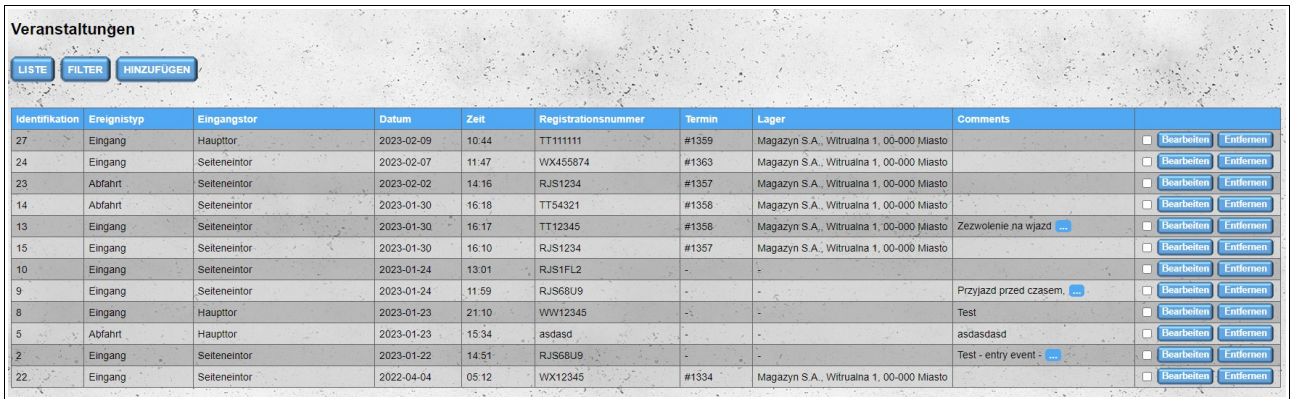

Wenn ein bestimmtes Ereignis im Modul **"Einfahrtstor**" hinzugefügt, also der Meldung zugeordnet wurde, dann enthalten die Spalten "Termin" und "Lager" Informationen zur Meldung (bzw. die Meldungsnummer und den Namen des Lager, dem die Meldung zugeordnet ist).

Um die Standardreihenfolge in der Ereignisliste zu ändern, klicken Sie auf die Spaltenüberschrift. Der erste Klick sortiert in aufsteigender Reihenfolge, der zweite Klick ändert die Reihenfolge auf absteigend. Es ist möglich, nach mehr als einer Spalte zu sortieren, dann wird neben dem Spaltennamen in Klammern eine Zahl angezeigt, die die Sortierreihenfolge angibt.

Die in der Liste sichtbaren Ereignisse können gefiltert werden. Um das Filterformular anzuzeigen, klicken Sie auf die Schaltfläche "Filter" oberhalb der Ereignisliste.

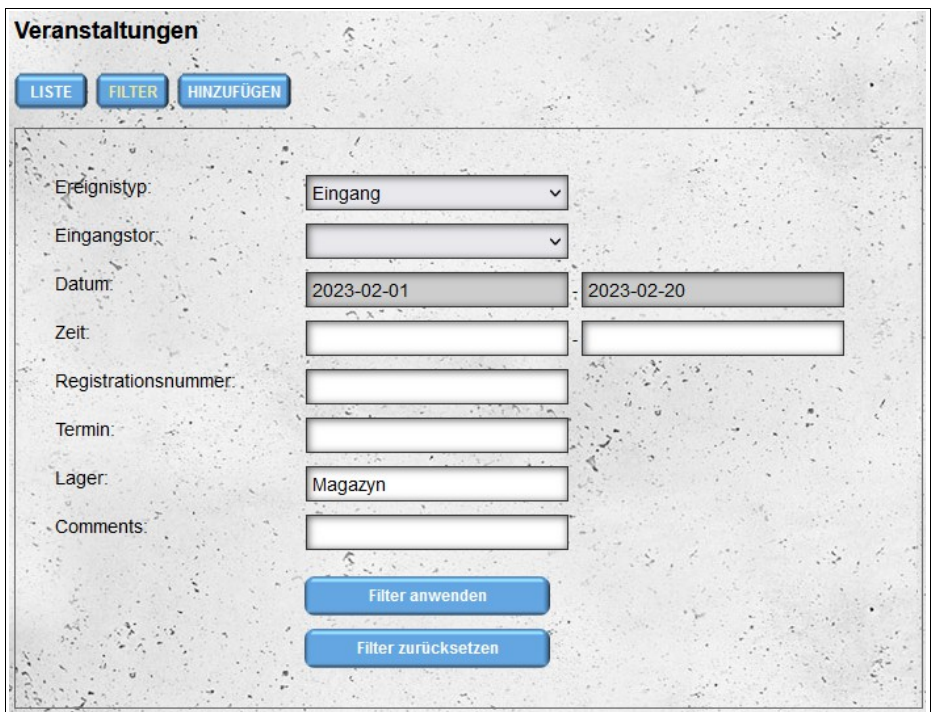

Nach dem Filtern sind alle aktuell angewendeten Filter über der Ereignisliste sichtbar.

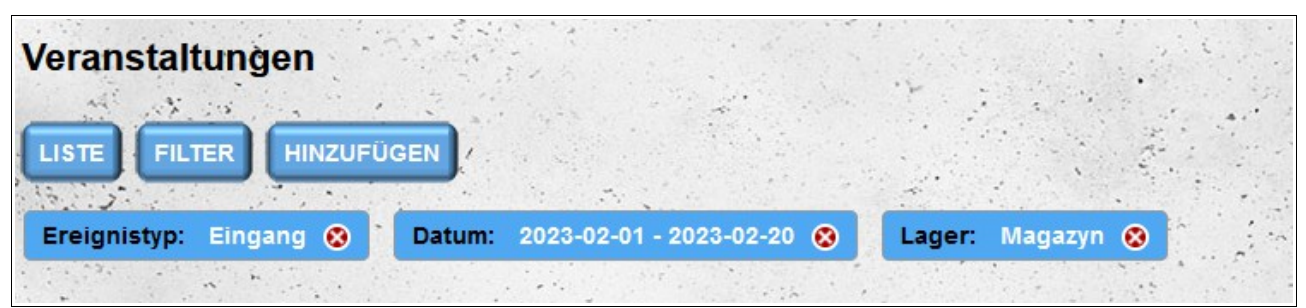

Um zum Formular zum Hinzufügen einer neuen Veranstaltung zu gelangen, klicken Sie auf die Schaltfläche **"Hinzufügen"**. Der Aufruf des Formulars zum Hinzufügen eines neuen Ereignisses ist auch über die Schaltfläche "**Ereignis hinzufügen**" möglich, die sich unter dem Benachrichtigungssuchformular im Modul "Eingangstor" befindet.

Das Formular zum Hinzufügen einer Veranstaltung sieht und funktioniert ähnlich wie das Formular im Modul "Eingangstor". Der erste Unterschied besteht darin, dass die Felder "Ereignistyp" und "**Registrierungsnummer**" nicht automatisch ausgefüllt werden. Der zweite Unterschied ist die Möglichkeit, das Eingangstor auszuwählen, an dem das hinzugefügte Ereignis stattgefunden hat.

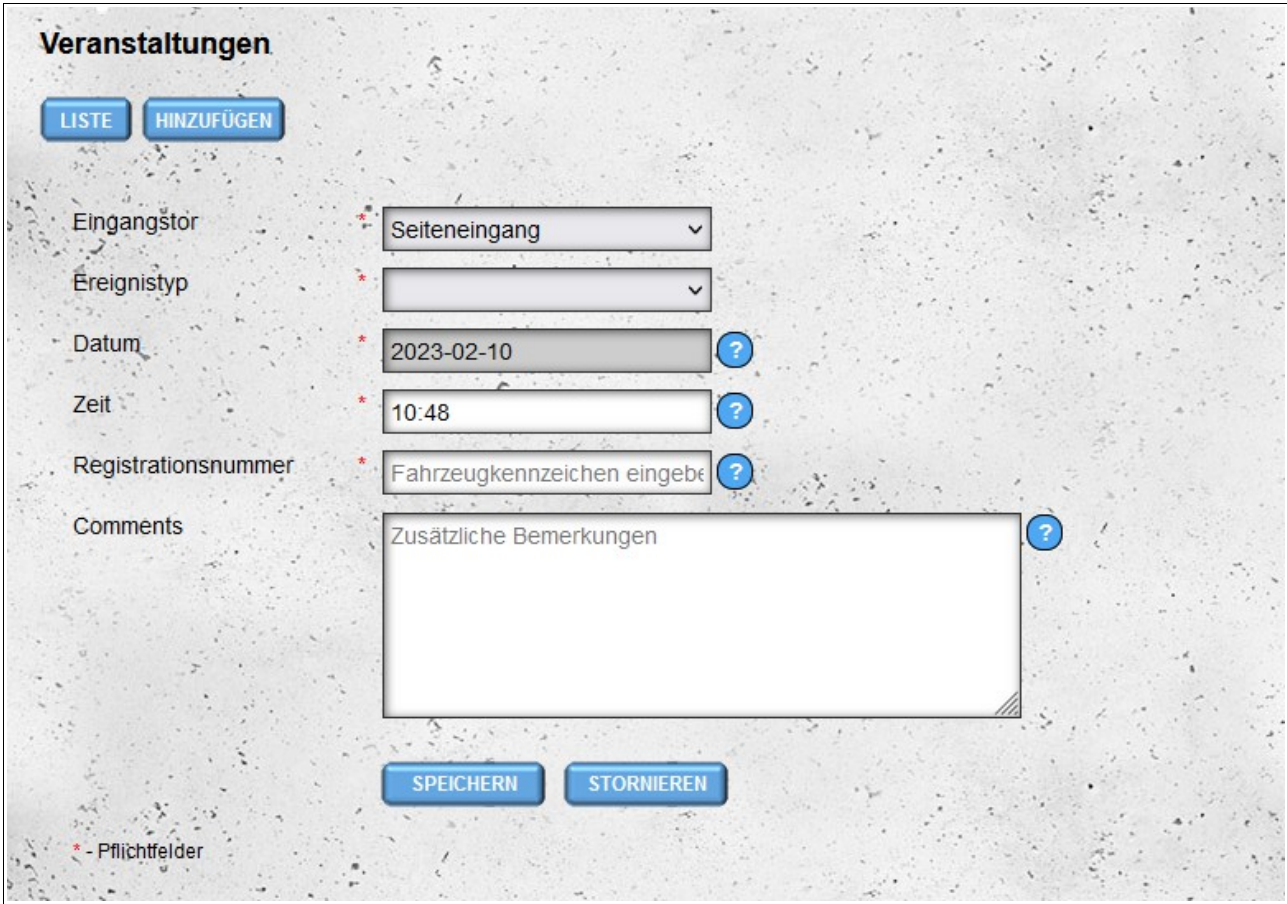

Wenn es notwendig ist, die Daten im eingegebenen Ereignis zu ändern, ist dies möglich, aber **dieser Vorgang ist nur auf der Ebene des Hauptkontos "Tor" möglich**. Klicken Sie dazu neben dem Ereignis, das Sie bearbeiten möchten, auf die Schaltfläche "Bearbeiten".

Es ist auch möglich, zuvor hinzugefügte Ereignisse zu löschen. Ereignisse können einzeln gelöscht werden, indem Sie neben dem Ereignis auf die Schaltfläche "**Löschen**" klicken. Es ist auch möglich, Ereignisse gemeinsam zu löschen, indem Sie die Kontrollkästchen vor den Schaltflächen "**Bearbeiten**" aktivieren und dann nach Auswahl mindestens eines Ereignisses auf die Schaltfläche "**Ausgewählte löschen**" klicken, die über der Liste der Ereignisse erscheint.

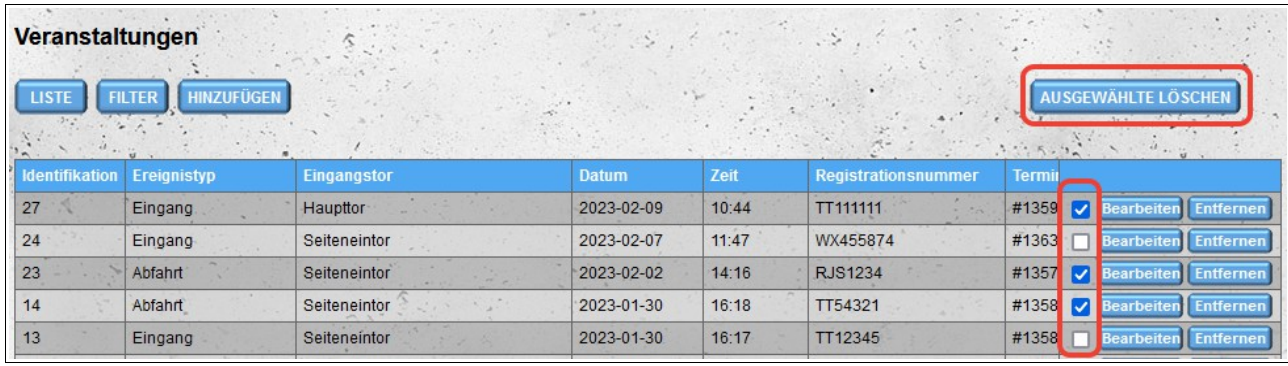